# Oracle® Banking Branch Loan Service User Guide

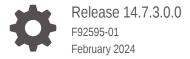

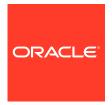

Oracle Banking Branch Loan Service User Guide, Release 14.7.3.0.0

F92595-01

Copyright © 2021, 2024, Oracle and/or its affiliates.

This software and related documentation are provided under a license agreement containing restrictions on use and disclosure and are protected by intellectual property laws. Except as expressly permitted in your license agreement or allowed by law, you may not use, copy, reproduce, translate, broadcast, modify, license, transmit, distribute, exhibit, perform, publish, or display any part, in any form, or by any means. Reverse engineering, disassembly, or decompilation of this software, unless required by law for interoperability, is prohibited.

The information contained herein is subject to change without notice and is not warranted to be error-free. If you find any errors, please report them to us in writing.

If this is software, software documentation, data (as defined in the Federal Acquisition Regulation), or related documentation that is delivered to the U.S. Government or anyone licensing it on behalf of the U.S. Government, then the following notice is applicable:

U.S. GOVERNMENT END USERS: Oracle programs (including any operating system, integrated software, any programs embedded, installed, or activated on delivered hardware, and modifications of such programs) and Oracle computer documentation or other Oracle data delivered to or accessed by U.S. Government end users are "commercial computer software," "commercial computer software documentation," or "limited rights data" pursuant to the applicable Federal Acquisition Regulation and agency-specific supplemental regulations. As such, the use, reproduction, duplication, release, display, disclosure, modification, preparation of derivative works, and/or adaptation of i) Oracle programs (including any operating system, integrated software, any programs embedded, installed, or activated on delivered hardware, and modifications of such programs), ii) Oracle computer documentation and/or iii) other Oracle data, is subject to the rights and limitations specified in the license contained in the applicable contract. The terms governing the U.S. Government's use of Oracle cloud services are defined by the applicable contract for such services. No other rights are granted to the U.S. Government.

This software or hardware is developed for general use in a variety of information management applications. It is not developed or intended for use in any inherently dangerous applications, including applications that may create a risk of personal injury. If you use this software or hardware in dangerous applications, then you shall be responsible to take all appropriate fail-safe, backup, redundancy, and other measures to ensure its safe use. Oracle Corporation and its affiliates disclaim any liability for any damages caused by use of this software or hardware in dangerous applications.

Oracle®, Java, MySQL, and NetSuite are registered trademarks of Oracle and/or its affiliates. Other names may be trademarks of their respective owners.

Intel and Intel Inside are trademarks or registered trademarks of Intel Corporation. All SPARC trademarks are used under license and are trademarks or registered trademarks of SPARC International, Inc. AMD, Epyc, and the AMD logo are trademarks or registered trademarks of Advanced Micro Devices. UNIX is a registered trademark of The Open Group.

This software or hardware and documentation may provide access to or information about content, products, and services from third parties. Oracle Corporation and its affiliates are not responsible for and expressly disclaim all warranties of any kind with respect to third-party content, products, and services unless otherwise set forth in an applicable agreement between you and Oracle. Oracle Corporation and its affiliates will not be responsible for any loss, costs, or damages incurred due to your access to or use of third-party content, products, or services, except as set forth in an applicable agreement between you and Oracle.

For information about Oracle's commitment to accessibility, visit the Oracle Accessibility Program website at http://www.oracle.com/pls/topic/lookup?ctx=acc&id=docacc.

# Contents

### Preface

|   | Purpose      |                                  | V    |
|---|--------------|----------------------------------|------|
|   | Audience     |                                  | V    |
|   | Document     | tation Accessibility             | V    |
|   | Diversity a  | and Inclusion                    | V    |
|   | Conventio    | ons                              | Vi   |
|   | Related R    | resources                        | Vi   |
|   | Acronyms     | and Abbreviations                | vi   |
|   | Screensho    | ot Disclaimer                    | vi   |
|   | Basic Action | ions                             | vi   |
|   | Symbols a    | and Icons                        | i    |
|   |              |                                  |      |
| 1 | Overvie      | ew of Loan Service               |      |
|   | 1.1 Prer     | requisites                       | 1-1  |
|   | 1.2 Mair     | n Menus                          | 1-1  |
|   | 1.3 Com      | nmon Action                      | 1-3  |
|   | 1.3.1        | Fetch Account Number             | 1-3  |
|   | 1.3.2        | Fetch Ledger Code                | 1-4  |
|   | 1.3.3        | Fetch Customer ID                | 1-5  |
|   | 1.3.4        | Audit Details                    | 1-6  |
|   | 1.3.5        | Remarks                          | 1-7  |
|   | 1.3.6        | Save & Close                     | 1-8  |
|   | 1.4 Orac     | cle Digital Assistance           | 1-8  |
| 2 | Accoun       | nts                              |      |
|   | 2.1 Con      | nsolidated Rollover              | 2-1  |
|   | 2.1.1        | Consolidation Tab                | 2-4  |
|   | 2.1.2        | Schedule Tab                     | 2-8  |
|   | 2.1.3        | Interest & Fees Tab              | 2-11 |
|   | 2.1.4        | Settlement Tab                   | 2-15 |
|   | 2.1.5        | Consolidated Account Details Tab | 2-17 |
|   |              |                                  |      |

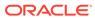

|   | 2.2 LOGIT ACTIVATION                  | 2-10 |
|---|---------------------------------------|------|
|   | 2.3 Loan Adhoc Charges                | 2-21 |
|   | 2.3.1 Settlement through CASA         | 2-23 |
|   | 2.3.2 Settlement through Ledger       | 2-28 |
|   | 2.4 Loan Adhoc Refund                 | 2-31 |
|   | 2.4.1 Payout through CASA             | 2-33 |
|   | 2.4.2 Payout through Ledger           | 2-36 |
|   | 2.5 Loan Disbursement                 | 2-38 |
|   | 2.5.1 Navigating and Fetching Account | 2-39 |
|   | 2.5.2 Settling Disbursement Amount    | 2-40 |
|   | 2.5.3 Viewing Disbursement History    | 2-42 |
|   | 2.5.4 Viewing Simulation Details      | 2-42 |
|   | 2.5.5 Viewing the Schedule            | 2-45 |
|   | 2.5.6 Settling Disbursement by CASA   | 2-46 |
|   | 2.5.7 Settling Disbursement by Ledger | 2-50 |
|   | 2.5.8 Paying by Multi Mode Settlement | 2-51 |
|   | 2.6 Loan Write-Off                    | 2-52 |
|   | 2.6.1 Simulation Details              | 2-56 |
|   | 2.7 Loan 360                          | 2-57 |
|   | 2.8 Transaction Inquiry               | 2-62 |
|   | 2.9 Transaction View & Reversal       | 2-66 |
|   | 2.9.1 View Transaction Details        | 2-66 |
|   | 2.9.2 Perform Reversal of Transaction | 2-68 |
| 2 | Balances                              |      |
| 3 |                                       | 0.1  |
|   | 3.1 Account Statement                 | 3-1  |
|   | 3.2 Outstanding Balance Inquiry       | 3-3  |
| 4 | Instruction Preferences               |      |
|   | 4.1 Payment Preferences               | 4-1  |
|   | 4.2 Loan Preferences                  | 4-7  |
| 5 | Repayment                             |      |
|   | 5.1 Loan Payment and Closure          | 5-1  |
|   | 5.1.1 Navigating and Fetching Account | 5-2  |
|   | 5.1.2 Paying by Pay Due Option        | 5-4  |
|   | 5.1.3 Viewing Breakup of Amount Due   | 5-8  |
|   | 5.1.4 Viewing Simulation Details      | 5-9  |
|   | 5.1.5 Paying by Pay Advance Option    | 5-10 |
|   |                                       |      |

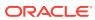

| 5.1.6    | Paying by Partially Pay Off Option               | 5-12 |
|----------|--------------------------------------------------|------|
| 5.1.7    | Paying by Close Account Option                   | 5-13 |
| 5.1.8    | Viewing, Modifying, or Waiving Fees              | 5-15 |
| 5.1.9    | Performing Settlement through CASA               | 5-16 |
| 5.1.10   | Performing Settlement through Ledger             | 5-19 |
| 5.1.11   | Performing Multi Mode Settlement                 | 5-20 |
| Schedu   | le                                               |      |
| 6.1 Loar | n Payment Holiday                                | 6-1  |
| 6.1.1    | Navigating and Fetching Account                  | 6-2  |
| 6.1.2    | Applying Repayment Holiday for Upcoming Payments | 6-3  |
| 6.1.3    | Applying Repayment Holiday for a Date Range      | 6-6  |
| 6.1.4    | Applying Repayment Holiday for Other Period      | 6-10 |
| 6.1.5    | Viewing and Managing Fees                        | 6-13 |
| 6.1.6    | Viewing Revised Schedule                         | 6-14 |
| 6.2 Loar | Renegotiation                                    | 6-15 |
| 6.2.1    | Navigating and Fetching Account                  | 6-16 |
| 6.2.2    | Modifying Loan Details                           | 6-17 |
| 6.2.3    | Treating Outstanding                             | 6-20 |
| 6.2.4    | Modifying Schedule Details                       | 6-21 |
| 6.2.5    | Modifying Rollover Details                       | 6-24 |
| 6.2.6    | Modifying Interest or Fees                       | 6-27 |
| 6.2.7    | Viewing Simulation Details                       | 6-32 |
| 6.2.8    | Viewing Revised Schedule                         | 6-36 |
| 6.2.9    | Viewing Fee Charged                              | 6-37 |
| 6.3 Loar | Schedule Inquiry                                 | 6-38 |
| 6.4 Repa | ayment Date Change                               | 6-40 |
| Function | nal Activity Codes                               |      |

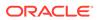

## **Preface**

- Purpose
- Audience
- Documentation Accessibility
- · Diversity and Inclusion
- Conventions
- Related Resources
- · Acronyms and Abbreviations
- · Screenshot Disclaimer
- Basic Actions
- Symbols and Icons

## Purpose

This user guide provides you detailed information about the Loan Service module of Oracle Banking Branch.

# **Audience**

This guide is intended for the Loan Servicing Officers, Branch Tellers, and Branch Supervisors to provide quick and efficient services to the customers of the bank.

# **Documentation Accessibility**

For information about Oracle's commitment to accessibility, visit the Oracle Accessibility Program website at http://www.oracle.com/pls/topic/lookup?ctx=acc&id=docacc.

#### **Access to Oracle Support**

Oracle customers that have purchased support have access to electronic support through My Oracle Support. For information, visit <a href="http://www.oracle.com/pls/topic/lookup?ctx=acc&id=info">http://www.oracle.com/pls/topic/lookup?ctx=acc&id=trs</a> if you are hearing impaired.

# **Diversity and Inclusion**

Oracle is fully committed to diversity and inclusion. Oracle respects and values having a diverse workforce that increases thought leadership and innovation. As part of our

initiative to build a more inclusive culture that positively impacts our employees, customers, and partners, we are working to remove insensitive terms from our products and documentation. We are also mindful of the necessity to maintain compatibility with our customers' existing technologies and the need to ensure continuity of service as Oracle's offerings and industry standards evolve. Because of these technical constraints, our effort to remove insensitive terms is ongoing and will take time and external cooperation.

### Conventions

The following text conventions are used in this document:

| Convention | Meaning                                                                                                    |
|------------|----------------------------------------------------------------------------------------------------|
| boldface   | Boldface type indicates graphical user interface elements associated with an action, or terms defined in text or the glossary.         |
| italic     | Italic type indicates book titles, emphasis, or placeholder variables for which you supply particular values.                          |
| monospace  | Monospace type indicates commands within a paragraph, URLs, code in examples, text that appears on the screen, or text that you enter. |

### Related Resources

For more information, see these Oracle resources:

- Getting Started User Guide
- Teller User Guide

# Acronyms and Abbreviations

The list of the acronyms and abbreviations used in this guide are as follows:

Table 1 List of Acronyms and Abbreviations

| Abbreviation | Description                     |
|--------------|---------------------------------|
| CASA         | Current Account Savings Account |
| GL           | General Ledger                  |
| LCY          | Local Currency                  |
| FCY          | Foreign Currency                |

# Screenshot Disclaimer

Personal information used in the interface or documents is dummy and does not exist in the real world. It is only for reference purposes.

### **Basic Actions**

Most of the screens contain buttons to perform all or few of the basic actions.

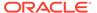

**Table 2 Basic Actions** 

| Action          | Applicable<br>Stages                              | Description                                                                                                    |
|-----------------|---------------------------------------------------|----------------------------------------------------------------------------------------------------|
| Next            | Initiation,<br>Approval<br>and Hand off<br>Retry  | On completion of input of all parameters for a particular stage, you can click <b>Next</b> to navigate to the next tab.                                                                                                    |
| Back            | Initiation,<br>Approval<br>and Hand off<br>Retry  | In case you missed to specify or need to modify the details in the previous tab, click to navigate to the previous tab.                                                                                                    |
| Save &<br>Close | Initiation                                        | On click of <b>Save &amp; Close</b> , the input details are saved, and the transaction screen is closed. In case a transaction must be closed midway due to a lack of sufficient information, the maker of the transaction can choose this option. The saved transaction details will be available in <b>My Task</b> . You can select the transaction from <b>My Task</b> and proceed with the transaction or delete it.                                                                                                    |
| Cancel          | Initiation,<br>Approval<br>and Hand off<br>Retry  | On click of <b>Cancel</b> , the transaction input is cancelled midway without saving any data. You are alerted that the input data would be lost before confirming the cancellation.                                                                                                    |
| Submit          | Initiation                                        | After submitting the initiation stage, the system validates the transaction with the host and displays the errors or overrides if any. In case of an error, you can modify and resubmit or cancel the transaction. In case of an override, you can modify and resubmit or proceed with the transaction by accepting the overrides.                                                                                                    |
| Approve         | Approval                                          | The system displays a section where approval remarks if any can be input. Click <b>OK</b> to submit. The transaction is sent to the Host system through OBRH. The Host system validates the transaction again and the transaction is created if all the validations are successful. If the transaction fails, the system displays an error message, and the transaction is moved to Hand-off retry stage. In this stage, the authorizer can retry or reject the transaction. On reject, the transaction is sent back to the maker to modify or delete it. |
| Reject          | Approval<br>and Hand off<br>Retry                 | On click of <b>Reject</b> , a transaction is rejected is by the authorizer. The system displays a pop-up screen to capture the Rejection remarks if any. Click <b>OK</b> for the transaction to be routed back to the initiation stage. Subsequently, the maker can modify or delete the transaction details.                                                                                                    |
| Minimize        | Initiation,<br>Approval<br>and Hand-<br>off Retry | On click of <b>Minimize</b> , the transaction input screen is minimized. When the screen is minimized, it appears as to a separate tab within the same web page.                                                                                                    |
| Maximize        | Initiation,<br>Approval<br>and Hand off<br>Retry  | On click of <b>Maximize</b> , the transaction input screen is maximized. You can proceed with the required action on the screen.                                                                                                    |
| Reset           | Hand off<br>Retry                                 | The <b>Reset</b> button clears all the details previously modified by you and populates the fields with default values.                                                                                                    |

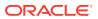

Table 2 (Cont.) Basic Actions

| Action        | Applicable<br>Stages                              | Description                                                                                                    |
|---------------|---------------------------------------------------|----------------------------------------------------------------------------------------------------|
| Remarks       | Initiation,<br>Approval<br>and Hand-<br>off Retry | Remarks can be used either by the maker or the authorizer of the transaction to optionally capture useful information about the transaction.                                                                                                    |
| Host Error    | Hand Off<br>Retry                                 | Hand off Retry comes into use whenever a transaction input from the mid-office system fails authorization due to Host System rejection. The authorizer of the transaction can view the reason for Host rejection and take appropriate action.                                                                                                    |
| Overrides     | Initiation,<br>Approval<br>and Hand-<br>off Retry | If override messages had appeared during initiation stage and they were accepted by the maker during submission, the Overrides button appears in the Initiation screen if the transaction is subsequently rejected by the authorizer. On the Override Details section, click Decline to go back to the transaction screen to modify or cancel it, or click Accept to complete the initiation stage and move the transaction to the approval stage.  The Overrides button is displayed in the Approval and Hand-off retry stage if there were any override messages generated during initiation and accepted by the maker. When the Overrides button is clicked, the system displays the overrides accepted by the maker. After verifying the transaction and override details, the authorizer can either approve or reject the transaction.  The existing Approve Transaction section is modified to display the overrides, if any overrides are raised during the initiation |
| Document      | Initiation,<br>Approval<br>and Hand-<br>off Retry | The maker of the transaction can click <b>Document</b> to upload documents that are relevant to the transaction. Once uploaded, the documents are available for viewing during authorization or by the maker.                                                                                                    |
| Change<br>Log | Approval                                          | When the authorizer clicks <b>Change Log</b> button, the system displays the changes made to the transaction in a pop-up window. By default, the change log is set to display only modified values. The Change Log button has two options, they are, All and Updated. The All button displays both modified and non-modified fields and the Updated button displays only the modified fields. The old and new values are displayed so that the authorizer can compare or verify the values and decide on further action. Also, the new values appear is red for easy recognition.                                                                                                    |
| Delete        | Initiation                                        | The <b>Delete</b> button is applicable only for the Maker screen and that too when the screen is opened from the Task list. In other words, only saved tasks opened in editable mode have delete functionality.                                                                                                    |
| Advices       | Initiation                                        | The <b>Advices</b> button helps the Maker to generate a pre-advice or acknowledgement to get a confirmation from his customer.                                                                                                    |

# Symbols and Icons

The lists of symbols, buttons and shortcut key that are used in the application to perform various tasks are covered in this topic.

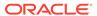

### Symbols and Icons

Table 3 Symbols and Icons

| Symbols and Icons | Description                                                                                                    |
|-------------------|----------------------------------------------------------------------------------------------------|
| O-                | Click to refresh details in a screen.                                                                                                    |
| J L               | Click to minimize a screen.                                                                                                    |
| L 1               | Click to maximize a screen.                                                                                                    |
| ×                 | Click to close a screen.                                                                                                    |
| K                 | Click to navigate to first page.                                                                                                    |
| ()))              | Click to navigate to next page.                                                                                                    |
| 4                 | Click to navigate to previous page.                                                                                                    |
| >                 | Click to navigate to last page.                                                                                                    |
| Q                 | Click to perform a search.                                                                                                    |
| 0                 | Click to edit a record.                                                                                                    |
| 茴                 | Click to delete a record.                                                                                                    |
| <b>B</b>          | Click to save the details specified in a row.                                                                                                    |
|                   | Click to select a date, month and year from a calendar.                                                                                                    |
| ок                | Click to confirm the details specified.                                                                                                    |
| Back              | Click to navigate to the previous tab.                                                                                                    |
| Next              | Click to navigate to the next tab.                                                                                                    |
| Save and Close    | Click to save the details specified and exist from the screen. The task appears in my pending task, from where you can take the task ahead on your next login. |
| Cancel            | Click to cancel the action performed and exist the screen.                                                                                                    |
| Submit            | Click to submit the transaction for approval.                                                                                                    |
| Audit             | Click to view the audit details of a particular screen.                                                                                                    |
| Remarks           | Click to add or view remarks related to a screen.                                                                                                    |

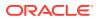

1

# Overview of Loan Service

The **Loan Service** module of **Oracle Banking Branch** facilitates various operations of a loan account.

This topic contains the following subtopics:

#### Prerequisites

Before you begin performing the transaction, you need to log in to **Oracle Banking Branch** homepage.

#### Main Menus

The main menu of the **Loan Service** module is a mega menu that displays all the menu items visible at once.

#### Common Action

The common actions for **Loan Service** screens are covered in this topic.

#### Oracle Digital Assistance

You can reduce the time taken to access the transaction screens through automatic text or voice processing using the Oracle Digital Assistant (ODA).

# 1.1 Prerequisites

Before you begin performing the transaction, you need to log in to **Oracle Banking Branch** homepage.

For information on how to log in, refer to the Getting Started User Guide.

### 1.2 Main Menus

The main menu of the **Loan Service** module is a mega menu that displays all the menu items visible at once.

It is a large panel divided into groups of menu items, which simplifies the navigation. The menu items are grouped based on the type of operation to be performed. In addition, the **Menu Item Search** helps to search and select a specific screen to navigate to any screen from the main menu items. The main menus are listed below:

- Accounts
- Balances
- Instruction Preferences
- Repayment
- Schedule

The main menus are further categorized into specific functions that are represented by menu items in the Mega Menu.

Figure 1-1 Mega Menu – Loan Service

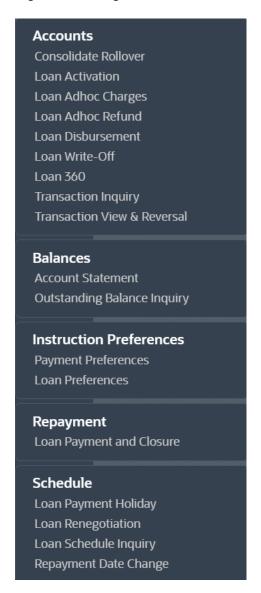

For more information on menu, refer to field description table below:

Table 1-1 Menu Item - Field Description

| Field                   | Description                                                                                         |
|-------------------------|----------------------------------------------------------------------------------------------------|
| Accounts                | Provides the screen using which you can perform various vital transactions on a loan account.       |
| Balances                | Provides the screen using which you can view the outstanding balances or arrears of a loan account. |
| Instruction Preferences | Provides the screen using which you can view and modify the account preferences.                    |
| Repayment               | Provides the screen using which you can make payment and close your loan account.                   |

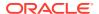

Table 1-1 (Cont.) Menu Item – Field Description

| Field    | Description                                                                  |
|----------|------------------------------------------------------------------------------|
| Schedule | Provides the screen using which you can view the schedule of a loan account. |

## 1.3 Common Action

The common actions for **Loan Service** screens are covered in this topic.

This topic contains the following subtopics:

Fetch Account Number

The steps to fetch an account number is covered in this topic.

Fetch Ledger Code

The steps to fetch a ledger code is covered in this topic.

Fetch Customer ID

The steps to fetch the customer ID is covered in this topic.

Audit Details

The steps to view the audit details of a screen is covered in this topic.

Remarks

Maintaining comments or remarks related to the screen and posting the same if required, is covered in this topic. The system saves the post and displays them along with the date, time, and name of the user who has posted.

Save & Close

The steps to save the details specified or selected in the screen and close the screen are covered in this topic.

### 1.3.1 Fetch Account Number

The steps to fetch an account number is covered in this topic.

#### To fetch an account number:

1. From the screen, click the icon from the Account Number field.

The Account Number section is displayed.

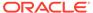

Figure 1-2 Account Search

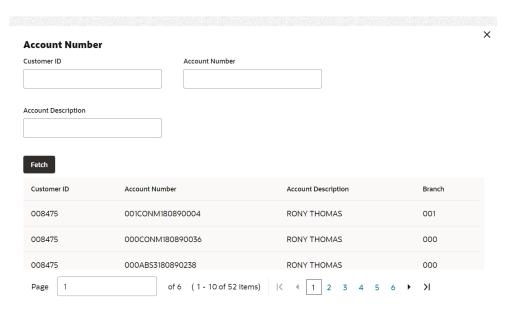

- 2. In the **Account Number** section, specify the details to perform the search.
- 3. Click Fetch.

The account number is fetched and displayed in the table. For more information on fields, refer to field description table below:

Table 1-2 Account Search - Field Description

|                     | Γ                                            |
|---------------------|----------------------------------------------|
| Field               | Description                                  |
| Customer ID         | Specify the unique ID of the customer.       |
| Account Number      | Specify the account number of the customer.  |
| Account Description | Specify the description for the account.     |
| Customer ID         | Displays the unique ID of the customer.      |
| Account Number      | Displays the account number of the customer. |
| Account Description | Displays the description for the account.    |
| Branch              | Displays the branch of customer's account.   |

4. Select the entry from the list displayed in the table.

# 1.3.2 Fetch Ledger Code

The steps to fetch a ledger code is covered in this topic.

#### To fetch a ledger code:

From the screen, click the icon from the Ledger Code field.
 The Ledger Code section is displayed.

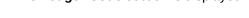

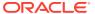

Figure 1-3 Fetch Ledger Code

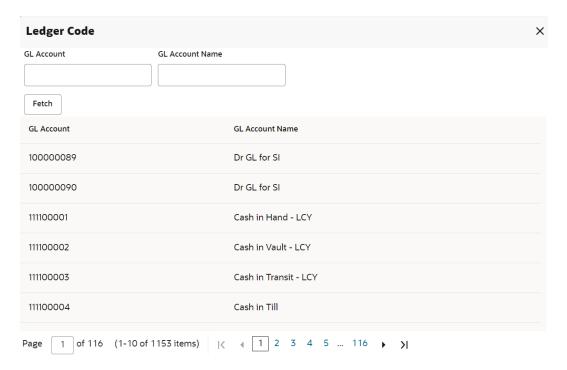

- In the Ledger Code section, specify the GL account or name in the GL Account or GL Account Name field.
- 3. Click Fetch.

The ledger account or name is fetched and displayed in the table.

Select the required GL number or name from the GL Account or GL Account Name list displayed in the table.

# 1.3.3 Fetch Customer ID

The steps to fetch the customer ID is covered in this topic.

#### To fetch customer ID:

1. From the screen, click the icon from the Customer ID field.

The **Customer ID** section is displayed.

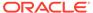

Figure 1-4 Customer ID

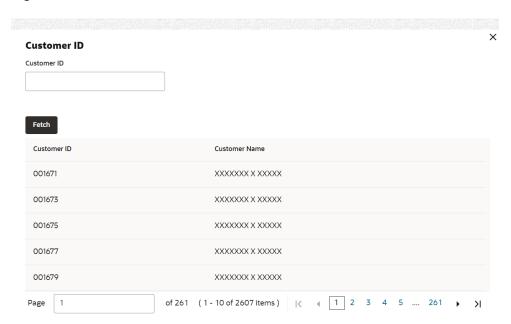

- 2. In the Customer ID section, specify the ID in the Customer ID field.
- 3. Click Fetch.

The customer ID is fetched and displayed in the table.

**4.** Select the required customer ID from the **Customer ID** or **Customer Name** list displayed in the table.

### 1.3.4 Audit Details

The steps to view the audit details of a screen is covered in this topic.

#### To view the audit details:

1. From the screen, click Audit.

The **Audit Trial Details** section is displayed.

Figure 1-5 Audit Trail Details

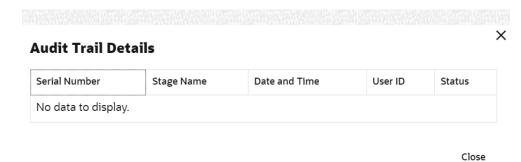

View the required details. For more information on fields, refer to field description table below:

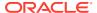

Table 1-3 Audit Trail Details - Field Description

| Field       | Description                         |
|-------------|-------------------------------------|
| S.No        | Displays the serial number.         |
| Stage Name  | Displays the stage name.            |
| Date & Time | Displays the stamped date and time. |
| User ID     | Displays the user ID.               |
| Status      | Displays the status of the stage.   |

3. Click Close.

### 1.3.5 Remarks

Maintaining comments or remarks related to the screen and posting the same if required, is covered in this topic. The system saves the post and displays them along with the date, time, and name of the user who has posted.

#### To post a remark:

From the screen, click **Remarks**, on the top right.
 A section to specify remarks is displayed.

Figure 1-6 Remarks

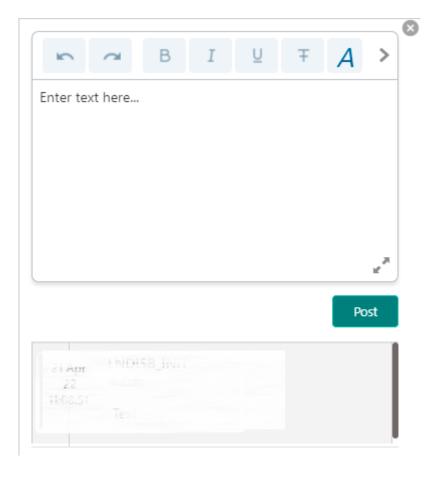

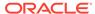

- 2. Specify the remarks as required.
- Click Post.

The remarks you posted as displayed in the section below.

### 1.3.6 Save & Close

The steps to save the details specified or selected in the screen and close the screen are covered in this topic.

As you click **Save & Close**, the details are saved and the screen is closed. The next time you launch the screen with the same user ID, the saved details are displayed.

#### To save and close:

- 1. Launch any screen, select or specify the details.
- 2. Click Save & Close.

A Save & Close confirmation message is displayed.

Figure 1-7 Save and Close Confirmation Message

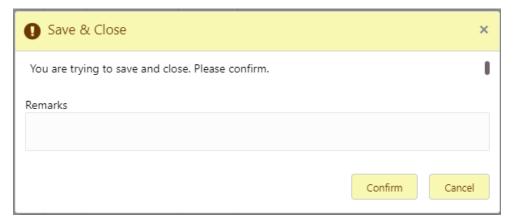

3. Click Confirm.

The details are saved successfully and screen is closed.

# 1.4 Oracle Digital Assistance

You can reduce the time taken to access the transaction screens through automatic text or voice processing using the Oracle Digital Assistant (ODA).

#### To enable and access the virtual assistant:

1. From the user menu list, to enable the virtual assistant, switch to Virtual Assistant field.

A Virtual Assistant icon is displayed on the screen.

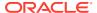

Figure 1-8 Virtual Assistant

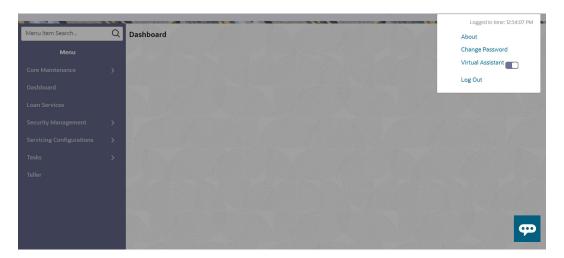

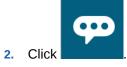

The chat window is displayed.

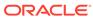

Figure 1-9 Virtual Assistant Chat Window

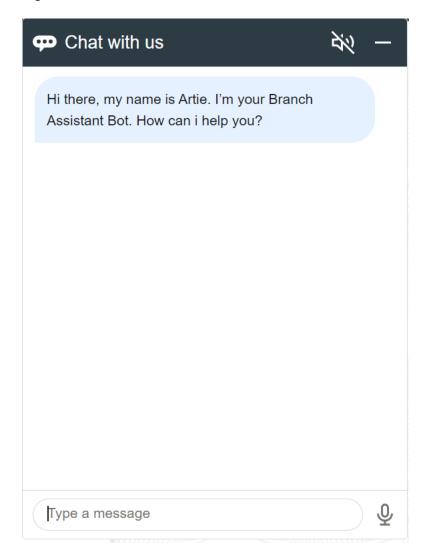

- 3. Specify the query, for which you need assistant.
- 4. Specify the account number for the account type selected and click  $\overline{\checkmark}$  .

# **Accounts**

Under the **Accounts** menu, you can perform various vital transactions on a loan account.

This topic contains the following subtopics:

#### Consolidated Rollover

You can consolidate the loan accounts having the same currency using the **Consolidated Rollover** screen. Once the accounts are consolidated, you can define the driving factors for various aspects for the new consolidated loan account.

#### Loan Activation

You can initiate activation of the loan account, which are not yet initiated using the **Loan Activation** screen.

#### Loan Adhoc Charges

You can initiate a transaction to collect adhoc charges for a loan account using the **Loan Adhoc Charges** screen.

#### Loan Adhoc Refund

You can initiate a loan adhoc refund for a loan account using the **Loan Adhoc Refund**screen.

#### Loan Disbursement

You can initiate a disbursement for the loan account using the **Loan Disbursement** screen. The disbursement can be a partial or full disbursement.

#### Loan Write-Off

You can write-off the loan amount of the customer that is not coverable from the customer using the **Loan Write-Off**screen.

#### Loan 360

The **Loan 360** screen is the dashboard for loans service, which gives a consolidated view of all the details related to a loan account and helps you to perform various transactions on the account.

#### Transaction Inquiry

You can access the details of a particular transaction and provide clarifications to customers with the help of available features in the **Transaction Inquiry**screen.

#### Transaction View & Reversal

You can view the loan transactions related to an account. If required, you can also initiate reversal of the transaction after due diligence using the **Transaction View & Reversal** screen.

### 2.1 Consolidated Rollover

You can consolidate the loan accounts having the same currency using the **Consolidated Rollover** screen. Once the accounts are consolidated, you can define the driving factors for various aspects for the new consolidated loan account.

To consoldiate loan accounts:

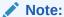

The fields marked as **Required** are mandatory.

 On the Homepage, from Loan Service mega menu, under Accounts, click Consolidated Rollover. You can also open the screen by specifying Consolidated Rollover in the search icon bar and selecting the screen.

The Consolidated Rollover screen is displayed.

Figure 2-1 Consolidated Rollover

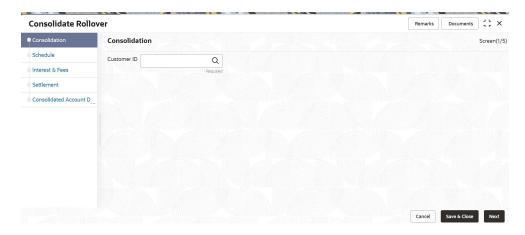

2. On the **Consolidated Rollover** screen, click the licon or specify the customer ID in the **Customer** field, and press **Tab** or **Enter**.

In the **Consolidation** tab, the **Accounts** section with basic account details are displayed.

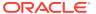

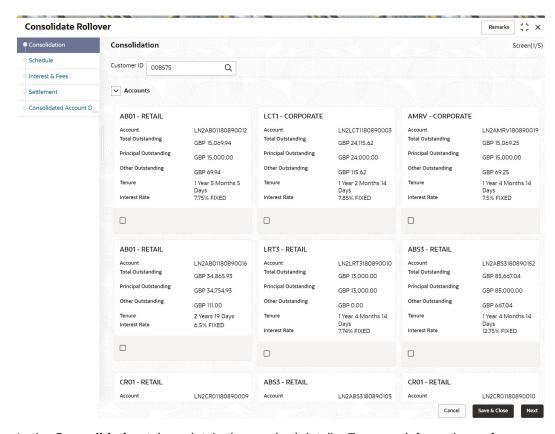

Figure 2-2 Consolidated Rollover - Account Details

- In the Consolidation tab, maintain the required details. For more information, refer Consolidation Tab.
- Click Next.

The **Schedule** tab is displayed. For more information, refer **Schedule Tab**.

5. Click Next.

The Interest & Fees tab is displayed. For more information, refer Interest & Fees Tab.

6. Click Next.

The **Settlement** tab is displayed. For more information, refer **Settlement Tab**.

Click Next.

The **Consolidated Account Details** tab is displayed. For more information, refer Consolidated Account Details Tab.

8. Click Submit.

The screen is successfully submitted for authorization.

Consolidation Tab

Using this tab, you can select the accounts to be consolidated.

Schedule Tab

Using this tab, you can view or define the schedule based on the product or account, for the newly consolidated loan account.

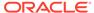

#### Interest & Fees Tab

Using this tab, you can view or define the interest or fees based on the product or account for the newly consolidated loan account.

#### Settlement Tab

Using this tab, you can define the settlement accounts for the newly consolidated loan account.

Consolidated Account Details Tab
 Using this tab, you can view the basic details for the newly consolidated loan account

### 2.1.1 Consolidation Tab

Using this tab, you can select the accounts to be consolidated.

An error message is displayed for the specified loan account, if:

- There are no active accounts.
- Only one active account is available.
- Currency of more than one active account is not the same.

#### To consolidate accounts:

- 1. In the **Consolidation** tab, select the accounts to be consolidated, in the **Accounts** section.
- 2. Click Consolidate.

The **Accounts** section is minimized, and other related fields are displayed.

Figure 2-3 Consolidated Rollover – Consolidation tab

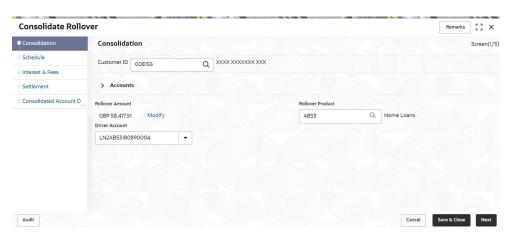

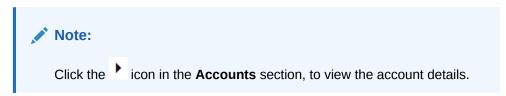

3. In the **Consolidate** tab, maintain other required details. For more information on fields, refer to the field description table below:

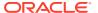

Table 2-1 Consolidation tab – Field Description

| Field                 | Description                                                                                                    |
|-----------------------|----------------------------------------------------------------------------------------------------|
| Customer ID           | Click the icon and select the customer number for initiating the activation of the customer's loan account.                                                                      |
|                       | Note:  For more information on fetching the customer ID, refer Fetch Customer ID.                                                                                                |
| Accounts              | This section displays the basic account details of the customer.                                                                                                    |
| <loan type=""></loan> | Displays the type of loan applied by the customer.                                                                                                    |
| Account               | Displays the account number of the loan product.                                                                                                    |
| Total Outstanding     | Displays the total outstanding amount of the loan product.                                                                                                    |
| Principal Outstanding | Displays the principal outstanding amount of the loan product.                                                                                                    |
| Other Outstanding     | Displays the other outstanding amount of the loan product.                                                                                                    |
| Tenure                | Displays the tenure for the loan.                                                                                                    |
| Interest Rate         | Displays the interest rate applicable for the loan.                                                                                                    |
| Rollover Amount       | Displays the sum of the <b>Total Outstanding</b> of all the loan accounts that are selected for consolidation.  Note:  This field is displayed if you click <b>Consolidate</b> . |
| Rollover Product      | Note:  This field is displayed if you click Consolidate. The list displays product code and description. For more information, refer Fetch Rollover Product.                     |
| Driver Account        | Select the driver's account.  Note:  This field is displayed if you click Consolidate and the loan accounts you have selected for consolidation are of same product.             |

To fetch rollover product:

a. Click cicon from the Rollover Product field.

The Rollover Product section is displayed.

Figure 2-4 Rollover Product

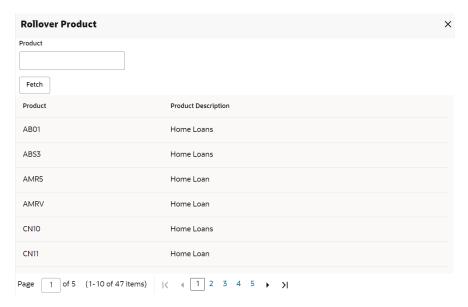

- In the Rollover Product section, specify the product name in the Product field.
- c. Click Fetch.

The product is fetched and displayed in the table.

- **d.** Select the product from the **Product** or **Product Description** list displayed in the table.
- To modify the rollover amount:
  - a. From the Rollover Amount field, click Modify.

The **Rollover Amount Breakup** section is displayed. The amount breakup is displayed for the loan accounts selected for consolidation.

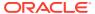

Figure 2-5 Rollover Amount Breakup

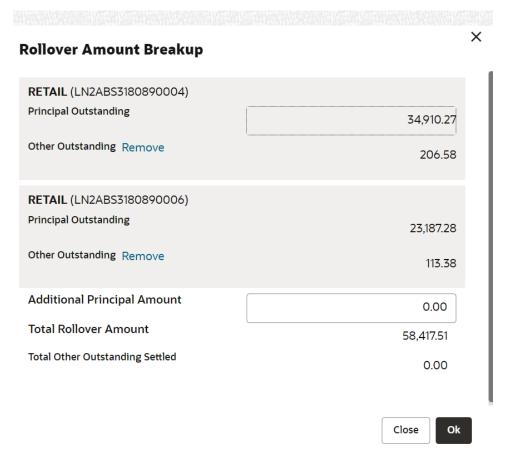

**b.** In the **Rollover Amount Breakup** section, perform the required action. For more information on fields, refer to the field description table below:

Table 2-2 Rollover Amount Breakup – Field Description

| Field                                                        | Description                                                                              |
|--------------------------------------------------------------|------------------------------------------------------------------------------------------|
| <loan account="" and="" loan="" number="" product=""></loan> | Displays the loan product selected for consolidation along with the loan account number. |
| Principal Outstanding                                        | Displays the total principal outstanding amount for the specific loan account.           |

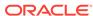

Table 2-2 (Cont.) Rollover Amount Breakup – Field Description

| Field                              | Description                                                                                                    |
|------------------------------------|----------------------------------------------------------------------------------------------------|
| Other Outstanding                  | Displays the other outstanding amount including unbilled, for the specific loan account.  Note:  - You can click the Remove link from the                                                                                                   |
|                                    | specific loan account, to settle outstanding amount from the respective account's settlement account.                                                                                                    |
|                                    | <ul> <li>As you remove the other outstanding amount,<br/>an indicator that the other outstanding amount<br/>will be debited from the loan's settlement<br/>account along with account balance is<br/>displayed below this field.</li> </ul> |
|                                    | <ul> <li>On click of <b>Remove</b>, if the balance is insufficient, then a message with an indicator is displayed below this field. To add the amount back, click the <b>Add Back</b> link.</li> </ul>                                      |
| Additional Principal<br>Amount     | Specify the additional principal amount.                                                                                                    |
| Total Rollover Amount              | Displays the total rollover amount of all loan accounts, including Additional Principal Amount (if captured).                                                                                                    |
| Total Other<br>Outstanding Settled | Displays the total outstanding settled amount.                                                                                                    |

#### c. Click OK.

#### Note:

If you have combined two loan accounts having the same settlement account and click **OK**, then system validates if the settlement account have sufficient balance to pay off the two loan account's total amount. In case of insufficient balance, an error message is displayed that settlement account of the two accounts do have sufficient balance to pay off the **Other Outstanding**. Here, you need to click the **Add Back** link displayed next to **Other Oustanding** to proceed.

#### Click Next.

The **Schedule** tab is displayed.

### 2.1.2 Schedule Tab

Using this tab, you can view or define the schedule based on the product or account, for the newly consolidated loan account.

The prerequisites are as follows:

• Select accounts for consolidation. For more information, refer Consolidation Tab.

#### To define schedule:

1. In the **Schedule** tab, maintain the schedule for the consolidated account.

Figure 2-6 Schedule tab

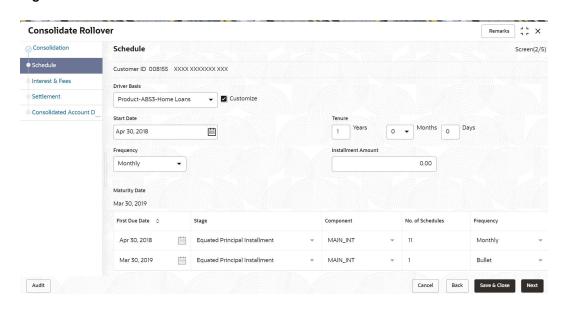

For more information on fields, refer to field description table below:

Table 2-3 Schedule tab – Field Description

| Field        | Description                                                                                                    |
|--------------|----------------------------------------------------------------------------------------------------|
| Customer ID  | Displays the customer ID specified in the <b>Consolidation</b> tab.                                                                                                    |
| Driver Basis | Select the account or product for the driver basis.  Note:  This field is enabled if the Driver Account field is displayed in the Consolidation tab.  If the Driver Account field is not displayed in the Consolidation tab, then the value defined in the Rollover Product field in the Consolidation tab is displayed in this field. In this case, the field is not enabled.  If the product of the selected Driver Account and |
|              | Rollover Product fields are different in the Consolidation tab, then the field displays the product selected in the Rollover Product field. Also, the Driver Basis field is not enabled for editing.  Only after you select an option from this field, other fields are displayed in this tab.                                                                                                    |

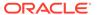

Table 2-3 (Cont.) Schedule tab – Field Description

| Field              | Description                                                                                                    |
|--------------------|----------------------------------------------------------------------------------------------------|
| Customize          | Select the option to enable the fields and edit the required details.                                                                                                    |
| Start Date         | Specify the start date for the newly consolidated loan account.                                                                                                    |
| Tenure             | Specify the tenure to be maintained.  Note:  By default, this field is not enabled. To enable the field, select the Customize option, displayed next to the Driver Basis field.  If you specify a new value in this field, then the Show Revised Schedule button is displayed. As you click this button, the revised schedule is displayed based on the new number of schedules mentioned. |
| <b>F</b>           |                                                                                                    |
| Frequency          | Note:  By default, this field is not enabled. To enable the field, select the Customize option, displayed next to the Driver Basis field.                                                                                                    |
| Installment Amount | Specify the total installment amount.                                                                                                    |
|                    | Note:  By default, this field is not enabled. To enable the field, select the Customize option, displayed next to the Driver Basis field.                                                                                                    |
| Maturity Date      | Displays the maturity date for the new consolidated loan account.                                                                                                    |
| First Due Date     | Displays the first due date for the new consolidated loan account.                                                                                                    |
| Stage              | Displays the schedule stage for the new consolidated loan account.                                                                                                    |
| Component          | Displays the component for the new consolidated loan account.                                                                                                    |
| No. of Schedules   | Displays the number of schedules for the new consolidated loan account.                                                                                                    |
| Frequency          | Displays the frequency for the new consolidated loan account.                                                                                                    |

#### 2. Click Next.

The Interest & Fees section is displayed

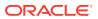

### 2.1.3 Interest & Fees Tab

Using this tab, you can view or define the interest or fees based on the product or account for the newly consolidated loan account.

The prerequisites are as follows:

- Select accounts for consolidation. For more information, refer Consolidation Tab.
- View or define schedule. For more information, refer Schedule Tab.

#### To define interest or fees:

1. In the Interest & Fees tab, maintain the required details for the consolidated account.

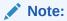

- If the Driver Basis field displays the product selected in the Rollover Product field in the Consolidation tab, then the Customize field will not be displayed. The fields will be available for modification, that is, you can Add, Edit, and Delete the required details.
- If the Driver Basis field is account based, then Customize field is displayed. Only on selection of the Customize field, you will be able to Add, Edit, and Delete the details.

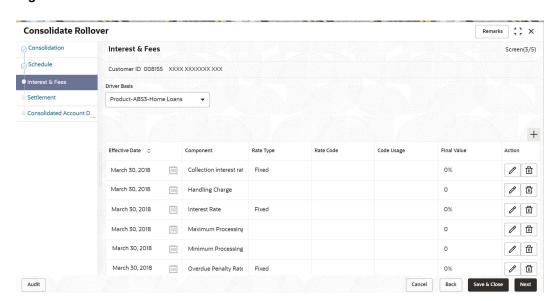

Figure 2-7 Interest & Fees tab

For more information on fields, refer to field description table below:

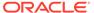

Table 2-4 Interest & Fees tab – Field Description

| Field          | Description                                                                                                    |
|----------------|----------------------------------------------------------------------------------------------------|
| Customer ID    | Displays the customer ID specified in the <b>Consolidation</b> tab.                                                                                                    |
| Driver Basis   | Select the account or product for the driver basis.                                                                                                    |
|                | <ul> <li>Note:         <ul> <li>This field is enabled if the product of the Driver Account and Rollover Product is same in the Consolidation tab.</li> <li>If the product of the selected Driver Account and Rollover Product fields are different in the Consolidation tab, then the field displays the product selected in the Rollover Product field. Also, the Driver Basis field is not enabled for editing.</li> </ul> </li> </ul> |
| Customize      | Select the option to enable the fields and edit the required details.                                                                                                    |
|                | Note:  This field is displayed if you select the Driver Account (selected in Consolidation tab) as Driver Basis.                                                                                                    |
| Effective Date | Displays the date from which the interest and fees are applicable.                                                                                                    |
| Component      | Displays the interest and fees component.                                                                                                    |
| Rate Type      | Displays the type of rate.                                                                                                    |
| Rate Code      | Displays the rate code.                                                                                                    |
| Code Usage     | Displays the code usage.                                                                                                    |
| Final Value    | Displays the final value.                                                                                                    |
| Action         | Displays the actions you can perform on the interest and fees details. The following icons are displayed:  • You can click this icon, to edit the details in a row. For more information, refer Edit Details.  • You can click this icon, to delete the row.                                                                                                    |
|                | Note:  This field is displayed if you select the Customize option, displayed next to the Driver Basis field.                                                                                                    |

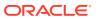

- You can add a new component for the product or account, by performing the following actions:
  - a. From the Driver Basis field, select an option.
  - **b.** Select the **Customize** option, displayed next to the **Driver Basis** field.
  - c. Click Add.

The Modify Interest/Fees section is displayed.

Figure 2-8 Modify Interest and Fees

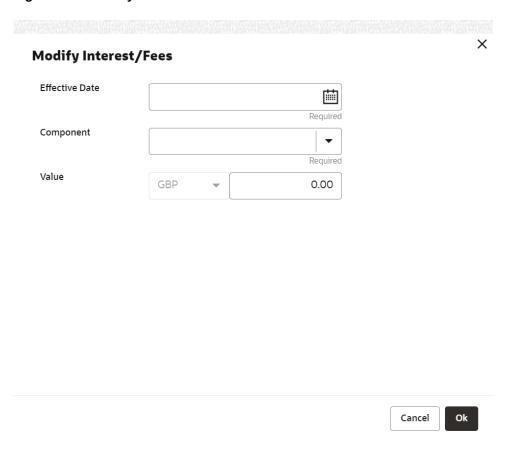

For more information on fields, refer to field description table below:

Table 2-5 Add Component - Field Description

| Field          | Description                                                                 |
|----------------|-----------------------------------------------------------------------------|
| Effective Date | Select or specify the date from which the interest and fees are applicable. |
| Component      | Select the interest and fees component.                                     |
| Rate Type      | Select the type of rate. The options are:  - Fixed  - Variable              |

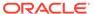

Table 2-5 (Cont.) Add Component – Field Description

| Field       | Passintian                                                                                 |
|-------------|--------------------------------------------------------------------------------------------|
| Field       | Description                                                                                |
| Rate Code   | Select the rate code.                                                                      |
|             | Note:  This field is displayed if you select the Variable option from the Rate Type field. |
| Code Usage  | Select the code usage. The options are:  - Automatic - Periodic                            |
|             | Note:  This field is displayed if you select the Variable option from the Rate Type field. |
| Value       | Displays the value based on the option selected from the Rate Code field.                  |
| Variance    | Specify the variance.                                                                      |
|             | Note:  This field is displayed if you select the Variable option from the Rate Type field. |
| Final Value | Displays the final value.                                                                  |
|             | Note:  This field is displayed if you select the Variable option from the Rate Type field. |

### d. Click OK.

- You can edit the component for the product or account, by performing the following actions:
  - a. Select the product from the **Driver Basis** field.
  - b. Select the **Customize** option, displayed next to the **Driver Basis** field.
  - c. From the **Action** field, click the icon.

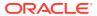

The **Modify Interest/Fees** section is displayed with values defined earlier.

Figure 2-9 Modify Interest and Fees

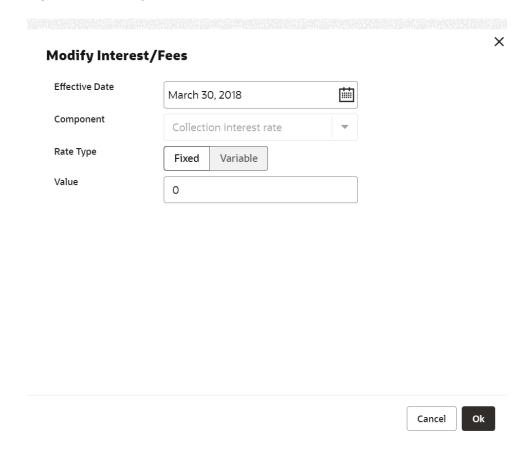

For more information on fields, refer Table 2-5.

- d. You can edit the required details and click OK.
- 2. Click Next.

The **Settlement** tab is displayed.

## 2.1.4 Settlement Tab

Using this tab, you can define the settlement accounts for the newly consolidated loan account.

The prerequisites are as follows:

- Select accounts for consolidation. For more information, refer Consolidation Tab.
- View or define schedule. For more information, refer Schedule Tab.
- View or define interest and fees. For more information, refer Interest & Fees Tab.

#### To define settlement accounts:

1. In the **Settlement** tab, maintain the required details for the consolidated account.

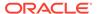

Figure 2-10 Settlement tab

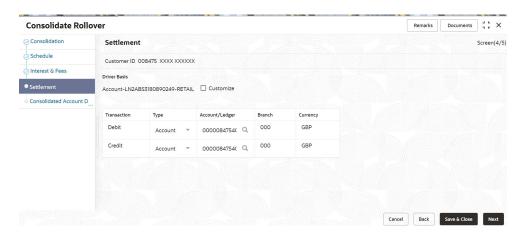

For more information on fields, refer to field description table below:

Table 2-6 Settlement Tab - Field Description

| Field          | Description                                                                                                    |
|----------------|----------------------------------------------------------------------------------------------------|
| Customer ID    | Displays the customer ID specified in the <b>Consolidation</b> tab.                                                                                                    |
| Driver Basis   | Displays the account for the driver basis.  Note:  This field is displayed if the Driver Account field is displayed in the Consolidation tab.  By default, the field displays the account selected in the Driver Account field in the Consolidation tab.                            |
| Customize      | Select the option to enable the fields and edit the required details.                                                                                                    |
| Transaction    | Displays the type of transaction.                                                                                                    |
| Туре           | Displays the account type.                                                                                                    |
| Account/Ledger | Specify the account or ledger for settlement.  Note:  By default, a value is displayed in this field. To edit, select the Customize option, displayed next to the Driver Basis field. For more information on fetching the account or ledger number, refer Fetch Account or Ledger. |
| Branch         | Displays the branch of the account or ledger account.                                                                                                    |
| Currency       | Displays the currency of the amount.                                                                                                    |

- To fetch account or ledger account:
  - a. Click icon from the Account/Ledger field.

Figure 2-11 Account Number

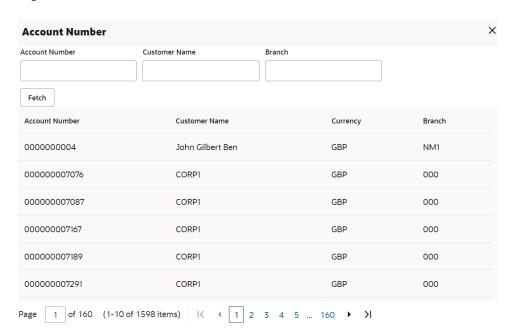

- In the Account Number section, specify the details in the Account Number, Customer Name, or Branch field.
- c. Click Fetch.

The required information is fetched and displayed in the table.

d. Select the required entry from the **Account Number**, **Customer Name**, **Currency**, or **Branch** list displayed in the table.

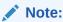

If the **Driver Account** field is not displayed in the **Consolidation** tab, then by default the fields are enabled.

Click Next.

The Consolidated Account Details tab is displayed.

### 2.1.5 Consolidated Account Details Tab

Using this tab, you can view the basic details for the newly consolidated loan account.

The prerequisites are as follows:

- Select accounts for consolidation. For more information, refer Consolidation Tab.
- View or define the schedule. For more information, refer Schedule Tab.
- View or define interest and fees. For more information, refer Interest & Fees Tab.

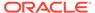

Define settlement accounts. For more information, refer Settlement Tab.

#### To view consolidated account details:

1. In the **Consolidated Account Details** tab, view the details or summary of consolidation.

Figure 2-12 Consolidated Account Details tab

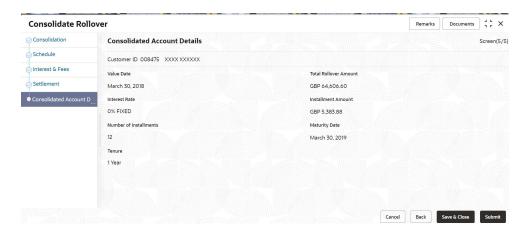

For more information on fields, refer to field description table below:

Table 2-7 Consolidated Account Details tab – Field Description

| Field                  | Description                                                                               |
|------------------------|-------------------------------------------------------------------------------------------|
| Customer ID            | Displays the customer ID specified in the <b>Consolidation</b> tab.                       |
| Value Date             | Displays the current system date as the value date.                                       |
| Total Rollover Amount  | Displays the total amount of rollover.                                                    |
| Interest Rate          | Displays the rate of interest applicable for the new consolidated account.                |
| Installment Amount     | Displays the installment amount for the new consolidated account.                         |
| Number of Installments | Displays the number of installments for the new consolidated account.                     |
| Maturity Date          | Displays the maturity date for the new consolidated account.                              |
| Tenure                 | Displays the tenure in terms of years, months, and days for the new consolidated account. |

### 2. Click Submit.

The screen is successfully submitted for authorization.

## 2.2 Loan Activation

You can initiate activation of the loan account, which are not yet initiated using the **Loan Activation** screen.

To initiate loan account activation:

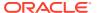

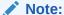

The fields marked as **Required** are mandatory.

 On the Homepage, from Loan Service mega menu, under Accounts, click Loan Activation. You can also open the screen by specifying Loan Activation in the search icon bar and selecting the screen.

The **Loan Activation** screen is displayed.

Figure 2-13 Loan Activation

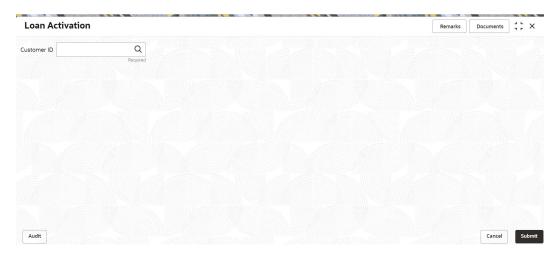

2. On the **Loan Activation** screen, click the **Customer** field, and press **Tab** or **Enter**.

The **Accounts** section with basic account details are displayed.

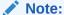

If customer have multiple loan account to be initiated, then each loan account appears in a tile in the **Accounts** section.

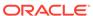

Figure 2-14 Loan Activation - Account Details

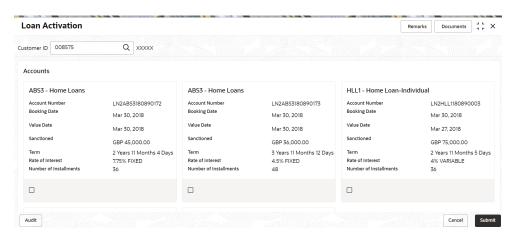

3. On the **Loan Activation** screen, in the **Accounts** section, select the check box in the tile, to initiate the activation of the loan account. For more information on fields, refer to field description table below:

Table 2-8 Loan Activation – Field Description

| Field                 | Description                                                                                                 |
|-----------------------|----------------------------------------------------------------------------------------------------|
| Customer ID           | Click the icon and select the customer number for initiating the activation of the customer's loan account. |
|                       | Note:  For more information on fetching the customer ID, refer Fetch Customer ID.                           |
|                       |                                                                                                    |
| Accounts              | This section displays the basic account details of the customer.                                            |
| <loan type=""></loan> | Displays the type of loan applied by the customer.                                                          |
| Account Number        | Displays the loan account number to be initiated for activation.                                            |
| Booking Date          | Displays the account booking date.                                                                          |
| Value Date            | Displays the value date on which the loan account was booked.                                               |
| Sanctioned            | Displays the sanctioned loan amount with currency.                                                          |
| Term                  | Displays the term for the loan.                                                                             |
| Rate of Interest      | Displays the rate of interest to be applied on the loan account.                                            |
| Number of Installment | Displays the total number of loan installments.                                                             |

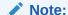

You can select only a single account from the  $\boldsymbol{Accounts}$  section, for initiating the activation.

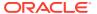

### 4. Click Submit.

The transaction is submitted for authorization.

# 2.3 Loan Adhoc Charges

You can initiate a transaction to collect adhoc charges for a loan account using the **Loan Adhoc Charges** screen.

To initiate loan adhoc charges:

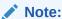

The fields marked as Required are mandatory.

 On the Homepage, from Loan Service mega menu, under Accounts, click Loan Adhoc Charges. You can also open the screen by specifying Loan Adhoc Charges in the search icon bar and selecting the screen.

The Loan Adhoc Charges screen is displayed.

Figure 2-15 Loan Adhoc Charges

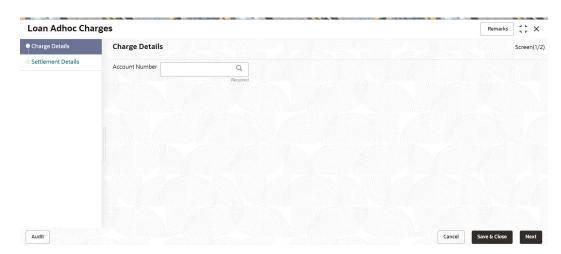

On the Loan Adhoc Charges screen, click the icon or specify the account number in the Account Number field, and press Tab or Enter. For more information on search, refer Fetch Account Number.

The details are displayed in the **Charge Details** tab.

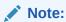

If the product of the active loan account number does not have a component defined with Component Type as Adhoc Charge, then the system will display a message that adhoc charge component is not maintained for the loan product.

Figure 2-16 Charge Details tab

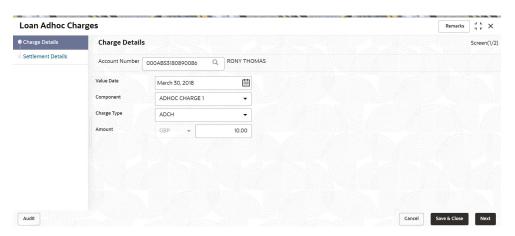

3. On the **Charges Details** tab, perform the action for initiating the loan adhoc charges. For more information on fields, refer to field description table below:

Table 2-9 Charge Details tab - Field Description

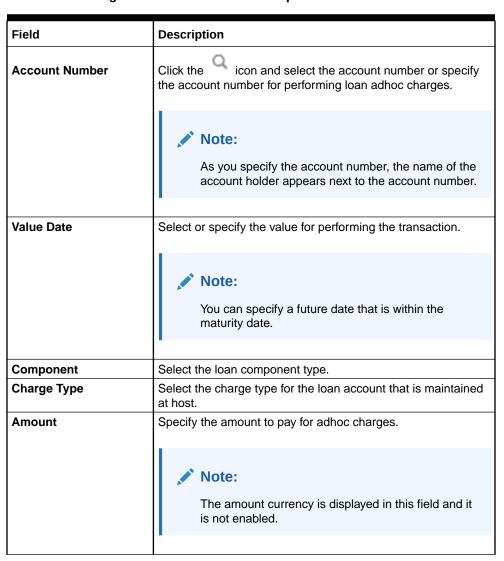

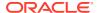

4. Click Next.

The **Settlement Details** tab is displayed. For more information on this tab, refer Settlement through CASA and Settlement through Ledger.

5. Click Submit.

The transaction is submitted for authorization.

- Settlement through CASA
   You can perform settlement towards the adhoc charges through your CASA accounts.
- Settlement through Ledger
  You can perform settlement towards the adhoc charges through your Ledger accounts.

## 2.3.1 Settlement through CASA

You can perform settlement towards the adhoc charges through your CASA accounts.

### To settle charges by CASA:

In the Charge Details tab, maintain the required details, and click Next.
 The Settlement Details tab is displayed.

Figure 2-17 Settlement Details tab

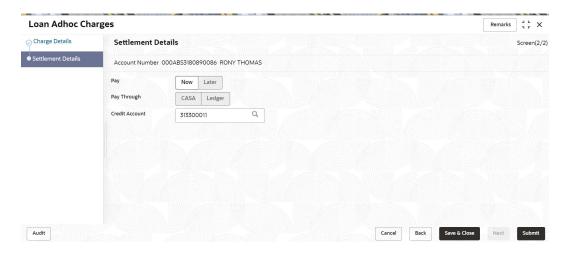

- 2. From the Pay Through field, select the CASA option.
- 3. You can perform settlement through CASA using any of the following actions:
  - For CASA account in local currency:

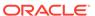

Loan Adhoc Charges

Charge Details

Settlement Details

Account Number 000ABS3180890086 RONY THOMAS

Pay Now Later

Pay Through CASA Ledger

Account RONY THOMAS-000008475

Credit Account 313300011

Q

Audit Sawe 6 Close Next Submit

Figure 2-18 Settlement Details - CASA Account in Local Currency

For more information on fields, refer to field description table below:

Table 2-10 Settlement Details – CASA Account in Local Currency – Field Description

| Field       | Description                                                                                                    |
|-------------|----------------------------------------------------------------------------------------------------|
| Pay         | Select the <b>Now</b> option to pay the adhoc charges.                                                                                                    |
|             | Note:  If you select Later option, then a message is displayed that the settlement will be done in the next payment transaction.                                                                      |
| Pay Through | Select the CASA option to perform the settlement.                                                                                                    |
|             | Note:  For information on <b>Ledger</b> , refer Settlement through Ledger.                                                                                                    |
| Account     | Select the CASA account in local currency.                                                                                                    |
|             | For information if you select CASA in foreign currency from the list, refer CASA in Foreign Currency.  For information if you select the Other CASA option from the list, refer CASA within the Bank. |

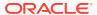

Table 2-10 (Cont.) Settlement Details – CASA Account in Local Currency – Field Description

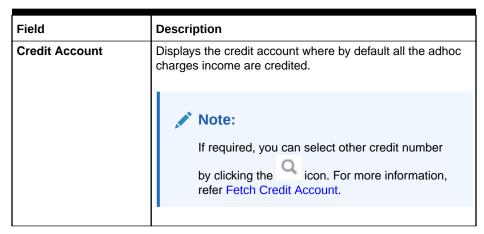

For CASA account in foreign currency:

Figure 2-19 Settlement Details - CASA Account in Foreign Currency

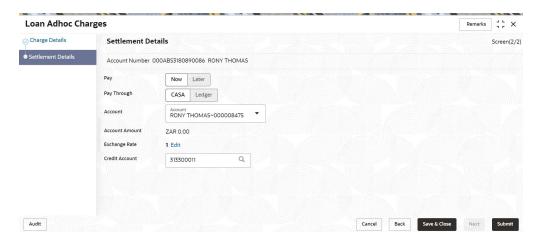

For more information on fields, refer to field description table below:

Table 2-11 Settlement Details - CASA Account in Foreign Currency – Field Description

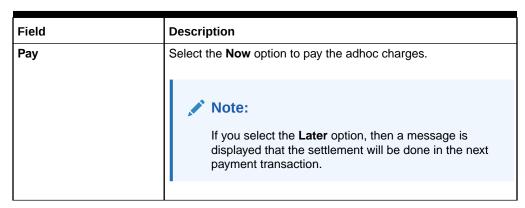

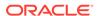

Table 2-11 (Cont.) Settlement Details - CASA Account in Foreign Currency – Field Description

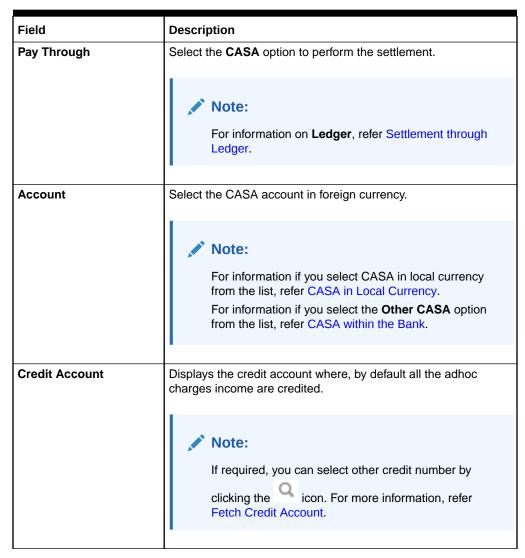

For CASA accounts within the bank:

Figure 2-20 Settlement Details - CASA within the Bank

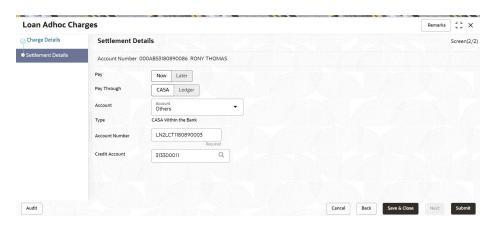

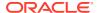

For more information on fields, refer to field description table below:

Table 2-12 Settlement Details - CASA Within the Bank - Field Description

| Field          | Description                                                                                                    |
|----------------|----------------------------------------------------------------------------------------------------|
| Pay            | Select the <b>Now</b> option to pay the adhoc charges.                                                                                                    |
|                | Note:  If you select <b>Later</b> option, then a message is displayed that the settlement will be done in the next payment transaction.                                                                      |
| Pay Through    | Select the CASA option to perform the settlement.                                                                                                    |
|                | Note:  For information on Ledger, refer Settlement through Ledger.                                                                                                    |
| Account        | Select the account from which the adhoc charges is to be settled.                                                                                                    |
|                | For information if you select the CASA in local currency from the list, refer CASA in Local Currency.  For information if you select CASA in foreign currency from the list, refer CASA in Foreign Currency. |
|                |                                                                                                    |
| Туре           | Displays the type as CASA Within the Bank.                                                                                                    |
| Account Amount | Displays the available CASA amount.                                                                                                    |
| Credit Account | Displays the credit account where by default all the adhoc charges income are credited.                                                                                                    |
|                | Note:  If required, you can select other credit number by clicking the icon. For more information, refer Fetch Credit Account.                                                                               |

- To fetch the credit account:
  - a. From the Credit Account field, click the  $^{\square}$  icon.

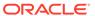

The **Credit Account** section is displayed.

Figure 2-21 Credit Account

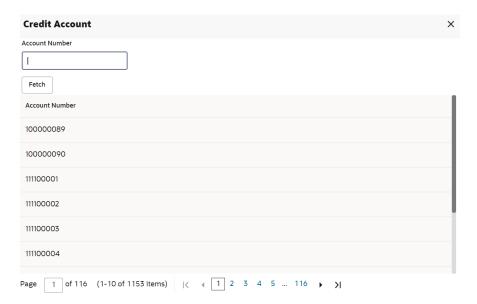

- b. In the Credit Account section, specify the credit account number in the Account Number field and click Fetch.
- c. Select the required number from the Account Number list displayed in the table.
- Click Submit.

The screen is successfully submitted for authorization.

## 2.3.2 Settlement through Ledger

You can perform settlement towards the adhoc charges through your Ledger accounts.

### To pay adhoc charges by Ledger:

In the Charge Details tab, maintain the required details, and click Next.
 The Settlement Details tab is displayed.

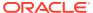

Figure 2-22 Settlement Details tab

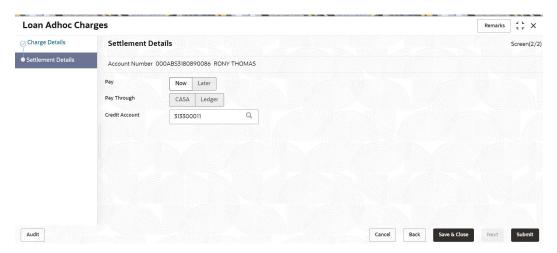

2. From the Pay Through field, select the Ledger option.

The fields related to ledger are displayed.

Figure 2-23 Settlement through Ledger Account

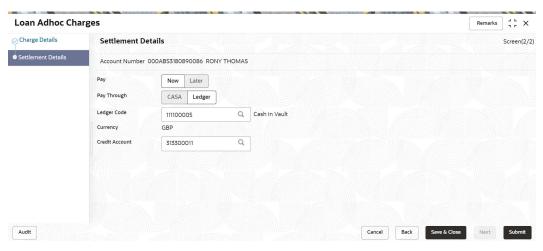

**3.** Specify the details in the required fields. For more information on fields, refer to field description table below:

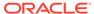

Table 2-13 Settlement Details – Ledger – Field Description

| Field          | Description                                                                                                    |
|----------------|----------------------------------------------------------------------------------------------------|
| Pay            | Select the <b>Now</b> option to pay the adhoc charges.                                                                                  |
|                | Note:  If you select <b>Later</b> option, then a message is displayed that the settlement will be done in the next payment transaction. |
| Pay Through    | Select the <b>Ledger</b> option to perform the settlement.                                                                              |
|                | Note:  For information on CASA, refer Settlement through CASA.                                                                          |
| Ledger Code    | Click the icon and select the ledger code for performing the adhoc charges settlement.                                                  |
|                | Note:  For more information in fetching the ledger code, refer Fetch Ledger Code.                                                       |
| Currency       | Select the currency for the ledger amount.                                                                                              |
| Credit Account | Displays the credit account where by default all the adhoc charges income are credited.                                                 |
|                | Note:  If required, you can select other credit number by clicking the icon. For more information, refer Fetch Credit Account.          |

### 4. Click Submit.

The screen is successfully submitted for authorization.

## 2.4 Loan Adhoc Refund

You can initiate a loan adhoc refund for a loan account using the **Loan Adhoc Refund**screen.

An adhoc refund is performed when there is an erroneous error done by the system or some error done by you. You can do adhoc refund only for the accounts for which disbursement is performed.

### To initiate loan adhoc refund:

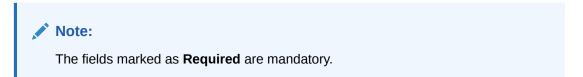

 On the Homepage, from Loan Service mega menu, under Accounts, click Loan Adhoc Refund. You can also open the screen by specifying Loan Adhoc Refund in the search icon bar and selecting the screen.

The Loan Adhoc Refund screen is displayed.

Figure 2-24 Loan Adhoc Refund

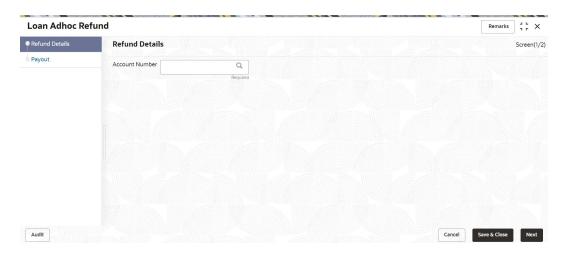

 On the Loan Adhoc Refund screen, click the icon or specify the account number in the Account Number field, and press Tab or Enter. For more information on search, refer Fetch Account Number.

The details are displayed in the **Loan Adhoc Refund** tab.

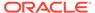

Figure 2-25 Loan Adhoc Refund tab

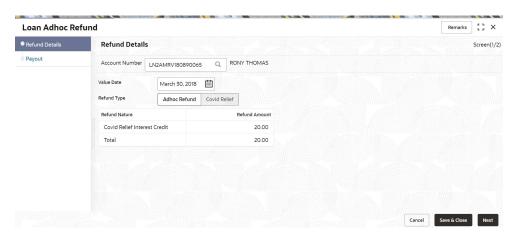

3. On the **Loan Adhoc Refund** tab, perform the action for initiating the loan adhoc refund. For more information on fields, refer to field description table below:

Table 2-14 Loan Adhoc Refund tab - Field Description

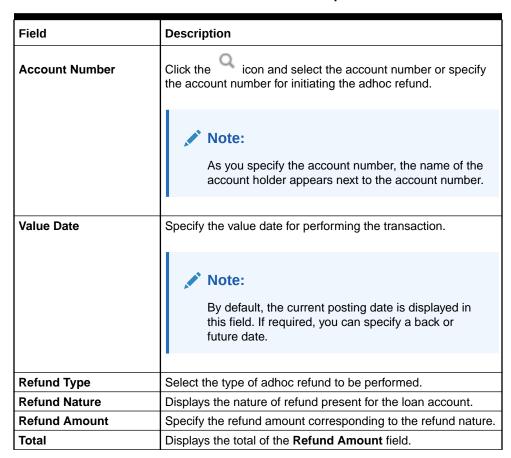

4. Click Next.

The **Payout** tab is displayed. For more information on this tab, refer Payout through CASA and Payout through Ledger.

5. Click Submit.

The transaction is submitted for authorization.

- Payout through CASA
   You can perform settlement towards the adhoc refund through your CASA accounts.
- Payout through Ledger
   You can perform settlement towards the adhoc refund through your Ledger accounts.

# 2.4.1 Payout through CASA

You can perform settlement towards the adhoc refund through your CASA accounts.

### To pay by CASA:

In the Payout tab, maintain the required details, and click Next.
 The Payout tab is displayed.

Figure 2-26 Payout tab

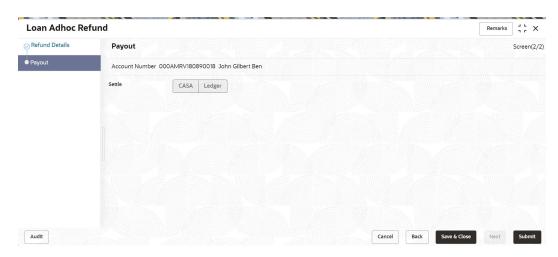

2. From the **Settle** field, select the **CASA** option.

The fields related to **CASA** are displayed.

- 3. You can perform settlement through CASA using any of the following actions:
  - For CASA account in local currency:

Figure 2-27 Payout - CASA Account in Local Currency

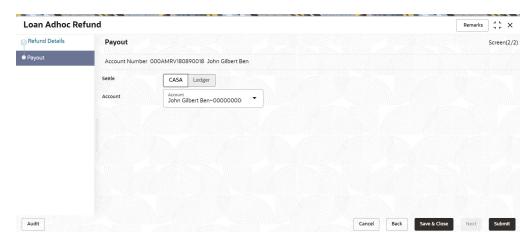

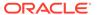

For more information on fields, refer to field description table below:

Table 2-15 Payout - CASA in Local Currency - Field Description

| Field   | Description                                                                                                    |
|---------|----------------------------------------------------------------------------------------------------|
| Settle  | Select the CASA option to perform the settlement.                                                                                                    |
|         | Note:  For information on Ledger, refer Payout through Ledger.                                                                                                    |
|         |                                                                                                    |
| Account | Select the CASA account in local currency.                                                                                                    |
|         | For information if you select CASA in foreign currency, refer CASA in Forgein Currency.  For information if you select the <b>Other CASA</b> option from the list, refer CASA within the Bank. |
|         |                                                                                                    |

For CASA account in foreign currency:

Figure 2-28 Payout - CASA Account in Foreign Currency

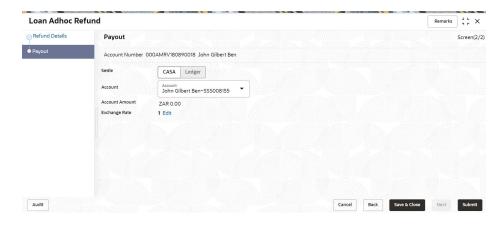

For more information on fields, refer to field description table below:

Table 2-16 Payout - CASA in Foreign Currency - Field Description

| Field                                                    | Description                                                                                                    |
|----------------------------------------------------------|----------------------------------------------------------------------------------------------------|
| Settle                                                   | Select the CASA option to perform the settlement.                                                                                                    |
|                                                          | Note:  For information on Ledger, refer Payout through Ledger.                                                                                                    |
| Account                                                  | Select the CASA account in foreign currency.                                                                                                    |
|                                                          | Note:  For information if you select CASA in local currency, refer CASA in Local Currency.  For information if you select the Other CASA option from the list, refer CASA within the Bank. |
| Account Amount                                           | Displays the foreign currency specified in the <b>Refund Amount</b> field in the <b>Loan Adhoc Refund</b> tab.                                                                             |
| Exchange Rate is<br><currency and="" rate=""></currency> | Displays the current exchange rate of the amount.                                                                                                    |
|                                                          | Note:  To modify the rate, you can click the Edit link.                                                                                                    |

• For CASA account within the bank:

Figure 2-29 Payout - CASA within the Bank

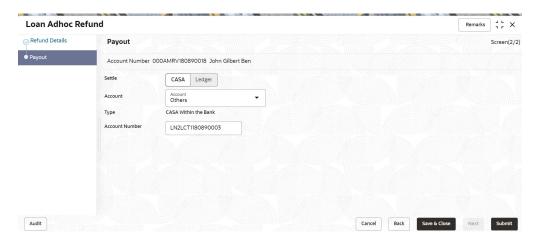

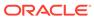

For more information on fields, refer to field description table below:

Table 2-17 Payout - CASA Within the Bank - Field Description

| Field          | Description                                                                                                    |
|----------------|----------------------------------------------------------------------------------------------------|
| Settle         | Select the CASA option to perform the settlement.  Note:  For information on Ledger, refer Payout through Ledger.                                                                                                  |
| Account        | Select the Other CASA option.  Note:  For information if you select CASA in local currency, refer CASA in Local Currency.  For information if you select CASA in foreign currency, refer CASA in Foreign Currency. |
| Туре           | Displays the type as CASA Within the Bank.                                                                                                    |
| Account Number | Specify the CASA account number for performing the adhoc refund.                                                                                                    |

### 4. Click Submit.

The screen is successfully submitted for authorization.

# 2.4.2 Payout through Ledger

You can perform settlement towards the adhoc refund through your Ledger accounts.

### To pay by Ledger:

In the Loan Adhoc Refund tab, maintain the required details, and click Next.
 The Payout tab is displayed.

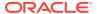

Figure 2-30 Payout tab

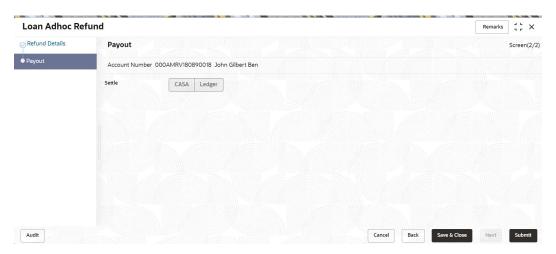

2. From the **Settle** field, select the **Ledger** option.

The fields related to ledger are displayed.

Figure 2-31 Payout - Ledger Account

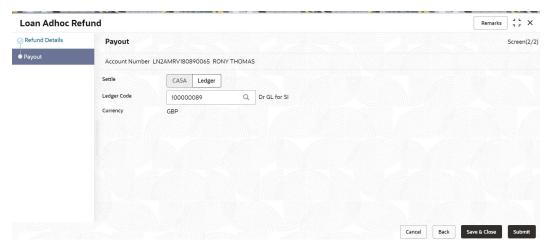

3. From the **Payout** tab, perform the required settlement action through Ledger. For more information on fields, refer to field description table below:

Table 2-18 Payout - Ledger - Field Description

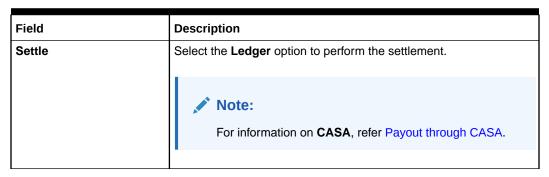

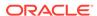

Table 2-18 (Cont.) Payout - Ledger - Field Description

| Field       | Description                                                                            |
|-------------|----------------------------------------------------------------------------------------|
| Ledger Code | Click the icon and select the ledger code for performing the adhoc charges settlement. |
|             | Note:  For more information in fetching the ledger code, refer Fetch Ledger Code.      |
| Currency    | Select the currency for the ledger amount.                                             |

### 4. Click Submit.

The screen is successfully submitted for authorization.

## 2.5 Loan Disbursement

You can initiate a disbursement for the loan account using the **Loan Disbursement** screen. The disbursement can be a partial or full disbursement.

This topic contains the following subtopics:

- Navigating and Fetching Account
   The steps to navigate and fetch the account number is covered in this topic.
- Settling Disbursement Amount
   You can pay the pending disbursement amount, if any for the loan account.
- Viewing Disbursement History
   You can view the disbursement previously performed on the account.
- Viewing Simulation Details

Based on your actions performed on **Disbursement Amount** field from the **Disbursement** tab, on the right widget, the system updates and displays the updated value in the **New** field.

Viewing the Schedule

You can view the revised schedule details based on the actions performed on the **Disbursement** tab.

Settling Disbursement by CASA

You can pay your disbursement using your CASA account.

Settling Disbursement by Ledger

You can perform the settlement using ledger.

Paying by Multi Mode Settlement

You can disbursement through multi mode option, that is, disbursement can done through CASA and Ledger at once.

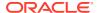

## 2.5.1 Navigating and Fetching Account

The steps to navigate and fetch the account number is covered in this topic.

To navigate and fetch account number:

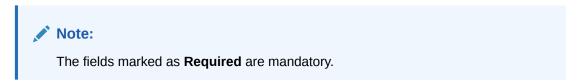

 On the Homepage, from Loan Service mega menu, under Accounts, click Loan Disbursement. You can also open the screen by specifying Loan Disbursement in the search icon bar and selecting the screen.

The Loan Disbursement screen is displayed.

Figure 2-32 Loan Disbursement

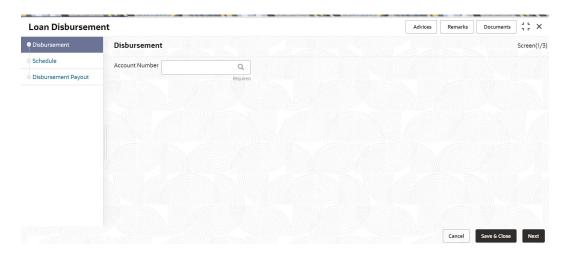

2. On the **Loan Disbursement** screen, click the icon or specify the account number in the **Account Number** field, and press **Tab** or **Enter**. For more information on search, refer Fetch Account Number.

The details in the **Disbursement** tab and the stimulation details on the right widget are displayed.

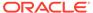

Figure 2-33 Disbursement tab

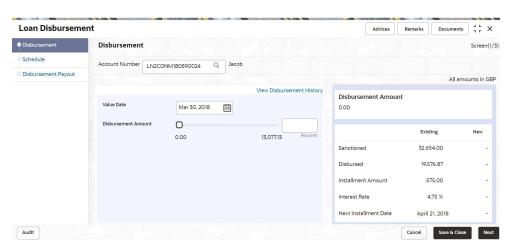

Note:

After specifying the loan account number, the screen will displays details only if there are pending disbursements amount for the loan account.

## 2.5.2 Settling Disbursement Amount

You can pay the pending disbursement amount, if any for the loan account.

### To pay disbursement amount:

 Navigate to the screen and fetch the account. For more information, refer Navigating and Fetching Account.

Figure 2-34 Disbursement tab

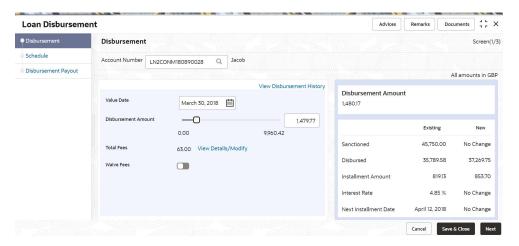

On the Loan Disbursement Initiation screen, specify the disbursement amount. For more information on fields, refer to field description table below:

Table 2-19 Disbursement tab – Field Description

| Field               | Description                                                                                                    |
|---------------------|----------------------------------------------------------------------------------------------------|
| Account Number      | Click the icon or specify the account number for settling the disbursement.                                                                                                    |
|                     | Note:  As you specify the account number, the name of the account holder appears next to the account number.                                                                                                    |
| Value Date          | Select or specify the value date for making the payment.                                                                                                    |
| Disbursement Amount | Specify the disbursement amount for making the payment.                                                                                                    |
|                     | Note:  You can increase or decrease the amount by dragging the slider to right or left. If you have specified the amount, then accordingly the slider is adjusted automatically. The account currency is also displayed adjacent to this field |
| Fees                | Displays the fees amount for the account.                                                                                                    |
|                     | <ul> <li>Note:</li> <li>This field is displayed if you specify the amount or drag the slider of the Disbursement Amount field.</li> <li>Waiving and modification of fees are not applicable for this release.</li> </ul>                       |

- 3. Based on the disbursement amount specified, the updated amounts are displayed in the **New** field in the right widget. You can compare the **Existing** and **New** values and decide accordingly about proceeding ahead.
  - You can also view the disbursement history of the account by clicking the View Disbursement History link. For more information, refer Viewing Disbursement History.
- 4. Click Next.

The **Schedule** tab is displayed. For more information on this tab, refer Viewing the Schedule.

5. Click Next.

The **Disbursement Payout** tab is displayed. For more information on this tab, refer Settling Disbursement by CASA, Settling Disbursement by Ledger, and Paying by Multi Mode Settlement.

6. Click Submit.

The screen is successfully submitted for authorization.

# 2.5.3 Viewing Disbursement History

You can view the disbursement previously performed on the account.

### To view disbursement history:

- Navigate to the screen and fetch the account. For more information, refer Navigating and Fetching Account.
- From the Disbursement tab, click View Disbursement History link.The fields are displayed in a section.

Figure 2-35 View Disbursement

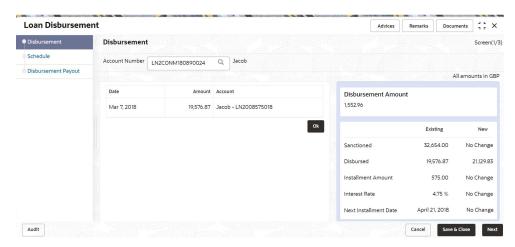

**3.** You can view the disbursement details previously performed on the account. For more information on fields, refer to field description table below:

Table 2-20 Disbursement History – Field Description

| Field   | Description                                                             |
|---------|-------------------------------------------------------------------------|
| Date    | Displays the date on which the disbursement was performed.              |
| Amount  | Displays the disbursement amount paid.                                  |
| Account | Displays the account details from which the disbursement was performed. |

4. Click OK.

The **Disbursement** tab is displayed again.

## 2.5.4 Viewing Simulation Details

Based on your actions performed on **Disbursement Amount** field from the **Disbursement** tab, on the right widget, the system updates and displays the updated value in the **New** field.

To view the simulation details:

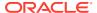

- 1. Navigate to the screen and fetch the account. For more information, refer Navigating and Fetching Account.
- From the **Disbursement** tab, update the disbursement value as requiredThe system displays the updated value in the **New** field in the right widget.

Figure 2-36 Simulation Details (Right widget)

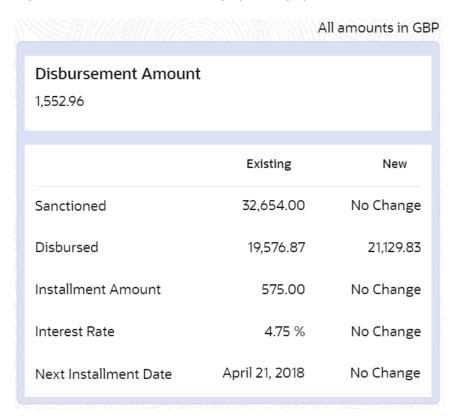

You can view and compare the existing and new values. For more information on fields, refer to field description table below:

Table 2-21 Simulation Details (Right widget) - Field Description

| Field               | Description                                                                                                    |
|---------------------|----------------------------------------------------------------------------------------------------|
| Disbursement Amount | Displays the total disbursement amount of the loan account.                                                                                |
| Sanctioned          | Displays the existing and new loan sanctioned amount.                                                                                      |
| Rolled Over         | Displays the amount for which new loan account has been created.  Note:  This field is displayed if in the Loan Disbursement               |
|                     | screen, when a loan account of manul disbursement product is created through consolidated rollover with additional principal is retrieved. |

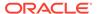

Table 2-21 (Cont.) Simulation Details (Right widget) - Field Description

| Field                | Description                                                                                                    |
|----------------------|----------------------------------------------------------------------------------------------------|
| Additional Principal | Displays the additional principal amount captured during the consolidated rollover for initial disbursement.                                                                                          |
|                      | Note:  This field is displayed if in the Loan Disbursement screen, when a loan account of manul disbursement product is created through consolidated rollover with additional principal is retrieved. |
| Disbursed            | Displays the existing (total of previously disbursed amount) and new (total disbursed amount including current disbursement) disbursed amount.                                                        |
|                      | Note:  The new disbursed amount is displayed if you update the value in the Disbursement Amount field.                                                                                                |
| Installment Amount   | Displays the existing and new current installment amount.                                                                                                    |
|                      | Note:  The new disbursed amount is displayed if you update the value in the <b>Disbursement Amount</b> field.                                                                                         |
| Interest Rate        | Displays the existing and new current interest rate.                                                                                                    |
|                      | Note:  The new disbursed amount is displayed if you update the value in the Disbursement Amount field.                                                                                                |
| Installment Date     | Displays the existing and new current installment date.                                                                                                    |
|                      | Note:  The new disbursed amount is displayed if you update the value in the <b>Disbursement Amount</b> field.                                                                                         |

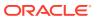

## 2.5.5 Viewing the Schedule

You can view the revised schedule details based on the actions performed on the **Disbursement** tab.

The revised schedule details are displayed year wise. To view schedule details for a particular year, you need to click the icon.

### To view schedule details:

- 1. Navigate to the screen and fetch the account. For more information, refer Navigating and Fetching Account.
- In the **Disbursement** tab, perform the required action. For more information, refer Settling Disbursement Amount.
- 3. Click Next.

The **Schedule** tab section is displayed.

Figure 2-37 Schedule tab

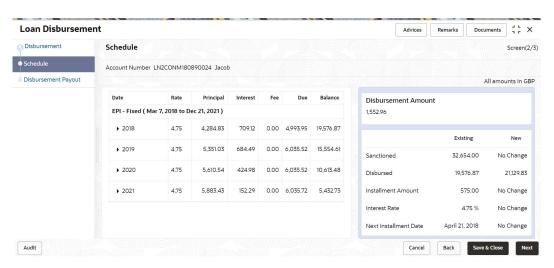

4. You can view the revised schedule for amortized or non-amortized accounts. For more information on fields, refer to field description table below:

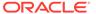

Table 2-22 Schedule - Field Description

| Field     | Description                                                                                                    |
|-----------|----------------------------------------------------------------------------------------------------|
| Date      | Displays the year and the dates in a year when the arrear is raised.                                                                                                    |
|           | Note:  This column lists the years for which the schedule is generated. If you click the icon corresponding to a particular year, the monthly date schedule list for a year displays. |
| Rate      | Displays the rate of interest.                                                                                                    |
| Principal | Displays the amount of principal arrears.                                                                                                    |
| Interest  | Displays the amount of interest.                                                                                                    |
| Fees      | Displays the amount of fees.                                                                                                    |
| Due       | Displays the amount due.                                                                                                    |
| Balance   | Displays the balance amount after every installment.                                                                                                    |

5. Click Submit.

The screen is successfully submitted for authorization.

## 2.5.6 Settling Disbursement by CASA

You can pay your disbursement using your CASA account.

### To pay disbursement by CASA:

- Navigate to the screen and fetch the account. For more information, refer Navigating and Fetching Account.
- 2. From the Loan Disbursement Initiation tab, click Next.

The **Schedule** tab is displayed.

3. From the **Schedule** tab, click **Next**.

The **Disbursement Payout** tab is displayed.

4. From the **Settle** field, select the **CASA** option.

The fields related to **CASA** are displayed.

- 5. You can perform settlement through CASA using any of the following actions:
  - For CASA account in local currency:

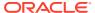

Cancel Back Save & Close Submit

Loan Disbursement Advices Remarks Documents Disbursement Disbursement Payout Screen(3/3) Account Number 000LRT3180890040 RONY THOMAS All amounts in GBP Multi Mode Settlement Options Disbursement Amount CASA Ledger 1,006.80 RONY THOMAS~000008475 Disbursed 31,006.80 30,000.00 1,001.73 Interest Rate No Change

Figure 2-38 CASA Account in Local Currency

For more information on fields, refer to field description table below:

Table 2-23 CASA - Local Currency - Field Description

| Field   | Description                                                                                                    |
|---------|----------------------------------------------------------------------------------------------------|
| Settle  | Select the CASA option to perform the settlement.                                                                                                    |
|         | Note:  For information on Ledger, refer Settling Disbursement by Ledger.                                                                                                    |
| Account | Select the CASA account in local currency.                                                                                                    |
|         | Note:  For information if you select CASA in foreign currency, refer CASA in Foreign Currency.  For information if you select the <b>Others</b> option from the list, refer CASA Within the Bank. |

• For CASA account in foreign currency:

Loan Disbursement Advices Remarks Documents Screen(3/3) Disbursement Payout Schedule Account Number 000LRT3180890040 RONY THOMAS Disbursement Amount CASA Ledger 1,006.80 Account RONY THOMAS~000008475 ▼ 32,750,00 No Change Sanctioned Disbursed 30.000.00 31.006.80 Installment Amount 969.20 1,001.73 Interest Rate 8.75 % No Change Next Installment Date No Change April 7, 2018 Cancel Back Save & Close Submit

Figure 2-39 CASA Account in Foreign Currency

For more information on fields, refer to field description table below:

Table 2-24 CASA - Foreign Currency - Field Description

| Field          | Description                                                                                                    |
|----------------|----------------------------------------------------------------------------------------------------|
| Settle         | Select the CASA option to perform the settlement.  Note:                                                                                                    |
|                | For information on <b>Ledger</b> , refer Settling Disbursement by Ledger.                                                                                                    |
| Account        | Select the CASA account in foreign currency.                                                                                                    |
|                | For information if you select CASA in local currency, refer CASA in Local Currency. For information if you select the <b>Others</b> option from the list, refer CASA Within the Bank. |
| Account Amount | Displays the selected CASA account's currency and amount equivalent of the value specified in the <b>Disbursement Amount</b> field in the <b>Disbursement</b> tab.                    |
| Exchange Rate  | Displays the current exchange rate of the amount.                                                                                                    |
|                | Note:  To modify the rate, you can click the Edit link.                                                                                                    |

For CASA account within the bank:

Figure 2-40 CASA Within the Bank

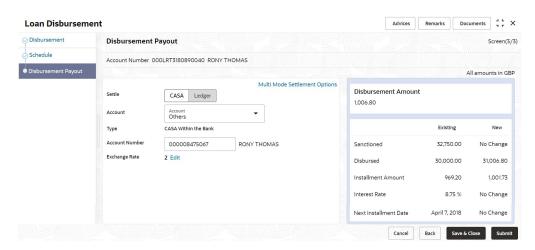

For more information on fields, refer to field description table below:

Table 2-25 CASA Within the Bank – Field Description

| Field          | Description                                                                                                    |
|----------------|----------------------------------------------------------------------------------------------------|
| Settle         | Select the CASA option to perform the settlement.  Note:                                                                                                    |
|                | For information on <b>Ledger</b> , refer Settling Disbursement by Ledger.                                                                                                    |
| Account        | Select the <b>Others</b> option.                                                                                                    |
|                | Note:  For information if you select CASA in local currency, refer CASA in Local Currency.  For information if you select CASA in foreign currency, refer CASA in Foreign Currency. |
| Туре           | Select the CASA Within the Bank type.                                                                                                    |
| Account Number | Specify the CASA account within the bank for settling the disbursement.                                                                                                    |

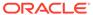

Table 2-25 (Cont.) CASA Within the Bank - Field Description

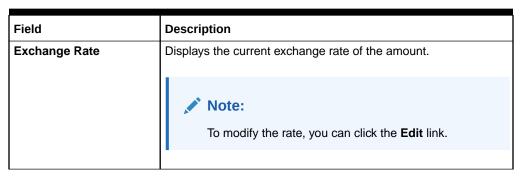

6. Click Submit.

The screen is successfully submitted for authorization.

## 2.5.7 Settling Disbursement by Ledger

You can perform the settlement using ledger.

### To perform settlement through ledger:

- Navigate to the screen and fetch the account. For more information, refer Navigating and Fetching Account.
- 2. From the Loan Disbursement Initiation tab, click Next.

The **Schedule** tab is displayed.

From the Schedule tab, click Next.

The **Disbursement Payout** tab is displayed.

From the Settle field, select the Ledger option.

The fields related to ledger option are displayed.

Figure 2-41 Ledger

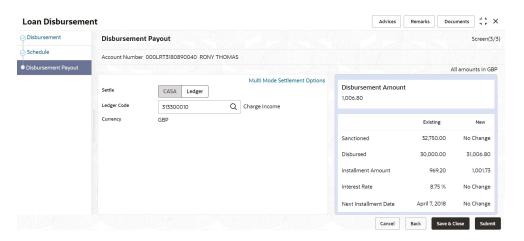

5. Specify the details in the required fields. For more information on fields, refer to field description table below:

Table 2-26 Ledger - Field Description

| Field       | Description                                                                            |
|-------------|----------------------------------------------------------------------------------------|
| Settle      | Select the <b>Ledger</b> option to perform the settlement.                             |
|             | Note:  For information on Ledger, refer Settling Disbursement by Ledger.               |
|             |                                                                                        |
| Ledger Code | Click the icon and select the ledger code for performing the adhoc charges settlement. |
|             | Note:  For more information in fetching the ledger code, refer Fetch Ledger Code.      |
|             |                                                                                        |
| Currency    | Select the currency for the ledger amount.                                             |

6. Click Submit.

The screen is successfully submitted for authorization.

# 2.5.8 Paying by Multi Mode Settlement

You can disbursement through multi mode option, that is, disbursement can done through CASA and Ledger at once.

### To perform multi mode settlement:

- Navigate to the screen and fetch the account. For more information, refer Navigating and Fetching Account.
- 2. From the Loan Disbursement Initiation tab, click Next.

The **Schedule** tab is displayed.

3. From the **Schedule** tab, click **Next**.

The **Disbursement Payout** tab is displayed.

- 4. Click the Multi Mode Settlement Options link.
- 5. Click the icon, to add settlement modes.

The **Add Settlement** section is displayed. For more information on the **Add Settlement** section, refer Settling Disbursement by CASA and Settling Disbursement by Ledger.

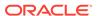

Loan Disbursement O Disbursement **Disbursement Payout** Schedule Account Number 000LRT3180890040 RONY THOMAS All amounts in GBP Disbursement Amount +1.006.80 Action 0 Existing 32,750.00 No Change Add Settlement Settle CASA Ledger Installment Amount 969 20 100173 No Change RONY THOMAS~000008475 No Change Cancel Save

Figure 2-42 Multi Mode Settlement Options

6. Click Save.

The settlement is added in the table above.

7. You can edit or delete the settlement entry if required. For more information on fields, refer to field description table below:

Table 2-27 Multi Mode Settlement Options – Field Description

| Field       | Description                                                                       |
|-------------|-----------------------------------------------------------------------------------|
| Mode        | Displays the settlement mode.                                                     |
| Description | Displays the details available for the settlement modes.                          |
| Amount      | Displays the amount available in the specific settlement mode.                    |
| Action      | Click the icon to edit the amount.  Click the icon to delete the settlement mode. |
| Total       | Displays the total of the settlement amount.                                      |

 To go back to the single mode option, click the Single Mode Settlement Options link.

## 2.6 Loan Write-Off

You can write-off the loan amount of the customer that is not coverable from the customer using the **Loan Write-Off**screen.

Here, the bank write off the assets, including fees, interest and other components, which the customer was liable to pay. This will always be a bank initiated transaction and customer can never request a bank to write off his account.

You can get an overview of the amount based on the write-off amount or percentage specified, in the right widget. For more information, refer Simulation Details.

Note:

- If you write-off full 100% of the loan amount, then post write-off, the account is marked as closed.
- You cannot perform write-off on the account that is not disbursed.

### To perform loan write-off:

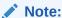

The fields marked as **Required** are mandatory.

 On the Homepage, from Loan Service mega menu, under Accounts, click Loan Write-Off. You can also open the screen by specifying Loan Write-Off in the search icon bar and selecting the screen.

The Loan Write-Off screen is displayed.

Figure 2-43 Loan Write-Off

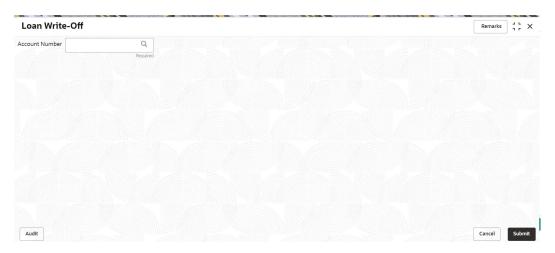

2. On the **Loan Write-Off** screen, click the **Account Number** field, and press **Tab** or **Enter**. For more information on search, refer Fetch Account Number.

The loan write-off details of the account is displayed.

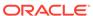

Figure 2-44 Loan Write-Off Details

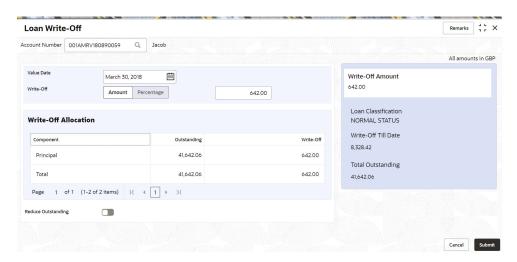

3. On the Loan Write-Off screen, perform the loan write-off action. For more information on fields, refer to field description table below:

Table 2-28 Loan Write-Off - Field Description

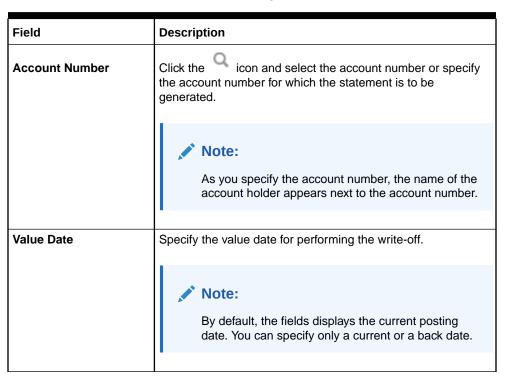

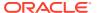

Table 2-28 (Cont.) Loan Write-Off – Field Description

| Field                | Description                                                                                                    |
|----------------------|----------------------------------------------------------------------------------------------------|
| Write-Off            | Select the write-off option. The options are:  • Amount • Percentage                                                                                                    |
| Write-Off Allocation | <ul> <li>Note:         <ul> <li>If you select the Amount option, then you need to specify the amount in the field and the percentage is calculated by the system based on the total outstanding amount and displayed adjacent to the field. Also, you can specify amount equal to or less than the total outstanding amount.</li> <li>If you select the Percentage option, specify the write-off percentage from the loan amount.</li> </ul> </li> <li>This section displays the component wise write-off allocation</li> </ul> |
| Write-Off Allocation | details.  Note:  If the total allocation amount do not match with the total write-off amount, then the system displays an error message that allocation is not matching                                                                                                    |
| Component            | Displays the write-off components.                                                                                                    |
| Outstanding          | Displays the outstanding amount component wise.                                                                                                    |
| Write-Off            | Specify the write-off amount from each component.  Note:  By default, the write-off amount is displayed as of date.                                                                                                    |
|                      |                                                                                                    |
| Total                | Displays the total of outstanding and write-off amount.                                                                                                    |
| Reduce Outstanding   | Switch to for reducing the amount from the total outstanding amount.  Switch to for not reducing the amount from the total outstanding amount.                                                                                                    |
| Dialet Wisters       | outstanding amount.                                                                                                    |
| Right Widget         | For information on this widget, refer Simulation Details.                                                                                                    |

## 4. Click Submit.

The transaction is submitted for authorization.

#### Simulation Details

You can get a complete overview of the amount details displayed in this widget on the right side of the screen.

# 2.6.1 Simulation Details

You can get a complete overview of the amount details displayed in this widget on the right side of the screen.

As you specify the write-off amount or percentage, the values in this widget are recomputed and displayed. Also, the amount currency is displayed above the widget. Accordingly, you can decide whether the new amounts your requirements and take appropriate actions.

### To perform loan write-off:

Figure 2-45 Stimulation Details (Right widget)

| Write-Off Amount<br>30.00            |  |
|--------------------------------------|--|
| Loan Classification<br>NORMAL STATUS |  |
| Write-Off Till Date<br>4,164.21      |  |
| Total Outstanding<br>41,642.06       |  |
| New Outstanding<br>41,612.06         |  |

For more information on fields, refer to field description table below:

Table 2-29 Stimulation Details (Right widget) – Field Description

| Field               | Description                                         |
|---------------------|-----------------------------------------------------|
| Write-Off Amount    | Displays the total write-off amount of the account. |
| Loan Classification | Displays the loan classification type.              |

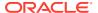

Table 2-29 (Cont.) Stimulation Details (Right widget) – Field Description

| Field               | Description                                                                                                    |
|---------------------|----------------------------------------------------------------------------------------------------|
| Write-Off Till Date | Displays the write-off amount as of date.                                                                                                |
| Total Outstanding   | Displays the total outstanding amount of the account.                                                                                    |
| New Outstanding     | Displays the new outstanding amount of the account.  Note:  This field is displayed, if you have selected the Reduce Outstanding option. |

# 2.7 Loan 360

The **Loan 360** screen is the dashboard for loans service, which gives a consolidated view of all the details related to a loan account and helps you to perform various transactions on the account.

This dashboard facilitates the Loan Servicing Officer or any user with the required role access in a branch office to perform the identified branch office transactions when a loan borrower approaches the bank with a service request.

To view loan details and perform required actions:

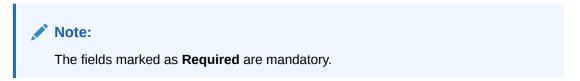

 On the Homepage, from Loan Service mega menu, under Accounts, click Loan 360. You can also open the screen by specifying Loan 360 in the search icon bar and selecting the screen.

The Loan 360 screen is displayed.

Figure 2-46 Loan 360

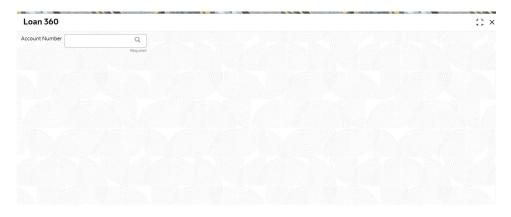

On the Loan 360 screen, specify the account number in the Account Number field, and press Tab or Enter.

The loan details of the account is displayed.

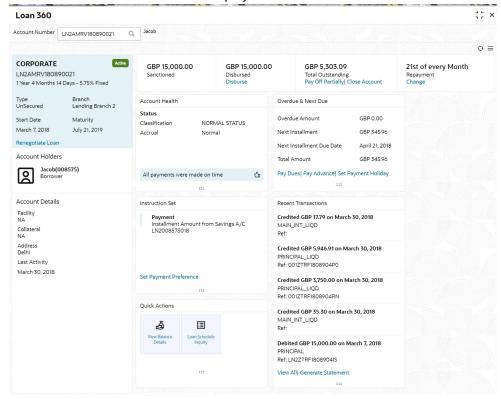

3. On the **Loan 360** screen, perform the required actions. For more information on fields, refer to field description table below:

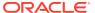

Table 2-30 Loan 360 - Field Description

| Field                                                           | Description                                                                                                    |
|-----------------------------------------------------------------|----------------------------------------------------------------------------------------------------|
| Account Number                                                  | Specify the account number or click the details.                                                                                            |
|                                                                 | Note:  All the fields are displayed after you specify the account number.                                                                   |
| <personal details="" widget=""></personal>                      | This widget displays the basic details of the loan account holder on the left side of the screen.                                           |
| <loan offer=""></loan>                                          | Displays loan offer description under which the loan account is opened. For example, Personal Loan or Home Loan.                            |
| <account status=""></account>                                   | Displays the system defined status of the account.                                                                                          |
|                                                                 | Note:  The account statuses can be any of the following:  Active  Liquidated  Reversed  Hold  Inactive  Uninitiated                         |
| <account number=""></account>                                   | Displays the loan account number.                                                                                                    |
| <loan interest<br="" term="" –="">Rate and Rate Type&gt;</loan> | Displays the term of the account in year and months. It also displays the current interest rate.                                            |
| Туре                                                            | Displays the type of loan. The options are:  • Secured  • Unsecured                                                                         |
| Branch                                                          | Displays the name of the branch where the loan account is currently serviced.                                                               |
| Start Date                                                      | Displays the start date of the loan account.                                                                                                |
| Maturity                                                        | Displays the maturity date of the loan.                                                                                                    |
| Account Holders                                                 | This section displays the following details of the account holders:  Image>  Name (Party ID)>  Cownership Type>  Contact Number>  Email ID> |
| Account Details                                                 | This section displays more details of the loan account.                                                                                     |
| Facility                                                        | Displays the facility description under which the account is opened.                                                                        |
| Collateral                                                      | Displays the collateral details linked to the facility.                                                                                     |

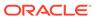

Table 2-30 (Cont.) Loan 360 - Field Description

| Field             | Description                                                                                                    |
|-------------------|----------------------------------------------------------------------------------------------------|
| Address           | Displays the default mailing address captured for the SOW/JAF account holder.                                             |
| Last Activity     | Displays the date of last activity.                                                                                       |
| Sanctioned        | Displays the loan amount sanctioned.                                                                                      |
|                   | Note:  To view the latest sanctioned amount, click the icon.                                                              |
| Disbursed         | Displays the loan amount disbursed.                                                                                       |
|                   | Note:  To view the latest sanctioned amount, click the icon.                                                              |
|                   | To view the latest salictioned amount, click the                                                                          |
| Total Outstanding | Displays the current total outstanding balance.                                                                           |
|                   | Note:  To view the latest sanctioned amount, click the icon.                                                              |
| Repayment         | Displays the repayment date as per the schedule.                                                                          |
|                   | Note:                                                                                                    |
|                   | To view the latest sanctioned amount, click the cicon.                                                                    |
| Account Health    | This widget displays the information that indicate the overall performance of an account.                                 |
|                   | Note:  If the account health is not good, then icon is displayed.  If the account health is good, then icon is displayed. |
| Status            | This section displays the statuses of the account.                                                                        |

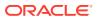

Table 2-30 (Cont.) Loan 360 - Field Description

| Field                    | Description                                                                                                    |
|--------------------------|----------------------------------------------------------------------------------------------------|
| Classification           | Displays the asset classification of the account.                                                                               |
| Accrual                  | Displays the accrual status of the account.                                                                                     |
| Overdue & Next Due       | This widget displays the overdue as of date and next due details.                                                               |
|                          | Note:  The Pay Now link displays in this section. This link is not applicable for the current release.                          |
| Overdue Amount           | Displays the overdue amount.                                                                                                    |
| Next Instalment          | Displays the next installment amount due.                                                                                       |
| Next Instalment Due Date | Displays the next installment due date.                                                                                         |
| Total Amount             | Displays the total amount due.                                                                                                  |
| Instructions Set         | This widget displays the instructions set up on the account.                                                                    |
|                          | Note:  To set instruction, click the Set Instructions link. This link is not applicable for the current release.                |
| Payment                  | Displays the payment (drawdown) instruction set up for the account.                                                             |
| Accelerated Payment      | Displays the accelerated payment instruction set up for the account.                                                            |
|                          | Note:  This field is not applicable for the current release.                                                                    |
| Recent Transactions      | Displays the last five transactions performed on the account.                                                                   |
|                          | Note:  To view all the transactions, click the View All Transactions link. This link is not applicable for the current release. |
| Quick Actions            | This section displays the links to screens to perform quick actions on the account.                                             |

**4.** You can view the required details for the loan account.

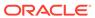

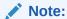

- You can also launch the screens for performing various transactions on the account by clicking the icon. A list of links displays under various menus. Click the required link from the list that displays. For more information on how to perform the transactions using the links, see the respective chapters. For image reference, see Mega Menu Loan Service screenshot.
- You can also rearrange the widgets according to your preference by dragging and dropping the widget. To move the widget, click the icon and drop the widget at preferred place in the screen.

# 2.8 Transaction Inquiry

You can access the details of a particular transaction and provide clarifications to customers with the help of available features in the **Transaction Inquiry**screen.

### To perform inquiry on transaction:

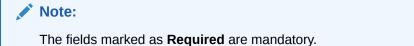

 On the Homepage, from Loan Service mega menu, under Accounts, click Transaction Inquiry. You can also open the screen by specifying Transaction Inquiry in the search icon bar and selecting the screen.

The **Transaction Inquiry** screen is displayed.

Figure 2-47 Transaction Inquiry

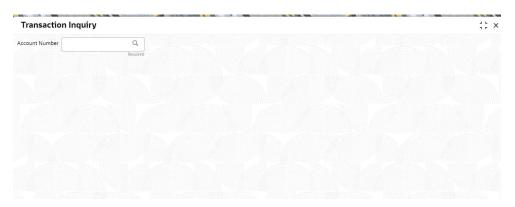

2. On the **Transaction Inquiry** screen, click the icon or specify the account number in the **Account Number** field, and press **Tab** or **Enter**. For more information on search, refer Fetch Account Number.

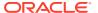

The **Search** and **Transaction** sections are displayed.

Figure 2-48 Transaction Inquiry - Details

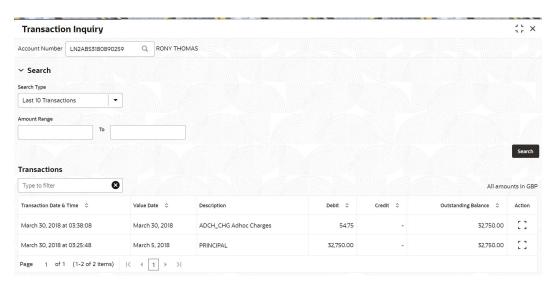

- 3. If the Transaction section does not display the transactions you searching for, perform the following steps:
  - a. From the **Search** section, select the appropriate option from the **Search Type** field.
  - b. Click Search.

The required transactions are displayed in the **Transaction** section.

4. On the **Transaction Inquiry** screen, view the details of the transaction. For more information on fields, refer to field description table below:

Table 2-31 Transaction Inquiry - Field Description

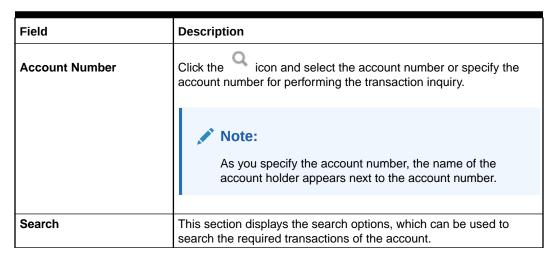

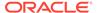

Table 2-31 (Cont.) Transaction Inquiry – Field Description

| Field                   | Description                                                                                                    |
|-------------------------|----------------------------------------------------------------------------------------------------|
| Search Type             | Select the search type based on which the search is to be performed. The options are:  Last 10 Transactions  Last Month  Last 2 Months  Last 3 Months  Date Range                                                                                                    |
| Date Range              | Specify or select the date range for viewing the transaction.                                                                                                    |
|                         | <ul> <li>Note:</li> <li>This field is displayed and enabled, if you select the Date Range from the Search Type field.         <ul> <li>The from date should be greater than the loan account creation date.</li> <li>The To date should be lesser than the current system date.</li> </ul> </li> <li>This field is displayed and not enabled, if you select the Last Month, Last 2 Months, or Last 3 Months options from the Search Type field.</li> </ul> |
| Amount Range            | Specify the amount range to search and view the transactions within the specified amount range.                                                                                                    |
| Transactions            | This section displays the fetched transaction details of the account.                                                                                                    |
|                         | <ul> <li>Note:</li> <li>By default, the Transaction section displays the last 10 transactions of the account.</li> <li>You can search a specific transaction by entering the details in the field provided in this section. As you specify a value in the field, the details in the table are filtered and displayed.</li> </ul>                                                                                                    |
| Transaction Date & Time | Displays the date and time when the transaction was performed.                                                                                                    |
| Value Date              | Displays the value date of the transaction.                                                                                                    |
| Description             | Displays the description for the transaction.                                                                                                    |
| Debit                   | Displays the transaction's debit amount with currency.                                                                                                    |
| Credit                  | Displays the transactions' credit amount with currency.                                                                                                    |
| Outstanding Balance     | Displays the outstanding balance of the transaction.                                                                                                    |
| Action                  | Click the L J icon to view more details of the transaction. For more information, refer the Actions.                                                                                                    |

**5**. To view more details of the transaction, perform the following steps:

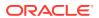

г¬

a. From the **Actions** field, click the □ □ icon to view more details of a specific transaction.

The <Transaction Description: Date and Time> section is displayed.

Figure 2-49 Transaction Inquiry - Detailed View

| <b>Fransactions</b>             |                               |                |           |       |                  |
|---------------------------------|-------------------------------|----------------|-----------|-------|------------------|
| Account/Instrument 🗘            | Branch ≎                      | Debit/Credit 🗘 | LCY \$    | FCY 0 | Exchange<br>Rate |
| 000008475089 - RONY THOMAS      | 000 - FLEXCUBE UNIVERSAL BANK | Dr             | GBP 54.75 | -     | -                |
| 313300010 - Adhoc charge Income | LN2 - Lending Branch 2        | Cr             | GBP 54.75 | -     | -                |

Close

**b.** In this section, you can have a detailed view of the transaction. For more information on the fields, refer to field description table below:

Table 2-32 Transaction Inquiry - Detailed View - Field Description

| Field              | Description                                                               |
|--------------------|---------------------------------------------------------------------------|
| Transaction        | This section displays the further details of a specific transaction.      |
| Account/Instrument | Displays the account number or the instrument details of the transaction. |
| Branch             | Displays the branch address where the transaction was performed.          |
| Debit/Credit       | Displays whether the transaction was of debit or credit type.             |
| LCY Amount         | Displays the local currency of the loan account.                          |
| FCY Amount         | Displays the foreign currency of the loan account.                        |
| Exchange Rate      | Displays the exchange rate for the transaction.                           |
| Other Information  | This section displays the other information related to the transaction.   |
| Event              | Displays the event of the transaction.                                    |
| Value Date         | Displays the value date of the transaction.                               |
| Maker              | Displays the maker details of the transaction.                            |
| Checker            | Displays the checker details of the transaction.                          |

 You can also view the image of the instrument that was used for the selected transaction, by clicking the View Instrument Image link. To close the instrument image, you need click the Hide Instrument Image link. c. Click Close, to close the <Transaction Description: Date and Time> section.

# 2.9 Transaction View & Reversal

You can view the loan transactions related to an account. If required, you can also initiate reversal of the transaction after due diligence using the **Transaction View & Reversal** screen.

This topic contains the following subtopics:

- View Transaction Details
   You can view the transactions that are initiated by you and the system in this
   screen.
- Perform Reversal of Transaction
   You can initiate a reversal of the loan transaction only after the due diligence is completed on the loan account.

## 2.9.1 View Transaction Details

You can view the transactions that are initiated by you and the system in this screen.

#### To view the transaction details:

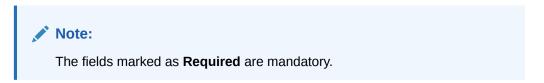

 On the Homepage, from Loan Service mega menu, under Accounts, click Transaction View & Reversal. You can also open the screen by specifying Transaction View & Reversal in the search icon bar and selecting the screen.

The Transaction View & Reversal screen is displayed.

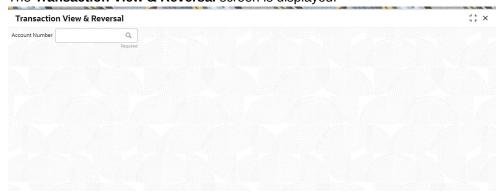

2. On the **Transaction View & Reversal** screen, click the account number in the **Account Number** field, and press **Tab** or **Enter**. For more information on search, refer Fetch Account Number.

The **Search** and **Transactions** sections are displayed.

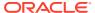

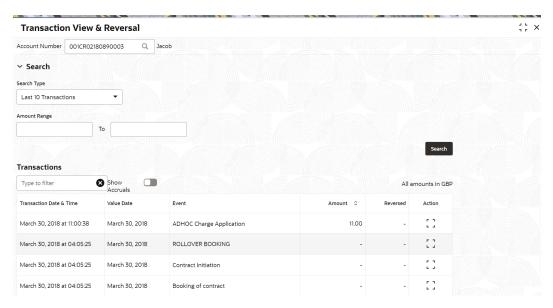

- 3. By default, the **Transactions** section displays the last 10 transactions performed on the account. If the section does not display the transactions you searching for, perform the following steps:
  - a. From the **Search** section, select or specify required search criteria.
  - b. Click Search.

The required transactions are displayed in the **Transactions** section.

4. On the Transaction View & Reversal screen, view the details of the transaction. For more information on fields, refer to field description table below:

Table 2-33 Transaction View & Reversal – Field Description

| Field          | Description                                                                                                    |
|----------------|----------------------------------------------------------------------------------------------------|
| Account Number | Click the icon and select the account number or specify the account number to view the transaction details and perform if required perform the reversal.          |
|                | Note:  As you specify the account number, the name of the account holder appears next to the account number.                                                      |
| Search         | This section displays the search options, which can be used to search the required transactions of the account.                                                   |
| Search Type    | Select the search type based on which the search is to be performed. The options are:  Last 10 Transactions  Last Month  Last 2 Months  Last 3 Months  Date Range |

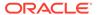

Table 2-33 (Cont.) Transaction View & Reversal – Field Description

| Field                   | Description                                                                                                    |
|-------------------------|----------------------------------------------------------------------------------------------------|
| Date Range              | Specify or select the date range for viewing the transaction.  Note:  This field is displayed and enabled, if you select the Date Range from the Search Type field.  The from date should be greater than the loan account creation date.  The To date should be lesser than the current system date.                                  |
| Amount Range            | Specify the amount range to search and view the transactions within the specified amount range.                                                                                                    |
| Transactions            | <ul> <li>Note:</li> <li>By default, the Transaction section displays the last 10 transactions of the account.</li> <li>You can filter the transaction by entering the transaction details in the field provided in this section. As you specify a value in the field, the details in the table are filtered, and displayed.</li> </ul> |
| Show Accruals           | Switch to to view the accrual transactions of the account.  Switch to to hide the accrual transactions of the account.                                                                                                    |
| Transaction Date & Time | Displays the date and time when the transaction was performed.                                                                                                    |
| Value Date              | Displays the value date of the transaction.                                                                                                    |
| Event                   | Displays the event description.                                                                                                    |
| Amount                  | Displays the transaction amount.                                                                                                    |
| Reversed                | Displays whether the transaction is reversed.                                                                                                    |
| Action                  | Click the L J icon to view more details of the transaction. For more information, refer the Perform Reversal of Transaction.                                                                                                    |

# 2.9.2 Perform Reversal of Transaction

You can initiate a reversal of the loan transaction only after the due diligence is completed on the loan account.

### To perform reversal of transaction:

1. To launch the screen, fetch account number, and view the account related transaction details, refer View Transaction Details.

From the Transaction View & Reversal screen, in the Transactions section, click - I from the Action field.

The Transaction View & Reversal screen is displayed.

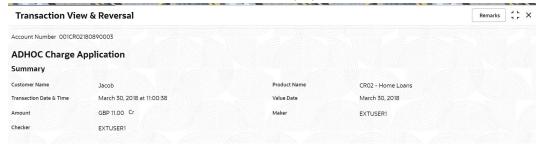

You can view the transaction summary. For more information on fields, refer to field description table below:

Table 2-34 Transaction Reversal - Summary - Field Description

| Field                   | Description                                                                                   |
|-------------------------|-----------------------------------------------------------------------------------------------|
| <event name=""></event> | This section displays the event name for which the reversal is being performed.               |
| Summary                 | This section displays the transaction summary of the account.                                 |
| Customer Name           | Displays the customer number and name.                                                        |
| Product Name            | Displays the product code and description.                                                    |
| Transaction Date & Time | Displays the date and time, when the transaction was performed.                               |
| Value Date              | Displays the value date of the transaction.                                                   |
| Amount                  | Displays the transaction amount with debit or credit indicator.                               |
| Maker                   | Displays the maker name who has performed the transaction along with date and time details.   |
| Checker                 | Displays the checker name who has performed the transaction along with date and time details. |

- 4. You can view more information related to the account transactions, in the following tabs:
  - Transaction Details

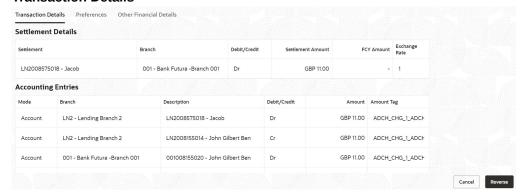

For more information on fields, refer to field description table below:

Table 2-35 Transaction Details tab – Field Description

| Field              | Description                                                                                                    |
|--------------------|----------------------------------------------------------------------------------------------------|
| Settlement Details | This section displays all the settlement details related to the account.                                                                                                    |
| Settlement         | Displays the account or GL number along with the description.  Note:  For external accounts, this field displays the external account number and name.                                 |
| Branch             | Displays the branch name and code.                                                                                                    |
| Debit/Credit       | Displays whether the transaction is of debit or credit in nature.                                                                                                    |
| Settlement Amount  | Displays the settlement amount in local currency.                                                                                                    |
| FCY Amount         | Displays the amount in foreign currency.                                                                                                    |
| Exchange Rate      | Displays the exchange rate in case of foreign currency.                                                                                                    |
| Component Details  | This section displays the component details, which is settled during the transaction.  Note:  This section is displayed if component details are present for the selected transaction. |
| Component          | Displays the name of the component.                                                                                                    |
| Due                | Displays the amount due.                                                                                                    |
| Paid               | Displays the amount paid.                                                                                                    |
| Waived             | Displays the waived amount.                                                                                                    |
| Capitalized        | Displays the capitalized amount.                                                                                                    |
| Write Off Details  | This section displays the write-off details of the account.  Note:  This section will be displayed if there are write off events for the selected transaction.                         |
| Amount Written Off | Displays the write-off amount.                                                                                                    |

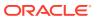

Table 2-35 (Cont.) Transaction Details tab – Field Description

| Field               | Description                                                                                                    |
|---------------------|----------------------------------------------------------------------------------------------------|
| Fee Details         | This section displays the fee details of the account.  Note:  This section is displayed if charges or fees are collected as part of the event.                       |
|                     |                                                                                                    |
| Charges             | Displays the charges for the fees was charged.                                                                                                    |
| Settlement Amount   | Displays the settlement amount along with currency.                                                                                                    |
| Settlement          | Displays the settlement account number and name.                                                                                                    |
| Accounting Entries  | This section displays the accounting entries detail of the account.  Note:  This section is displayed if accounting entries are related to the selected transaction. |
| Mode                | Displays mode of the accounting entries as <b>Account</b> or <b>Ledger</b> .                                                                                         |
| Branch              | Displays the branch where the transaction was performed.                                                                                                    |
| Description         | Displays the account or GL number along with description.                                                                                                    |
| Debit/Credit        | Displays whether the entries are of debit or credit in nature.                                                                                                    |
| Amount              | Displays the local currency amount.                                                                                                    |
| Amount Tag          | Displays the description for the amount tag.                                                                                                    |
| Status              | This section displays the status of the events.  Note:  This section is displayed if there is a status change event for the transaction.                             |
| Loan Current Status | Displays the current status of the loan account.                                                                                                    |
| Loan New Status     | Displays the new status of the loan account.                                                                                                    |
| Effective Date      | Displays the date from which the loan status is effective.                                                                                                    |
|                     | Diopiajo trio dato from which trio loan status is chective.                                                                                                    |

## Preferences

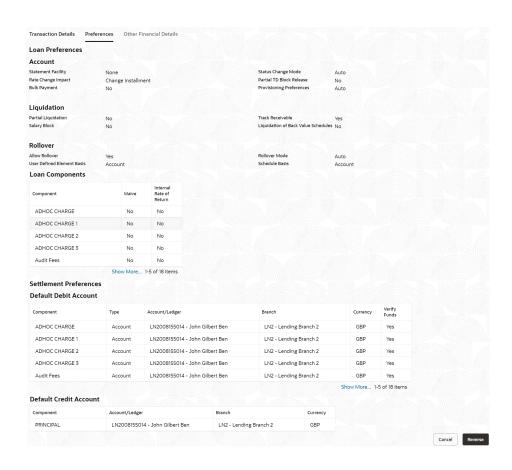

Table 2-36 Preferences tab – Field Description

| Field                                  | Description                                                                             |
|----------------------------------------|-----------------------------------------------------------------------------------------|
| Loan Preferences                       | This section displays the detail of loan account preferences.                           |
| Account                                | This section displays the account details.                                              |
| Statement Facility                     | Displays the frequency of the statement.                                                |
| Status Change Mode                     | Displays the mode as <b>Auto</b> or <b>Manual</b> .                                     |
| Rate Change Impact                     | Displays the impact of rate change as <b>Change Term</b> or <b>Change Installment</b> . |
| Partial TD Block<br>Release            | Displays whether to release partial TD block or not.                                    |
| Bulk Payment                           | Displayed whether bulk payment is allowed or not.                                       |
| Provisioning<br>Preferences            | Displays the preferences for provisions as <b>Auto</b> or <b>Manual</b> .               |
| Liquidation                            | This section displays the liquidation details.                                          |
| Partial Liquidation                    | Displays whether partial liquidation is allowed or not.                                 |
| Track Receivable                       | Displays whether to track receivables or not.                                           |
| Salary Block                           | Displays whether to block salary or not.                                                |
| Liquidation of Back<br>Value Schedules | Displays whether liquidation of back value schedules are allowed or not.                |
| Rollover                               | This section displays the rollover details.                                             |
| Allow Rollover                         | Displays whether rollover of account is allowed or not.                                 |
| Rollover Mode                          | Displays the mode of rollover as Auto or Manual.                                        |

Table 2-36 (Cont.) Preferences tab – Field Description

| Field                         | Description                                                                       |
|-------------------------------|-----------------------------------------------------------------------------------|
| User Defined Element<br>Basis | Displays the basis of user defined element as <b>Account</b> or <b>Contract</b> . |
| Schedule Basis                | Displays the basis of schedule as Contract or Account.                            |
| Loan Components               | This section displays the loan component details.                                 |
| Component                     | Displays the name of the component.                                               |
| Waive                         | Displays whether waive is allowed or not.                                         |
| Internal Rate of Return       | Displays the internal rate of return is allowed or not.                           |
| Settlement<br>Preferences     | This section displays the settlement preferences details of the account.          |
| Default Debit Account         | This section displays the default debit account details.                          |
| Component                     | Displays the name of the component.                                               |
| Туре                          | Displays the type as Account, GL, or External Account.                            |
| Account/Ledger                | Displays the account or ledger number along with account name or description.     |
| Branch                        | Displays the branch code and name.                                                |
| Currency                      | Displays the settlement currency.                                                 |
| Verify Funds                  | Displays whether to verify funds or not.                                          |
| Default Credit Account        | This section displays the default credit account details.                         |
| Component                     | Displays the name of the component.                                               |
| Туре                          | Displays the type as Account, GL, or External Account.                            |
| Account/Ledger                | Displays the account or ledger number along with account name or description.     |
| Branch                        | Displays the branch code and name.                                                |
| Currency                      | Displays the settlement currency.                                                 |

#### Other Financial Details

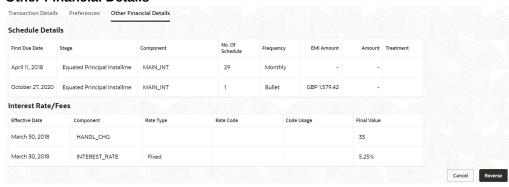

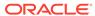

Table 2-37 Other Financial Details - Field Description

| Field                  | Description                                                                                                    |
|------------------------|----------------------------------------------------------------------------------------------------|
| Collateral Linkage     | This section displays the collateral linkages detail.                                                                                                    |
|                        | Note:  This section displays if a collateral is linked to the account.                                                                                                    |
| Linkage Order          | Displays the order of collateral linkage.                                                                                                    |
| Limit                  | Displays the                                                                                                    |
| Limit Value            | Displays the value of the limit.                                                                                                    |
| Linked Amount          | Displays the amount linked to the collateral.                                                                                                    |
| Schedule Details       | This section displays the schedule details of the account.                                                                                                    |
| First Due Date         | Displays the first due date of the schedule.                                                                                                    |
| Stage                  | Displays the stage of the schedule.                                                                                                    |
| Component              | Displays the name of the component.                                                                                                    |
| No. Of Schedule        | Displays the number of schedules for the stage or components.                                                                                                    |
| Frequency              | Displays the frequency of the schedule.                                                                                                    |
| EMI Amount             | Displays the user defined EMI amount.                                                                                                    |
| Amount                 | Displays the schedule amount.                                                                                                    |
| Treatment              | Displays the schedule treatment as Waive or Capitalize.                                                                                                    |
| Interest Rate Revision | This section displays the interest rate revision details of the loan.  Note:  This section is displayed if interest rate revision schedule is set up for the selected loan account. |
| First Due Date         | Displays the first due date of the schedule.                                                                                                    |
| Component              | Displays the name of the component.                                                                                                    |
| No. Of Schedule        | Displays the number of schedules for the stage or components.                                                                                                    |
| Frequency              | Displays the frequency of the schedule.                                                                                                    |
| Interest Rate/Fees     | This section displays the user defined elements or value.                                                                                                    |
| Effective Date         | Displays the effective date of the element.                                                                                                    |
| Component              | Displays the name of the component.                                                                                                    |
| Rate Type              | Displays the type of rate as <b>Fixed</b> or <b>Variable</b> .                                                                                                    |
| Rate Code              | Displays the rate code, if the Rate Type is Variable.                                                                                                    |
| Code Usage             | Displays the rate code usage as <b>Automatic</b> or <b>Periodic</b> .                                                                                                    |
| Final Value            | Displays the final value of the component.                                                                                                    |

## 5. Click Reversal.

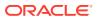

The screen is successfully submitted for authorization.

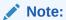

If you click Cancel, then Transaction View & Reversal screen is displayed again.

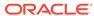

# **Balances**

Under the **Balance** menu, you can view the balance details of a loan account.

This topic contains the following subtopics:

- Account Statement
  - You can generate loan statement as per the customer's request with the help of available features like date range or preset range definitions using the **Account Statement** screen.
- Outstanding Balance Inquiry
  You can inquire about the outstanding balance of an account using the Outstanding
  Balance Inquiry screen.

## 3.1 Account Statement

You can generate loan statement as per the customer's request with the help of available features like date range or preset range definitions using the **Account Statement** screen.

#### To view the account statement:

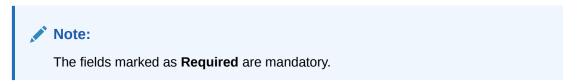

 On the Homepage, from Loan Service mega menu, under Balances, click Account Statement. You can also open the screen by specifying Account Statement in the search icon bar and selecting the screen.

The **Account Statement** screen is displayed.

Figure 3-1 Account Statement

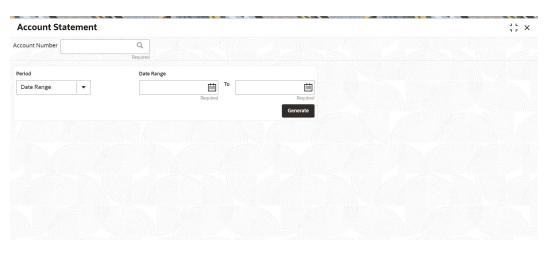

- 2. On the **Account Statement** screen, click the icon or specify the account number in the **Account Number** field, and press **Tab** or **Enter**. For more information on search, refer Fetch Account Number.
- Click Generate.

The **Account Statement** section is displayed.

The statements are displayed if they are generated for the account number on the given system date.

Figure 3-2 Account Statement for Required Period

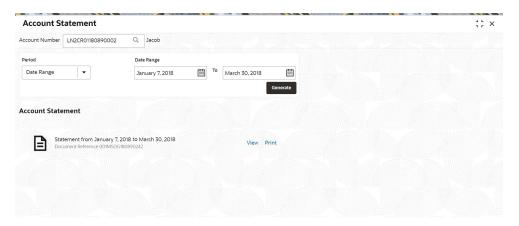

4. On the **Account Statement** screen, select the required date to generate statement. For more information on fields, refer to field description table below:

Table 3-1 Account Statement - Field Description

| Field          | Description                                                                                                    |
|----------------|----------------------------------------------------------------------------------------------------|
| Account Number | Click the icon and select the account number or specify the account number for which the statement is to be generated. |
|                | Note:  As you specify the account number, the name of the account holder appears next to the account number.           |
| Period         | Select the period for generating the statement. The option are:  Date Range Last Month Last 2 Months Last 3 Months     |

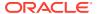

Table 3-1 (Cont.) Account Statement – Field Description

| Field                                         | Description                                                                                                    |
|-----------------------------------------------|----------------------------------------------------------------------------------------------------|
| Date Range                                    | Specify or select the date range for generating the statement.                                                                                                    |
|                                               | <ul> <li>If you have selected the Date Range option from the Period field, then the start date will default to the loan account creation date if it is later than the financial year start date.         Otherwise, it is the financial year start date. You can edit the date provided it is within the loan account creation date and the current system date.     </li> <li>If you have selected the Last Month, Last 2 Months, or Last 3 Months options from the Period field, then the from and to dates are displayed and the field is not enabled for further edits.</li> </ul> |
| Account Statement                             | This section displays the statements generated based on the period or date range. For information on the links displayed, refer to Step 5.                                                                                                    |
|                                               | Note:  If you generate the statement more than once on the same system date, then the latest statement generated is displayed first and followed by the earlier generated statements.                                                                                                    |
| Statement From <date> to <date></date></date> | Displays the from and to date for which the statement is generated.                                                                                                    |
| Generated By                                  | Displays the name of the person who generated the statement.                                                                                                    |
| Document Reference                            | Displays a document reference number for the generated statement.                                                                                                    |

- **5.** From the **Account Statement** section, you can perform any of the following actions:
  - a. Click the **View** link, to view the statement generated.
  - **b.** Click the **Print** link, to print the statement generated.

# 3.2 Outstanding Balance Inquiry

You can inquire about the outstanding balance of an account using the **Outstanding Balance Inquiry** screen.

You can view the details of different balances in the loan account, such as Total Outstanding Balance, Principal Outstanding, Outstanding Arrears, and Unbilled Balances. You can also perform outstanding balance inquiry for the missed payments component wise.

### To inquire on the outstanding balance:

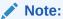

The fields marked as **Required** are mandatory.

 On the Homepage, from Loan Service mega menu, under Balances, click Outstanding Balance Inquiry. You can also open the screen by specifying Outstanding Balance Inquiry in the search icon bar and selecting the screen.

The Outstanding Balance Inquiry screen is displayed.

Figure 3-3 Outstanding Balance Inquiry

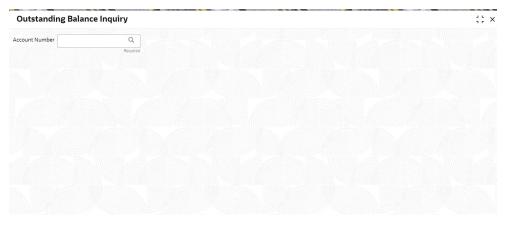

2. On the **Outstanding Balance Inquiry** screen, specify the account number in the**Account Number** field, and press **Tab** or **Enter**.

The balance details of the account are displayed.

Figure 3-4 Outstanding Balance Inquiry – Outstanding Balance Details of Account

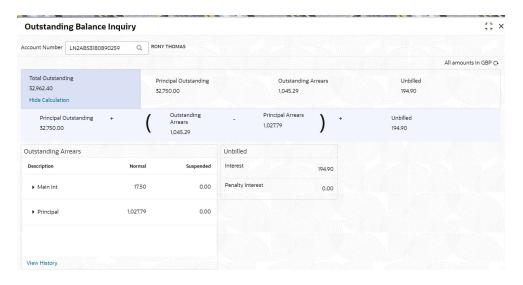

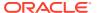

3. On the **Outstanding Balance Inquiry** screen, view the required details. For more information on fields, refer to field description table below:

Table 3-2 Outstanding Balance Inquiry – Field Description

| Field                 | Description                                                                                                    |
|-----------------------|----------------------------------------------------------------------------------------------------|
| Account Number        | Specify the account number.                                                                                                    |
|                       | Note:  The upper right corner mentions the currency of the amounts displayed on the screen.                                                                               |
| Total Outstanding     | Displays the different parameters used to calculate the total outstanding balance.                                                                                        |
|                       | Note:  If you click the Show Calculation link, the formula used to calculate the total outstanding amount is displayed. To hide the formula, click Hide Calculation link. |
| Principal Outstanding | Displays the principal outstanding arrears as of today's date.                                                                                                    |
| Outstanding Arrears   | Displays the other arrears outstanding as of today's date.  Note:  Here, both normal arrears and suspended arrears are displayed.                                         |
| Unbilled              | Displays the regular interest, penalty interest, and uncollected interest that are yet to be charged.                                                                     |

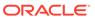

Table 3-2 (Cont.) Outstanding Balance Inquiry – Field Description

| Field               | Description                                                                                                    |
|---------------------|----------------------------------------------------------------------------------------------------|
| Outstanding Arrears | This section displays the break-up of the outstanding arrears.                                                                                                    |
|                     | The <b>Description</b> column lists the arrear types. In case, any arrears are unpaid, then appears corresponding to the arrear type. If you click the amount of unpaid arrears along with the due date for the arrear type.  If the Loan account moves to Suspended status, then the amount of all the arrears appear under the <b>Suspended</b> column. |
| Fees Arrears        | Displays the fees arrears amount.                                                                                                    |
| Interest Arrears    | Displays the interest arrears amount.                                                                                                    |
| Principal Arrears   | Displays the principal arrears amount.                                                                                                    |
| Penalty Arrears     | Displays the penalty arrears amount.  Note:  This value for this field is displayed only if penalty is applicable on the account.                                                                                                    |
|                     |                                                                                                    |
| View History        | Click this link to view the arrear history details. For more information, see Arrear History.                                                                                                    |
| Unbilled            | This section displays details of unbilled amount.                                                                                                    |
| Interest            | Displays the amount of accrued interest.                                                                                                    |
| Penalty Interest    | Displays the amount of penalty for accrued interest.                                                                                                    |
|                     | Note:  This value for this field is displayed only if penalty is applicable on the account.                                                                                                    |

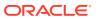

Table 3-2 (Cont.) Outstanding Balance Inquiry - Field Description

| Field                        | Description                                                                                                    |
|------------------------------|----------------------------------------------------------------------------------------------------|
| Arrear History               | Displays the arrear history details.                                                                                                    |
|                              | Note:  This section is displayed, if you click the View Details link from the Outstanding Arrears section. The upper right corner mentions the currency of the arrear amount displayed. |
| Filter                       | Specify any keywords in this free text search field to filter the details in the grid.                                                                                                  |
| Date Range                   | Select or specify the start date of the period for which you want to search the records.                                                                                                |
| То                           | Select or specify the end date of the period for which you want to search the records.                                                                                                  |
| Show Only Paid               | Switch to to view amount of both paid and unpaid arrears.  Switch to to view amount for only the paid amount arrears.                                                                   |
| Arrear                       | Displays all the arrears raised on the account.                                                                                                    |
| Date Assessed                | Displays the date on which the arrear was raised on the account.                                                                                                    |
| Arrear Amount                | Displays the arrear amount.                                                                                                    |
| Outstanding Arrear<br>Amount | Displays the outstanding arrear amount on the account.                                                                                                    |
| Last Payment Date            | Displays the last payment date on the account.                                                                                                    |
|                              | Note:  The date appears only if a payment is made to the account.                                                                                                    |

- 4. View the balance details.
- **5.** To view the outstanding arrear history:
  - a. Click the View History link in the Outstanding Arrears section.

The **Arrear History** section displays. The system defaults all the arrears in descending order for the arrears raised, paid, or unpaid.

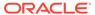

Figure 3-5 Outstanding Balance Inquiry – Arrear History

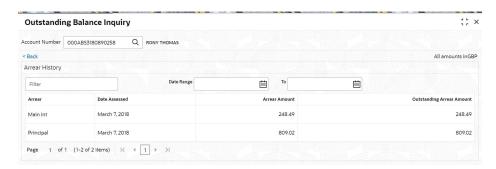

**b.** In the **Arrear History** section, specify and view the required details. For more information on fields, refer to field description table below:

Table 3-3 Arrear History - Field Description

| Field                        | Description                                                    |
|------------------------------|----------------------------------------------------------------|
| Filter                       | Specify the details to filter the details displayed.           |
| Date Range                   | Specify the start date from which you need to view the arrear. |
| То                           | Specify the end date till which you need to view the arrear.   |
| Arrear                       | Displays the description for the arrear displayed.             |
| Date Assessed                | Displays the assessment date of the arrear.                    |
| Arrear Amount                | Displays the arrear amount.                                    |
| Outstanding Arrear<br>Amount | Displays the outstanding arrear amount.                        |

c. Click the **Back** link to navigate to **Outstanding Balance Inquiry** screen.

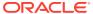

4

# Instruction Preferences

Under **Instructions Preferences** menu, you can view or set instructions and preferences of loan account.

This topic contains the following subtopics:

- Payment Preferences
  - You can view and modify payment preferences to the loan account using the **Payment Preferences** screen.
- Loan Preferences

You can view or modify the loan account preferences that were set during the account opening process using the **Preferences** screen.

# 4.1 Payment Preferences

You can view and modify payment preferences to the loan account using the **Payment Preferences** screen.

You cannot modify the preferences for the account if instructions are already executed. **To view or modify the payment preferences:** 

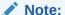

The fields marked as **Required** are mandatory.

 On the Homepage, from Loan Service mega menu, under Instructions & Preferences, click Payment Preferences. You can also open the screen by specifying Payment Preferences in the search icon bar and selecting the screen.

The **Payment Preferences** screen is displayed.

Figure 4-1 Payment Preferences

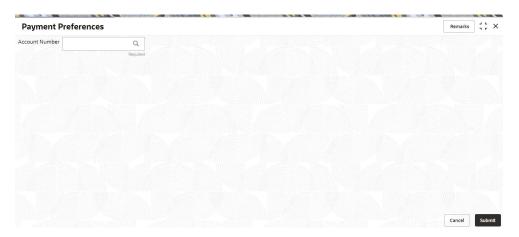

2. On the **Payment Preferences** screen, specify the account number in the **Account Number** field, and press **Tab** or **Enter**.

The details are displayed in the **Default Debit Account** and **Default Credit Account** sections.

Figure 4-2 View or Modify Payment Preferences

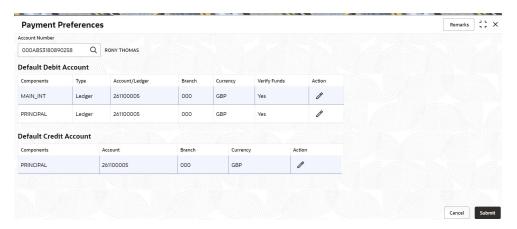

3. On the **Payment Preferences** screen, perform the required actions. For more information on fields, refer to field description table below:

Table 4-1 Payment Preferences - Field Description

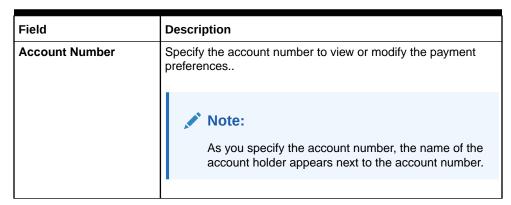

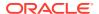

Table 4-1 (Cont.) Payment Preferences – Field Description

| Field                  | Description                                                                                    |
|------------------------|------------------------------------------------------------------------------------------------|
| Default Debit Account  | This section displays the preferences set for the debit account.                               |
| Components             | Displays the components for the debit account.                                                 |
| Туре                   | Displays the type of account. The possible options are:  • Account                             |
|                        | Ledger                                                                                         |
| Account/Ledger         | Displays the account or ledger number.                                                         |
| Branch                 | Displays the branch code.                                                                      |
| Currency               | Displays the account currency.                                                                 |
| Verify Funds           | Displays whether verification is required for the funds. The possible options are:  • Yes • No |
| Action                 | Click the icon to edit the required details.                                                   |
| Default Credit Account | This section displays the preferences for the credit account.                                  |
| Components             | Displays the components for the credit account. The possible options are:  Principal Interest  |
| Account                | Displays the credit account number.                                                            |
| Branch                 | Displays the branch code.                                                                      |
| Currency               | Displays the account currency.                                                                 |
| Action                 | Click the icon to edit the required details.                                                   |

## Edit Debit Account

a. In the Default Debit Account section, click the Edit icon from the Action field.
 The Edit Debit Account section is displayed.

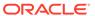

Figure 4-3 Edit Debit Account

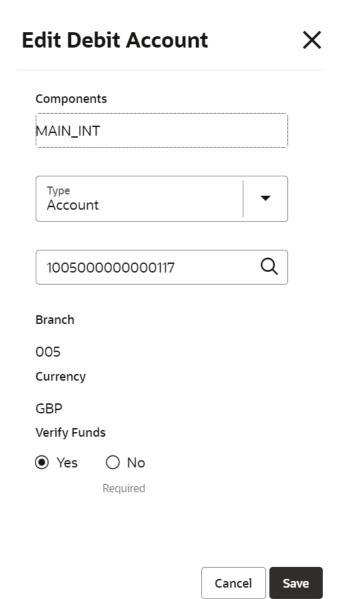

**b.** In the **Default Debit Account** section, edit the required details. For more information on fields, refer to field description table below:

Table 4-2 Edit Debit Account - Field Description

| Field      | Description                                                      |
|------------|------------------------------------------------------------------|
| Components | Specify the components for the debit account.                    |
| Туре       | Select the type of account. The options are:  - Account - Ledger |

Table 4-2 (Cont.) Edit Debit Account - Field Description

| Field               | Description                                                                                                    |
|---------------------|----------------------------------------------------------------------------------------------------|
| <account></account> | Select the account number.                                                                                                    |
|                     | Note:  If the you select Type as Account, select the account number from the Account section that is displayed as you click the icon.  If the you select Type as Ledger, select the account number from the Ledger section that is displayed as you click the icon. |
| Branch              | Displays the branch code selected based on the selected account number.                                                                                                    |
|                     | Note:  This field is displayed if you select the Account option from the Type field.                                                                                                    |
| Currency            | Displays the currency selected based on the selected account number.                                                                                                    |
|                     | Note:  This field is displayed if you select the Account option from the Type field.                                                                                                    |
| Verify Funds        | Select wheteher fund verification is required for the selected acount number.                                                                                                    |
|                     | Note:  This field is displayed if you select the Account option from the Type field.                                                                                                    |

- c. Click Save.
- Edit Credit Account
  - a. In the Default Credit Account section, click the Edit icon from the Action field.

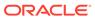

The **Edit Credit Account** section is displayed.

Figure 4-4 Edit Credit Account

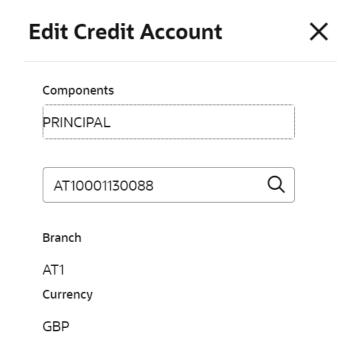

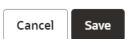

**b.** In the **Default Credit Account** section, edit the required details. For more information on fields, refer to field description table below:

Table 4-3 Edit Credit Account - Field Description

| Field      | Description                                    |  |
|------------|------------------------------------------------|--|
| Components | Specify the components for the credit account. |  |

Table 4-3 (Cont.) Edit Credit Account - Field Description

| Field               | Description                                                                  |  |
|---------------------|------------------------------------------------------------------------------|--|
| <account></account> | Select the account number.                                                   |  |
|                     | Note:  Click the icon and fetch the account number from the Account section. |  |
| Branch              | Displays the branch code selected based on the selected account number.      |  |
| Currency            | Displays the currency selected based on the selected account number.         |  |

4. Click Submit.

# 4.2 Loan Preferences

You can view or modify the loan account preferences that were set during the account opening process using the **Preferences** screen.

You cannot perform the modification, if the accounts are in Closed, Full Written Off, or Charged Off status.

To view or modify preferences:

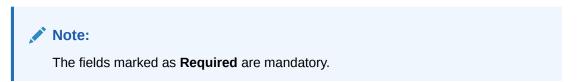

1. On the Homepage, from Loan Service mega menu, under Instructions & Preferences, click Loan Preferences. You can also open the screen by specifying Loan Preferences in the search icon bar and selecting the screen.

The **Loan Preferences** screen is displayed.

Figure 4-5 Loan Preferences

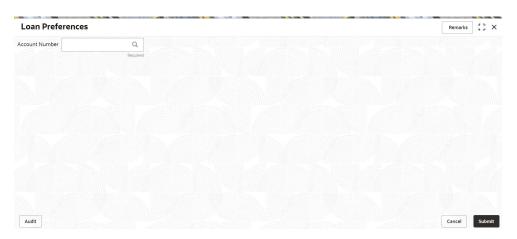

2. On the **Loan Preferences** screen, click the icon or specify the account number in the **Account Number** field, and press **Tab** or **Enter**. For more information on search, refer Fetch Account Number.

The loan preferences are displayed.

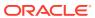

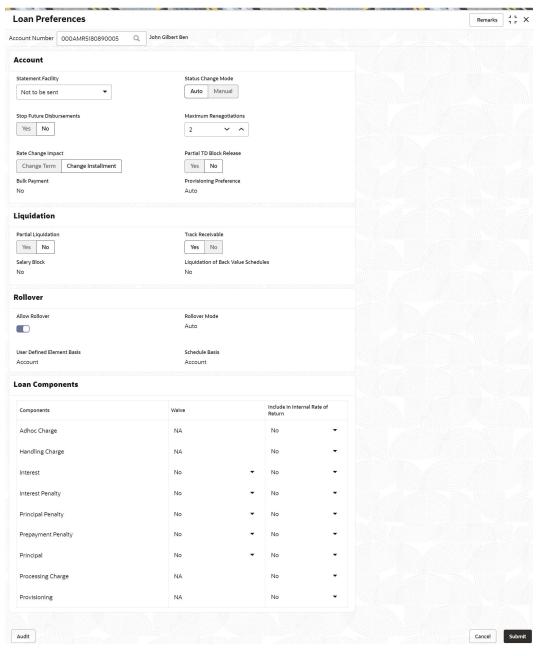

Figure 4-6 View or Modify Preferences

**3.** On the **Loan Preferences** screen, view or modify the required preferences. For more information on fields, refer to field description table below:

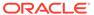

Table 4-4 Loan Preferences – Field Description

| Field                       | Description                                                                                                    |  |
|-----------------------------|----------------------------------------------------------------------------------------------------|--|
| Account Number              | Click the icon and select the account number or specify the account number to view or modify the loan preferences.                                        |  |
|                             | Note:  As you specify the account number, the name of the account holder appears next to the account number.                                              |  |
| Account                     | In this section, you can view and modify the account related preferences.                                                                                 |  |
| Statement Facility          | Select the statement facility for an account. The options are:  Not to be sent  Monthly  Yearly  Fortnightly  Weekly  Bi- Monthly  Half Yearly  Quarterly |  |
|                             | Note:  By default, the <b>Not to be sent</b> option will be selected. You can modify the option if required.                                              |  |
| Status Change Mode          | Select the mode for status change. The options are:  • Auto • Manual                                                                                      |  |
| Stop Future<br>Disbursement | Select whether future disbursement is to be stopped. The options are:  Yes  No                                                                            |  |
| Maximum<br>Renegotiations   | Specify the maximum number of renegotiations allowed on the account.                                                                                      |  |
|                             | Note:  You can also increase the number by clicking the icon and decrease the number by clicking the icon.                                                |  |

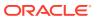

Table 4-4 (Cont.) Loan Preferences – Field Description

| Field                                  | Description                                                                                                    |  |
|----------------------------------------|----------------------------------------------------------------------------------------------------|--|
| Rate Change Impact                     | Select the appropriate option for rate change impact. The options are:  Change Term Change Installment                                                                |  |
| Partial TD Block<br>Release            | Select whether partial TD block release is to be applied. The option are:  Yes  No                                                                                    |  |
| Bulk Payment                           | Displays whether bulk payment is allowed on the account.                                                                                                    |  |
| Provisioning Preference                | Displays the preference set for provisioning. The possible options are:  • Auto • Manual • Not Applicable                                                             |  |
| Liquidation                            | In this section, you can view or modify the liquidation related preferences.                                                                                          |  |
| Partial Liquidation                    | Select whether the partial liquidation is applicable for the account. The options are:  • Yes • No                                                                    |  |
| Track Receivable                       | Select whether the track receivable is applicable for the account.                                                                                                    |  |
| Salary Block                           | Displays whether the salary block is allowed on the account.                                                                                                    |  |
| Liquidation of Back<br>Value Schedules | Displays whether liquidation of back value schedules are allowed on the account.                                                                                      |  |
| Rollover                               | In this section, you can view and modify the rollover related preferences.                                                                                            |  |
| Allow Rollover                         | Switch to for not allowing rollover on the account.  Switch to for allowing rollover on the account.                                                                  |  |
| Rollover Mode                          | Displays the rollover mode for the account. The possible options are:  • Auto • Manual  Note:  This field is displayed, if you switch to in the Allow Rollover field. |  |

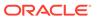

Table 4-4 (Cont.) Loan Preferences – Field Description

| Field                         | Description                                                                              |  |
|-------------------------------|------------------------------------------------------------------------------------------|--|
| User Defined Element<br>Basis | Displays the basis for user defined element. The possible options are:  Contract Product |  |
|                               | Note:  This field is displayed, if you switch to in the Allow Rollover field.            |  |
| Oakadala Dari                 | Displays the haris for selecting T1 22 22                                                |  |
| Schedule Basis                | Displays the basis for schedule. The possible options are:  Contract Product             |  |
|                               | Note:  This field is displayed, if you switch to in the Allow Rollover field.            |  |
| Loan Components               | In this section, you can view and modify the loan components related preferences.        |  |
| Component                     | Displays the name of the component.                                                      |  |
| Waive                         | Select whether to waive the component. The options are:  • Yes • No  Note:               |  |
|                               | The field displays <b>NA</b> and is not enabled for Charge component.                    |  |
| Internal Rate of Return       | Select whether the internal rate of return is applicable. The options are:  • Yes • No   |  |
|                               |                                                                                          |  |

## 4. Click Submit.

The screen is successfully submitted for authorization.

5

# Repayment

Under **Repayment** menu, you can make the payment and perform closure of your loan account.

This topic contains the following subtopics:

Loan Payment and Closure

You can make the payment towards a loan account using the **Loan Payment and Closure** screen.

# 5.1 Loan Payment and Closure

You can make the payment towards a loan account using the **Loan Payment and Closure** screen.

This topic contains the following subtopics:

· Navigating and Fetching Account

The steps to navigate and fetch the account number is covered in this topic.

Paying by Pay Due Option

You can pay the due loan amount by installment or existing arrears of a loan account. This option will be available only if there are existing arrears due as on the value date. This topic describes the systematic instructions for paying the due amount.

Viewing Breakup of Amount Due

You can view the breakup details of the due amount, only if you have selected the **Installment Payment** option from the **Payment Type** field in the **Loan Payment and Closure** tab.

Viewing Simulation Details

You can get a complete overview of the amount details are displayed in this widget on the right side of the screen.

Paying by Pay Advance Option

You can make payment by paying the advance amount. The **Pay Advance** option will not be available, if the loan account is in post maturity date.

Paying by Partially Pay Off Option

You can make payment by paying partial loan amount. Once the payment is done, the principal amount is reduced from the loan amount. The **Partially Pay Off** option will not available, if the loan account is in post maturity date.

Paying by Close Account Option

You can make payment by repaying the entire outstanding loan amount and close the loan account.

Viewing, Modifying, or Waiving Fees

You can view, modify, or waive the fees applied on the loan account. Only for the loan account for which fees are configured the **Total Fees** and **Waive Fees** field are displayed.

- Performing Settlement through CASA
   You can perform your settlement through your CASA account.
- Performing Settlement through Ledger
   You can perform the settlement using ledger.
- Performing Multi Mode Settlement
   You can perform settlement through multi mode option, that is, settlement can done through CASA and Ledger at once.

# 5.1.1 Navigating and Fetching Account

The steps to navigate and fetch the account number is covered in this topic.

### To navigate and fetch account number:

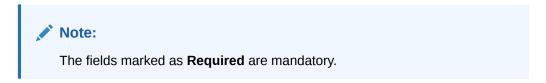

 On the Homepage, from Loan Service mega menu, under Repayment, click Loan Payment and Closure. You can also open the screen by specifying Loan Payment and Closure in the search icon bar and selecting the screen.

The **Loan Payment and Closure** screen is displayed.

Figure 5-1 Loan Payment and Closure

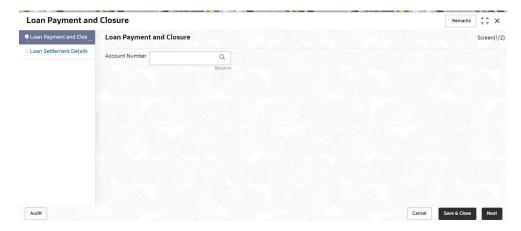

2. On the Loan Payment and Closure screen, specify the account number in

the **Account Number** field, and press **Tab** or **Enter**. You can also click the icon to search the account number

A section is displayed.

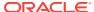

Figure 5-2 Fetch Account Number

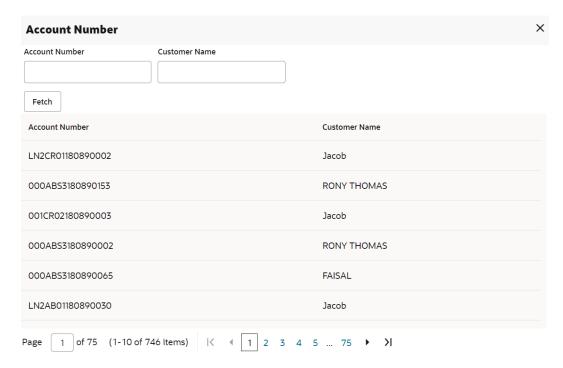

- 3. From the section, in the **Account Number** or **Account Name** field, specify the account number or name that is to be fetched.
- 4. Click Fetch.

The account number or name is fetched and displayed in the table. Select the displayed option. The account number and name of the account holder are displayed on the screen.

Figure 5-3 Loan Payment and Closure tab

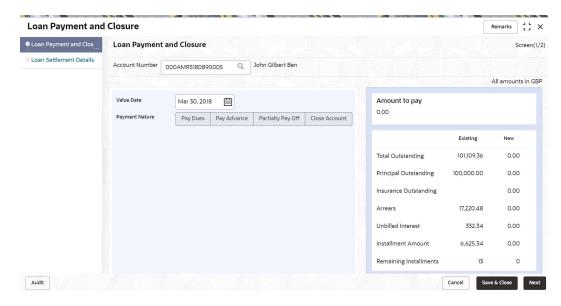

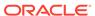

## 5.1.2 Paying by Pay Due Option

You can pay the due loan amount by installment or existing arrears of a loan account. This option will be available only if there are existing arrears due as on the value date. This topic describes the systematic instructions for paying the due amount.

### To pay towards dues:

- Navigate to the screen and fetch the account. For more information, refer Navigating and Fetching Account.
- 2. From the Loan Payment and Closure tab, select the Pay Due option from the Payment Nature field.
  - To make payment by installment, select the Installment Payment option from the Payment Type field.

Figure 5-4 Pay Dues – Installment Payment

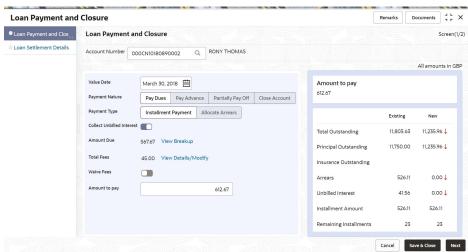

For more information on fields, refer to field description table below:

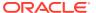

Table 5-1 Pay Due - Installment Payment - Field Description

| Field                      | Description                                                                                                    |
|----------------------------|----------------------------------------------------------------------------------------------------|
| Account Number             | Click the icon and select the account number or specify the account number for paying the installment due.                                                                                                    |
|                            | Note:  As you specify the account number, the name of the account holder appears next to the account number.                                                                                                    |
| Value Date                 | Specify the due date on which the payment is to be done.                                                                                                    |
|                            | Note:  By default, the current posting date is displayed in this field. You can edit the date, if required.                                                                                                    |
| Payment Nature             | Select the <b>Pay Dues</b> for paying the payment.                                                                                                    |
|                            | Note:  For information on other options, refer Paying by Pay Advance Option, Paying by Partially Pay Off Option, and Paying by Close Account Option.                                                                                                    |
| Payment Type               | Select the appropriate type for paying the loan payment. The options are:  - Installment Payment: The following fields are displayed, if you select this option.  - Allocate Arrears: For more information on the related fields, refer Allocate Arrears. |
| Collect Interest Till Date | Switch to to collect all the unbilled interest till date.  Switch to to not to collect all the unbilled interest till date.                                                                                                    |
| Amount Due                 | Displays the total loan amount to be paid.                                                                                                    |
|                            | Note:  You can view the details of amount due. For more information, refer Viewing Breakup of Amount Due.                                                                                                    |
| Fees                       | Displays the fees amount to be paid.                                                                                                    |

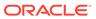

Table 5-1 (Cont.) Pay Due - Installment Payment - Field Description

| Field         | Description                                                                                          |  |
|---------------|----------------------------------------------------------------------------------------------------|--|
| Amount to Pay | Specify the total payment loan amount.                                                               |  |
|               | Note:  You should specify amount less than or equal to the total dues to proceed ahead successfully. |  |

 To make payment by allocating arrears, select the Allocate Arrears option from the Payment Type field.

Figure 5-5 Pay Dues - Allocate Arrears

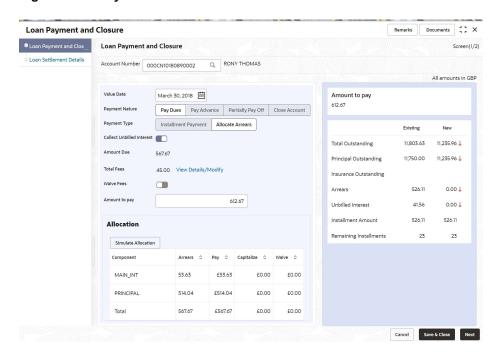

For more information on fields, refer to field description table below:

Table 5-2 Pay Due - Allocate Arrears - Field Description

| Field                     | Description                                                                  |
|---------------------------|------------------------------------------------------------------------------|
| <other fields=""></other> | For information on the fields above this section, refer Installment Payment. |

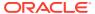

Table 5-2 (Cont.) Pay Due - Allocate Arrears - Field Description

| Field      | Description                                                                                                    |
|------------|----------------------------------------------------------------------------------------------------|
| Allocation | This section is displayed if you select the Allocate Arrears option from the Payment Type field.  Note:  You can specify either pay, capitalize, waive the existing arrears, or perform combination of three.  You need to total allocation amount should be less or equal to the arrears amount.  To view the amounts after updating the allocations, click Stimulate Allocation. |
| Component  | Displays the components for the allocation.                                                                                                    |
| Arrears    | Displays the arrears amount.                                                                                                    |
| Pay        | Specify the amount to be paid towards the specific component.  Note:  The system validates the sum of Pay, Capitalize, and Waive for a specific component is not more than the value of respective component's Arrear amount. Based on this validation, an appropriate message is displayed.                                                                                       |
| Capitalize | Specify the amount to be capitalized towards the specific component.  Note:  For Principal Arrears, this field is not enabled for editing.                                                                                                    |
| Waive      | Specify the amount to be waived towards the specific component.                                                                                                    |
| Total      | Displays the total of arrears and pay amount.                                                                                                    |

### 3. Click Next.

The **Loan Settlement Details** tab is displayed. For more information, refer Performing Settlement through CASA and Performing Settlement through Ledger.

### 4. Click Submit.

The screen is successfully submitted for authorization.

## 5.1.3 Viewing Breakup of Amount Due

You can view the breakup details of the due amount, only if you have selected the **Installment Payment** option from the **Payment Type** field in the **Loan Payment and Closure** tab.

### To view due amount breakup:

- Navigate to the screen and fetch the account. For more information, refer Navigating and Fetching Account.
- 2. From the Loan Payment and Closure tab, select the Pay Due option from the Payment Nature field.
- 3. From the **Payment Type** field, select the **Installment Payment** option.
- 4. From the Amount Due field, click the View Breakup link.

The **Arrears** section is displayed.

Figure 5-6 View Amount Breakup

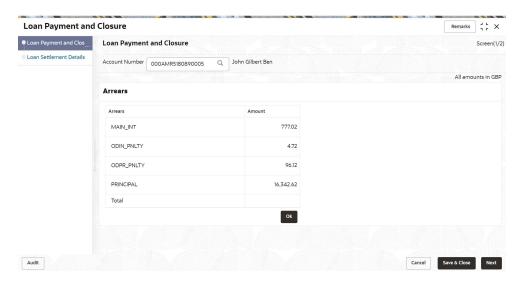

5. You can view the breakup in detail for the amount due. For more information on fields, refer to field description table below:

Table 5-3 View Breakup - Field Description

| Field   | Description                                    |
|---------|------------------------------------------------|
| Arrears | Displays the components of the arrears.        |
| Amount  | Displays the amount for each arrear component. |
| Total   | Displays the total amount of arrears.          |

Click OK.

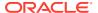

## 5.1.4 Viewing Simulation Details

You can get a complete overview of the amount details are displayed in this widget on the right side of the screen.

As you modify the amounts in the **Payment Details** or **Settlement Details** tabs, the impact

on the new calculated amount is displayed with or indicator. The indicators are displayed to show if there is a increase or decrease in the payment amount as compared to the existing amount, after you make the modifications. Also, the amount currency is displayed at top of the widget.

### To view the stimulation details:

- Navigate to the screen and fetch the account. For more information, refer Navigating and Fetching Account.
- From the Payment Details or Settlement Details tab, update the required values as required

In the right widget, the **New** amounts are displayed.

Figure 5-7 Right Widget

| Amount to pay<br>17,225.48 |            |             |
|----------------------------|------------|-------------|
|                            | Existing   | New         |
| Total Outstanding          | 101,109.36 | 83,989.72 👃 |
| Principal Outstanding      | 100,000.00 | 83,657.38 ↓ |
| Insurance Outstanding      |            |             |
| Arrears                    | 17,220.48  | 0.00 ↓      |
| Unbilled Interest          | 332.34     | 332.34      |
| Installment Amount         | 6,625.34   | 6,625.34    |
| Remaining Installments     | 13         | 13          |

3. You can view the compare the existing and new amounts displayed. For more information on fields, refer to field description table below:

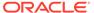

Table 5-4 Amount to pay - Field Description

| Field                 | Description                                                              |  |
|-----------------------|--------------------------------------------------------------------------|--|
| Amount to pay         | Displays the total amount payable for the loan account.                  |  |
| Total Outstanding     | Displays the existing and new total outstanding amount.                  |  |
| Principal Outstanding | Displays the existing and new available principal outstanding.           |  |
| Insurance Outstanding | Displays the existing and new available insurance outstanding.           |  |
| Arrears               | Displays the existing and new arrears on the loan account.               |  |
| Unbilled Interest     | Displays the existing and new total unbilled interest.                   |  |
| Installment Amount    | Displays the existing and new installment amount of the loan account.    |  |
| Remaining Installment | Displays the existing and new remaining installment of the loan account. |  |

# 5.1.5 Paying by Pay Advance Option

You can make payment by paying the advance amount. The **Pay Advance** option will not be available, if the loan account is in post maturity date.

### To pay advance amount:

- Navigate to the screen and fetch the account. For more information, refer Navigating and Fetching Account.
- 2. From the Payment Nature field, select Pay Advance option.

The fields related to Pay Advance option are displayed.

Figure 5-8 Pay Advance

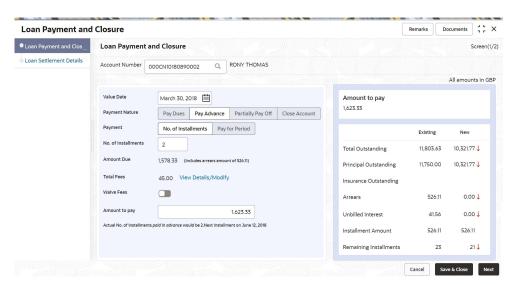

You can perform the required action. For more information on fields, refer to field description table below:

Table 5-5 Pay Advance - Field Description

| Field              | Description                                                                                                    |
|--------------------|----------------------------------------------------------------------------------------------------|
| Payment Nature     | Select the <b>Pay Advance</b> for paying the payment.                                                                                                    |
|                    | Note:  For information on other options, refer Paying by Pay Due Option, Paying by Partially Pay Off Option, and Paying by Close Account Option.                                                                                                    |
| Payment            | Select the payment option. The options are:  No. of Installment                                                                                                    |
| No. of Installment | Holiday for a period  Specify the number of installments for paying the advance.                                                                                                    |
|                    | <ul> <li>Note:</li> <li>This field appears if you select the No. of Installment option from the Payment field.</li> <li>You cannot specify the value as zero, more or equal to pending number of installments.</li> </ul>                                                                              |
| Holiday            | Specify or select the end date for the holiday.                                                                                                    |
|                    | <ul> <li>Note:</li> <li>This field appears if you select the Holiday for a period option from the Payment field.</li> <li>The next installment date is displayed adjacent to this field.</li> </ul>                                                                                                    |
| Amount Due         | Displays the total loan amount to be paid.                                                                                                    |
| Fees               | Displays the fees amount to be paid.                                                                                                    |
| Amount to Pay      | Specify the total payment loan amount.                                                                                                    |
|                    | <ul> <li>Note:</li> <li>As you specify installments in the No. of Installments field, by default the amount in this field is calculated and displayed.</li> <li>Based on this amount, the actual number of installments paid in advance is displayed, along with the next installment date.</li> </ul> |

4. Click Next.

The **Loan Settlement Details** tab is displayed. For more information, refer Performing Settlement through CASA and Performing Settlement through Ledger.

5. Click Submit.

The screen is successfully submitted for authorization.

## 5.1.6 Paying by Partially Pay Off Option

You can make payment by paying partial loan amount. Once the payment is done, the principal amount is reduced from the loan amount. The **Partially Pay Off** option will not available, if the loan account is in post maturity date.

### To pay partial amount:

- Navigate to the screen and fetch the account. For more information, refer Navigating and Fetching Account.
- 2. From the Payment Nature field, select Partially Pay Off option.

The fields related to Partially Pay Off option are displayed.

Figure 5-9 Partial Pay Off

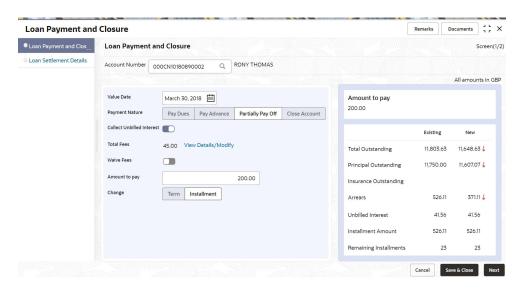

**3.** You can perform the required action. For more information on fields, refer to field description table below:

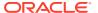

Table 5-6 Partially Pay Off - Field Description

| Field                      | Description                                                                                                    |
|----------------------------|----------------------------------------------------------------------------------------------------|
| Payment Nature             | Select the <b>Partially Pay Off</b> for paying the payment.                                                                                 |
|                            | Note:  For information on other options, refer Paying by Pay Due Option, Paying by Pay Advance Option, and Paying by Close Account Option.  |
| Collect Interest Till Date | Switch to to collect all the unbilled interest till date.                                                                                   |
|                            | Switch to to not to collect all the unbilled interest till date.                                                                            |
| Fees                       | Displays the fees amount to be paid.                                                                                                    |
| Amount to Pay              | Specify the total payment loan amount.                                                                                                    |
|                            | Note:  If the specified amount is not enough to pay the principal balance, then you will not be able to proceed ahead with the transaction. |
| Change                     | Select whether to change to <b>Term</b> or <b>Installment</b> option.                                                                       |

4. Click Next.

The **Loan Settlement Details** tab is displayed. For more information, refer Performing Settlement through CASA and Performing Settlement through Ledger.

5. Click Submit.

The screen is successfully submitted for authorization.

## 5.1.7 Paying by Close Account Option

You can make payment by repaying the entire outstanding loan amount and close the loan account.

### To pay by closing account:

- 1. Navigate to the screen and fetch the account. For more information, refer Navigating and Fetching Account.
- 2. From the **Payment Nature** field, select **Close Account** option.

The fields related to **Close Account** option are displayed.

Figure 5-10 Close Account

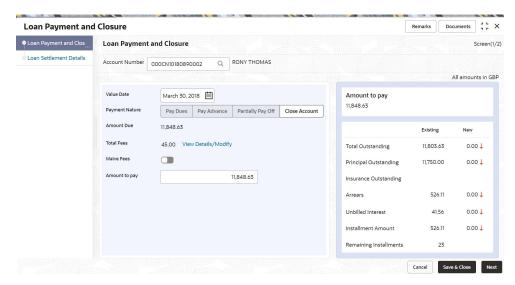

**3.** You can perform the required action. For more information on fields, refer to field description table below:

Table 5-7 Close Account - Field Description

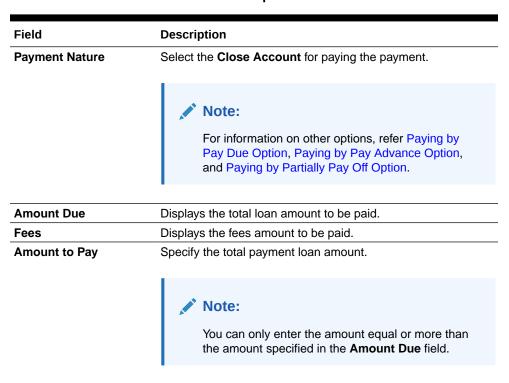

4. Click Next.

The **Loan Settlement Details** tab is displayed. For more information, refer Performing Settlement through CASA and Performing Settlement through Ledger.

5. Click Submit.

The screen is successfully submitted for authorization.

# 5.1.8 Viewing, Modifying, or Waiving Fees

You can view, modify, or waive the fees applied on the loan account. Only for the loan account for which fees are configured the **Total Fees** and **Waive Fees** field are displayed.

### To view, modify, or waive the fees applied:

- 1. Navigate to the screen and fetch the account. For more information, refer Navigating and Fetching Account.
- 2. From the Loan Payment and Closure tab, select the nature of payment from the Payment Nature field.
  - To view or modify the fees:
  - a. From the Total Fees field, click the View Details/Modify link.

The Manage Fees section is displayed.

Figure 5-11 Manage Fees

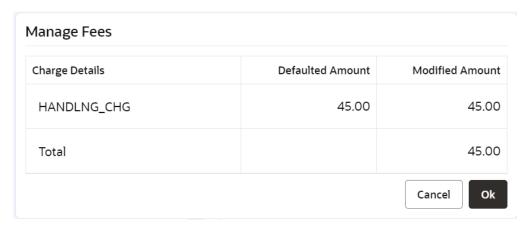

**b.** In the **Manage Fees** section, you can view or modify the fees details are required. For more information on fields, refer to field description table below:

Table 5-8 Manage Fees - Field Description

| Field            | Description                                                                                                    |
|------------------|----------------------------------------------------------------------------------------------------|
| Charge Details   | Displays types of charges applied on the account.                                                                 |
| Charge Details   | Displays the details of the charge applied on the account.                                                        |
| Defaulted Amount | Displays the defaulted fees amount on the account.                                                                |
| Modified Amount  | Displays the latest fees amount.  Note:  You can edit the amount by clicking the field and specifying the amount. |

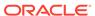

c. Click OK.

The Manage Fees section is closed.

- To waive the fees:
- a. From the Waive Fees field, switch to to waive the fees applied on the account.

The value in **Total Fees** is displayed as 0.

- b. Click Next.
- c. Click Submit.

## 5.1.9 Performing Settlement through CASA

You can perform your settlement through your CASA account.

### To perform settlement through CASA:

- Navigate to the screen and fetch the account. For more information, refer Navigating and Fetching Account.
- 2. From the Loan Payment and Closure tab, click Next.

The Loan Settlement Details tab is displayed.

3. From the Pay Through field, select the CASA option.

The fields related to **CASA** are displayed.

- 4. You can perform settlement through CASA using any of the following actions:
  - For CASA account in local currency:

Figure 5-12 CASA Account in Local Currency

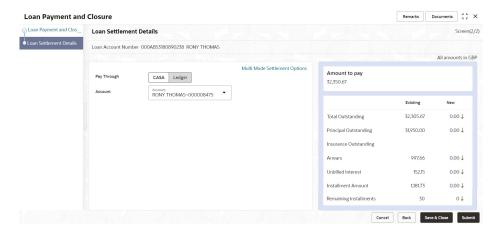

For more information on fields, refer to field description table below:

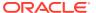

Table 5-9 CASA - Local Currency - Field Description

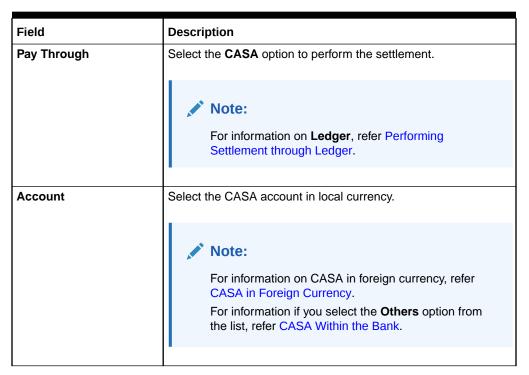

For CASA account in foreign currency:

Figure 5-13 CASA Account in Foreign Currency

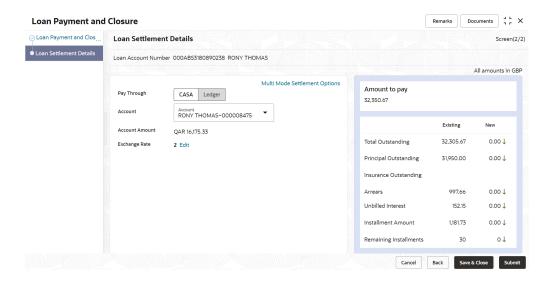

For more information on fields, refer to field description table below:

Table 5-10 CASA - Foreign Currency - Field Description

| Field          | Description                                                                                                    |
|----------------|----------------------------------------------------------------------------------------------------|
| Pay Through    | Select the CASA option to perform the settlement.                                                                                                    |
|                | Note:  For information on Ledger, refer Performing Settlement through Ledger.                                                                                            |
|                |                                                                                                    |
| Account        | Select the CASA account in foreign currency.                                                                                                    |
|                | For information on CASA in local currency, refer CASA in Local Currency.  For information if you select the Other CASA option from the list, refer CASA Within the Bank. |
|                | Di                                                                                                    |
| Account Amount | Displays the selected CASA account's currency and amount equivalent of the value specified in the <b>Amount to pay</b> field in the <b>Loan Payment and Closure</b> tab. |
| Exchange Rate  | Displays the current exchange rate of the amount.                                                                                                    |
|                | Note:  To modify the rate, you can click the Edit link.                                                                                                    |

• For CASA account within the bank:

Figure 5-14 CASA Within the Bank

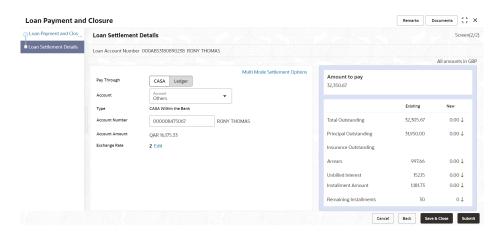

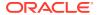

For more information on fields, refer to field description table below:

Table 5-11 CASA Within the Bank - Field Description

| Field          | Description                                                                   |
|----------------|-------------------------------------------------------------------------------|
| Pay Through    | Select the CASA option to perform the settlement.                             |
|                | Note:  For information on Ledger, refer Performing Settlement through Ledger. |
| Account        | Select the <b>Others</b> option.                                              |
| Туре           | Select the CASA Within the Bank type.                                         |
| Account Number | Specify the CASA account number for performing the settlement.                |
| Account Amount | Displays the selected CASA account amount.                                    |
| Exchange Rate  | Displays the current exchange rate of the amount.                             |
|                | Note:  To modify the rate, you can click the Edit link.                       |

#### Click Submit.

The screen is successfully submitted for authorization.

# 5.1.10 Performing Settlement through Ledger

You can perform the settlement using ledger.

### To perform settlement through ledger:

- 1. Navigate to the screen and fetch the account. For more information, refer Navigating and Fetching Account.
- 2. From the Loan Payment and Closure tab, click Next.

The **Loan Settlement Details** tab is displayed.

3. From the **Pay Through** field, select the **Ledger** option.

The fields related to ledger option are displayed.

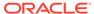

Figure 5-15 Ledger

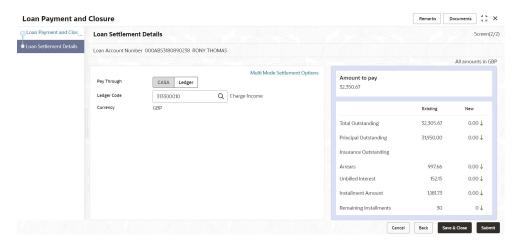

4. Specify the details in the required fields. For more information on fields, refer to field description table below:

Table 5-12 Ledger – Field Description

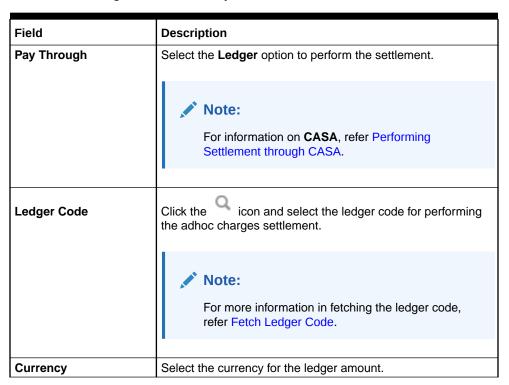

5. Click Submit.

The screen is successfully submitted for authorization.

## 5.1.11 Performing Multi Mode Settlement

You can perform settlement through multi mode option, that is, settlement can done through CASA and Ledger at once.

To perform multi mode settlement:

- Navigate to the screen and fetch the account. For more information, refer Navigating and Fetching Account.
- 2. From the Loan Payment and Closure tab, click Next.

The Loan Settlement Details tab is displayed.

- 3. Click the Multi Mode Settlement Options link.
- 4. Click the icon, to add settlement modes.

The **Add Settlement** section is displayed.

The **Add Settlement** section is displayed. For more information on the **Add Settlement** section, refer Performing Settlement through CASA and Performing Settlement through Ledger.

Figure 5-16 Multimode Settlement Option

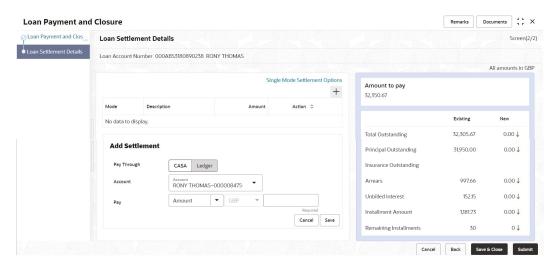

Click Save.

The settlement is added in the table above.

6. You can edit or delete the settlement entry if required. For more information on fields, refer to field description table below:

Table 5-13 Multi Mode Setllment Options – Field Description

| Field       | Description                                                    |
|-------------|----------------------------------------------------------------|
| Mode        | Displays the settlement mode.                                  |
| Description | Displays the details available for the settlement modes.       |
| Amount      | Displays the amount available in the specific settlement mode. |
| Action      | Click the icon to edit the amount.                             |
|             | Click the icon to delete the settlement mode.                  |
| Total       | Displays the total of the settlement amount.                   |

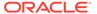

To go back to the single mode option, click the  ${\bf Single\ Mode\ Settlement\ Options\ link}.$ 

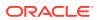

6

# Schedule

Under **Schedule** menu, you can view and perform action on the schedule of a loan account.

This topic contains the following subtopics:

### Loan Payment Holiday

You can initiate a loan payment holiday for the loan account using the **Loan Payment Holiday** screen.

#### Loan Renegotiation

You can simulate the transaction and check if the result of the simulation fulfills the borrower's requirement using the **Loan Renegotiation** screen. It also provides flexibility to simulate various options and perform single variation event or combination of variation events.

### Loan Schedule Inquiry

You can view the loan schedule of an account using the **Loan Schedule Inquiry** screen.

### Repayment Date Change

You can view the repayment date details and if required change the repayment date of a loan account for which repayment frequency is monthly using the **Repayment Date Change** screen.

# 6.1 Loan Payment Holiday

You can initiate a loan payment holiday for the loan account using the **Loan Payment Holiday** screen.

A repayment holiday is when the you allow the customer to take a break or holiday from the monthly principal repayments or EMI, thereby helping the customer to sort out any financial difficulties that the customer may be having.

This topic contains the following subtopics:

#### Navigating and Fetching Account

The steps to navigate and fetch the account number is covered in this topic.

#### Applying Repayment Holiday for Upcoming Payments

You can select the installments from your next six installments displayed, for which repayment holiday is to be applied.

#### Applying Repayment Holiday for a Date Range

You can select the from and to date, based on which the repayment holiday will be applied to the schedules in these date range.

### Applying Repayment Holiday for Other Period

You can select a reason to apply repayment holiday to the schedules.

### Viewing and Managing Fees

You can view and manage the fees applied on the account.

Viewing Revised Schedule
 You can view the revised schedule details based on the actions performed on the
 Payment Holiday Details tab.

# 6.1.1 Navigating and Fetching Account

The steps to navigate and fetch the account number is covered in this topic.

### To navigate and fetch account number:

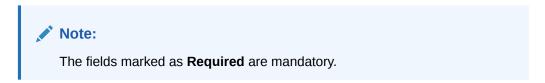

 On the Homepage, from Loan Service mega menu, under Schedule, click Loan Payment Holiday. You can also open the screen by specifying Loan Payment Holiday in the search icon bar and selecting the screen.

The Loan Payment Holiday screen is displayed.

Figure 6-1 Loan Payment Holiday

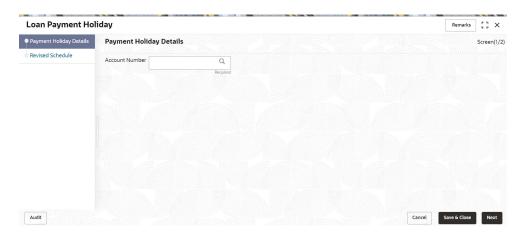

2. On the **Loan Payment Holiday** screen, click the number in the **Account Number** field, and press **Tab** or **Enter**. For more information on search, refer Fetch Account Number.

The related fields are displayed in the Payment Holiday Details tab

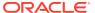

Figure 6-2 Payment Holiday Details tab

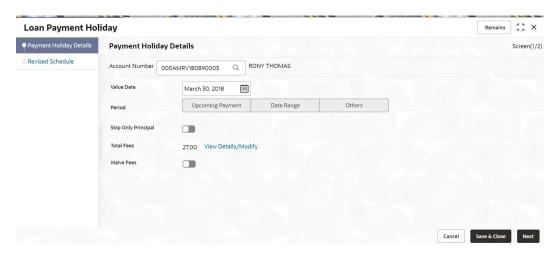

# 6.1.2 Applying Repayment Holiday for Upcoming Payments

You can select the installments from your next six installments displayed, for which repayment holiday is to be applied.

### To apply repayment holiday for upcoming payments:

- Navigate to the screen and fetch the account. For more information, refer Navigating and Fetching Account.
- From the **Period** field, select the **Upcoming Payment** option.The fields related to upcoming payment are displayed.

Figure 6-3 Upcoming Payment

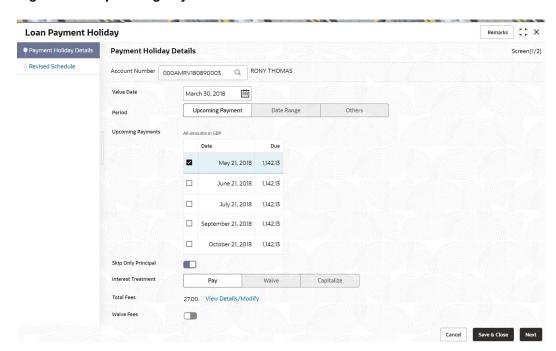

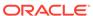

3. On the **Loan Payment Holiday** screen, perform the action for applying the repayment holiday for upcoming payments. For more information on fields, refer to field description table below:

Table 6-1 Upcoming Payments – Field Description

| Field             | Description                                                                                                    |
|-------------------|----------------------------------------------------------------------------------------------------|
| Account Number    | Click the icon and select the account number or specify the account number for defining payment holiday.                                                                                             |
|                   | Note:  As you specify the account number, the name of the account holder appears next to the account number.                                                                                         |
| Value Date        | Select or specify the value date for performing the transaction.                                                                                                    |
|                   | Note:  By default, the system displays the current date. If required, you can specify a future date. A back date is allowed only if no financial event has happened on the holiday period.           |
| Period            | Select the <b>Upcoming Payments</b> option.                                                                                                    |
|                   | For more information on <b>Date Range</b> option, refer Applying Repayment Holiday for a Date Range. For more information on <b>Other</b> option, refer Applying Repayment Holiday for Other Period. |
| Upcoming Payments | Displays the repayment amount due amount date wise. The details are displayed in the <b>Date</b> and <b>Due</b> fields accordingly.                                                                  |
|                   | Note:  You need to select payments to applying the repayment holiday.                                                                                                    |

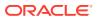

Table 6-1 (Cont.) Upcoming Payments – Field Description

| Field               | Description                                                                                                    |
|---------------------|----------------------------------------------------------------------------------------------------|
| Skip Only Principal | Switch to for repaying the interest part only that is, the principal schedule will be excluded during the repayment holiday period.                                                       |
|                     | Principal schedule is amortized for the remaining period or for the tenor of the loan. For simple loans (Bearing Loans), the principal is recalculated for the remaining schedules.       |
|                     | Switch to for including the principal and interest during the repayment holiday period.                                                                                                   |
|                     | Note:  Outstanding Principal is amortized for the remaining period or for the tenor of the loan. For Simple Loans (Bearing Loans), the interest schedules for the period is also skipped. |
| Interest Treatment  | Select the appropriate option for treating the interest. The options are:  Pay  Waive  Capitalise                                                                                         |
|                     | Note:  This field is displayed, if you switch to from the Skip Only Principal field.                                                                                                    |
| Total Fees          | Displays the fee amount along with currency charged on the loan account.                                                                                                    |
|                     | Note:  To view the fee details or modify the fees, click the View Details/Modify link displayed next to this field. For more information, refer Viewing and Manage Fees.                  |

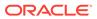

Table 6-1 (Cont.) Upcoming Payments – Field Description

| Field      | Description                                          |
|------------|------------------------------------------------------|
| Waive Fees | Switch to to waive the fees applied on the account.  |
|            | Switch to to retain the fees applied on the account. |

#### 4. Click Next.

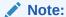

On click Next, the system displays an error message if:

- Holiday interest formula is not maintained.
- Number of payments selected is not within the maximum Interest
   Only Period maintained at the product level. This validation is
   applicable only if Skip Only Principal is switched to
- Selected schedules is not of continuous period.
- Final schedule is on the holiday period.
- Any selected schedule is partially or fully paid.
- No schedules exists of the loan account.

The **Revised Schedule** tab is displayed.

5. Click Submit.

The screen is successfully submitted for authorization.

# 6.1.3 Applying Repayment Holiday for a Date Range

You can select the from and to date, based on which the repayment holiday will be applied to the schedules in these date range.

#### To apply repayment holiday for a date range:

- Navigate to the screen and fetch the account. For more information, refer Navigating and Fetching Account.
- 2. From the **Period** field, select the **Date Range** option.

The fields related to date range are displayed.

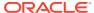

Figure 6-4 Date Range

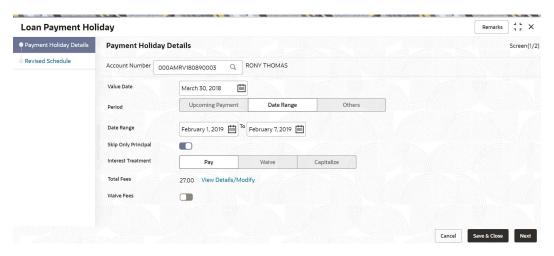

3. On the Loan Payment Holiday screen, perform the action for applying the repayment holiday for a date range. For more information on fields, refer to field description table below:

Table 6-2 Date Range - Field Description

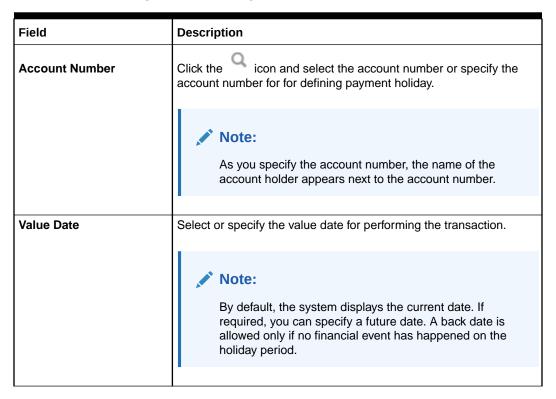

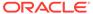

Table 6-2 (Cont.) Date Range – Field Description

| Field               | Description                                                                                                    |
|---------------------|----------------------------------------------------------------------------------------------------|
| Period              | Select the Date Range option.  Note:  For more information on Upcoming Payments option, refer Applying Repayment Holiday for Upcoming Payments.  For more information on Other option, refer Applying Repayment Holiday for Other Period.                                                                                   |
| Date Range          | Select or specify the from and <b>To</b> date for which holiday period is to be applied.  Note:  You need to specify a date equal or lesser than <b>Value</b> Date in the <b>To</b> field.                                                                                                    |
| Skip Only Principal | Switch to repaying the interest part only that is, the principal schedule will be excluded during the repayment holiday period.  Note:  Principal schedule is amortized for the remaining period or for the tenor of the loan. For simple loans (Bearing Loans), the principal is recalculated for the remaining schedules. |
|                     | Switch to for including the principal and interest during the repayment holiday period.  Note:  Outstanding Principal is amortized for the remaining period or for the tenor of the loan. For Simple Loans (Bearing Loans), the interest schedules for the period is also skipped.                                          |

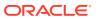

Table 6-2 (Cont.) Date Range – Field Description

| Field              | Description                                                                                                    |
|--------------------|----------------------------------------------------------------------------------------------------|
| Interest Treatment | Select the appropriate option for treating the interest. The options are:  Pay  Waive  Capitalise                                                                        |
|                    | Note:  This field is displayed, if you switch to from the Skip Only Principal field.                                                                                     |
|                    |                                                                                                    |
| Total Fees         | Displays the fee amount along with currency charged on the loan account.                                                                                                 |
|                    | Note:  To view the fee details or modify the fees, click the View Details/Modify link displayed next to this field. For more information, refer Viewing and Manage Fees. |
|                    |                                                                                                    |
| Waive Fees         | Switch to to waive the fees applied on the account.                                                                                                    |
|                    | Switch to to retain the fees applied on the account.                                                                                                    |

## 4. Click Next.

## Note:

On click Next, the system displays an error message if:

- Holiday interest formula is not maintained.
- Specified date range is not within the maximum Interest Only Period at the product level. This validation is applicable only if Skip Only Principal is switched to
  - Final schedule is on the holiday period.
- Any selected schedule is partially or fully paid.
- Holiday period is already set for the schedules.
- No schedules exists of the loan account

The **Revised** Schedule tab is displayed.

5. Click Submit.

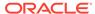

The screen is successfully submitted for authorization.

## 6.1.4 Applying Repayment Holiday for Other Period

You can select a reason to apply repayment holiday to the schedules.

## To apply repayment holiday for other period:

- Navigate to the screen and fetch the account. For more information, refer Navigating and Fetching Account.
- From the **Period** field, select the **Other** option.The fields related to date range are displayed.

Figure 6-5 Others

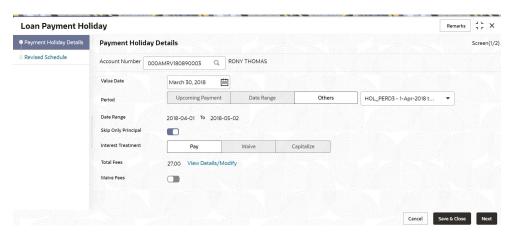

3. On the Loan Payment Holiday screen, perform the action for applying the repayment holiday for other period. For more information on fields, refer to field description table below:

Table 6-3 Others – Field Description

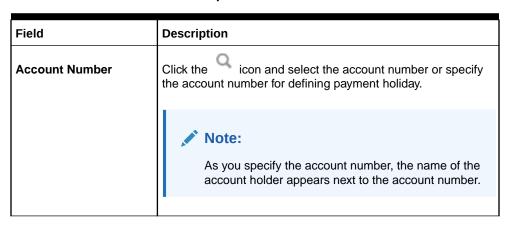

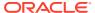

Table 6-3 (Cont.) Others – Field Description

| Field               | Description                                                                                                    |
|---------------------|----------------------------------------------------------------------------------------------------|
| Value Date          | Select or specify the value date for performing the transaction.                                                                                                    |
|                     | Note:  By default, the system displays the current date. If required, you can specify a future date. A back date is allowed only if no financial event has happened on the holiday period.                                                                                                    |
| Period              | Select the <b>Other</b> option.                                                                                                    |
|                     | As you select the <b>Other</b> option, you need to select an appropriate option from the list displayed adjacent to the field.  For more information on <b>Upcoming Payments</b> option, refer Applying Repayment Holiday for Upcoming Payments.  For more information on <b>Date Range</b> option, refer Applying Repayment Holiday for a Date Range. |
| Skip Only Principal | Switch to repaying the interest part only that is, the principal schedule will be excluded during the repayment holiday period.                                                                                                    |
|                     | Principal schedule is amortized for the remaining period or for the tenor of the loan. For simple loans (Bearing Loans), the principal is recalculated for the remaining schedules.                                                                                                    |
|                     | Switch to for including the principal and interest during the repayment holiday period.                                                                                                    |
|                     | Note:  Outstanding Principal is amortized for the remaining period or for the tenor of the loan. For Simple Loans (Bearing Loans), the interest schedules for the period is also skipped.                                                                                                    |

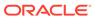

Table 6-3 (Cont.) Others – Field Description

| Field              | Description                                                                                                    |
|--------------------|----------------------------------------------------------------------------------------------------|
| Interest Treatment | Select the appropriate option for treating the interest. The options are:  Pay  Waive  Capitalise                                                                        |
|                    | Note:  This field is displayed, if you switch to from the Skip Only Principal field.                                                                                     |
|                    |                                                                                                    |
| Total Fees         | Displays the fee amount along with currency charged on the loan account.                                                                                                 |
|                    | Note:  To view the fee details or modify the fees, click the View Details/Modify link displayed next to this field. For more information, refer Viewing and Manage Fees. |
|                    |                                                                                                    |
| Waive Fees         | Switch to to waive the fees applied on the account.                                                                                                    |
|                    | Switch to to retain the fees applied on the account.                                                                                                    |

## 4. Click Next.

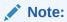

On click **Next**, the system displays an error message:

- Holiday interest formula is not maintained.
- Holiday period is not within the maximum Interest Only Period maintained at the product level. This validation is applicable only if

Skip Only Principal is switched to .

- Final schedule is on the holiday period.
- Any selected schedule is partially or fully paid.
- Holiday period is already set for the schedules.
- No schedules exists of the loan account.

The **Revised Schedule** tab is displayed.

#### 5. Click Submit.

The screen is successfully submitted for authorization.

## 6.1.5 Viewing and Managing Fees

You can view and manage the fees applied on the account.

## To view or manage fees:

- 1. Navigate to the screen and fetch the account. For more information, refer Navigating and Fetching Account.
- From the Period field, select the Upcoming Payment, Date Range, or Others option.The fields based on the Period option selected are displayed.

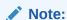

The **Total Fees** and **Waive Fees** fields are displayed for all the **Period** option.

3. From the **Total Fees** field, click the **View Details/Modify** link.

The Manage Fees section is displayed.

Figure 6-6 Manage Fees

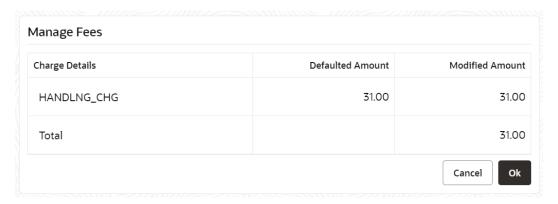

**4.** You can view the fees details or modify the fees charged. For more information on fields, refer to field description table below:

Table 6-4 Manage Fees – Field Description

| Field            | Description                                                |
|------------------|------------------------------------------------------------|
| Charge Details   | Displays the details of the charge applied on the account. |
| Defaulted Amount | Displays the defaulted fees amount on the account.         |

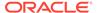

Table 6-4 (Cont.) Manage Fees – Field Description

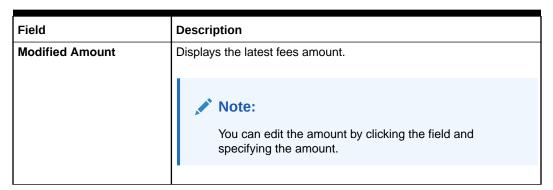

5. Click OK.

The Manage Fees section is closed.

## 6.1.6 Viewing Revised Schedule

You can view the revised schedule details based on the actions performed on the **Payment Holiday Details** tab.

The revised schedule details are displayed year wise. To view schedule details for a particular year, you need to click the icon.

#### To view revised schedule details:

- Navigate to the screen and fetch the account. For more information, refer Navigating and Fetching Account.
- In the Payment Holiday Details tab, perform the required action for applying the repayment holiday. For more information, refer Applying Repayment Holiday for Upcoming Payments, Applying Repayment Holiday for a Date Range, and Applying Repayment Holiday for Other Period.
- Click Next.

The **Revised Schedule** tab is displayed.

Figure 6-7 Revised Schedule

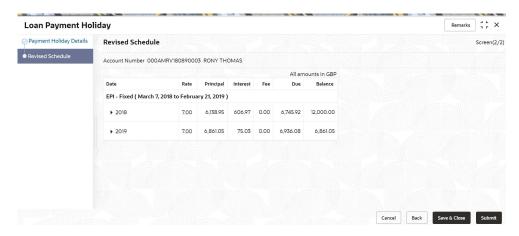

4. You can view the revised schedule for amortized or non-amortized accounts. For more information on fields, refer to field description table below:

Table 6-5 Revised Schedule - Field Description

| Field     | Description                                                                                                    |
|-----------|----------------------------------------------------------------------------------------------------|
| Date      | Displays the year and the dates in a year when the arrear is raised. This column lists the years for which the schedule is generated. If you click the icon corresponding to a particular year, the monthly date schedule list for a year displays. |
| Rate      | Displays the rate of interest.                                                                                                    |
| Nate      | Displays the fate of interest.                                                                                                    |
| Principal | Displays the amount of principal arrears.                                                                                                    |
| Interest  | Displays the amount of interest.                                                                                                    |
| Fees      | Displays the amount of fees.                                                                                                    |
| Due       | Displays the amount due.                                                                                                    |
| Balance   | Displays the balance amount after every installment.                                                                                                    |

#### 5. Click Submit.

The screen is successfully submitted for authorization.

## 6.2 Loan Renegotiation

You can simulate the transaction and check if the result of the simulation fulfills the borrower's requirement using the **Loan Renegotiation** screen. It also provides flexibility to simulate various options and perform single variation event or combination of variation events.

This topic contains the following subtopics:

#### Navigating and Fetching Account

The steps to navigate and fetch the account number is covered in this topic.

## Modifying Loan Details

The **Modify Loan** tab displays the values as maintained in the host. Here, you can update the values based on the minimum and maximum range based on the parameter maintained in the host.

## Treating Outstanding

You can allocate the arrears on the loan account. The **Treat Outstanding** section displays the outstanding arrears component wise. Here, you can pay, capitalize, or waive the arrears.

#### Modifying Schedule Details

You can view the upcoming schedules. If there is any change in the term, the system will fetch and display the schedule structure until maturity considering the term change. You can also add new or edit existing structure or interest rate revision details.

#### Modifying Rollover Details

You can view the re-draw of schedules considering the rolling over of the loan to new loan schedule starting from current value date until to maturity.

## Modifying Interest or Fees

You can view the interest and fees components configured for the loan account. You can also add new or edit existing interest or fees detail.

#### Viewing Simulation Details

Based on your actions performed on **Value Date**, **Sanctioned**, **Term**, and **Current Installment** fields from the **Modify Loan** tab, the system updates and displays the value on the right widget.

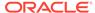

- Viewing Revised Schedule
   You can view the revised schedule details based on the actions performed on the
   Modify Loan tab.
- Viewing Fee Charged
   You can view the fees charged on the account.

## 6.2.1 Navigating and Fetching Account

The steps to navigate and fetch the account number is covered in this topic.

## To navigate and fetch account number:

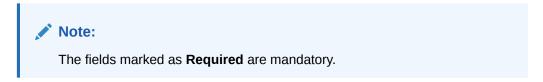

 On the Homepage, from Loan Service mega menu, under Schedule, click Loan Renegotiation. You can also open the screen by specifying Loan Renegotiation in the search icon bar and selecting the screen.

The **Loan Renegotiation** screen is displayed.

Figure 6-8 Loan Renegotiation

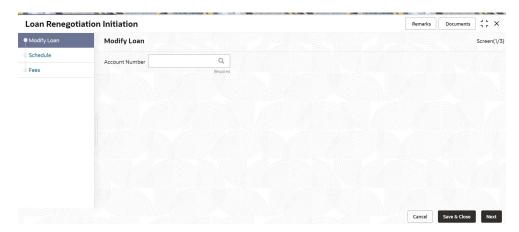

2. On the **Loan Renegotiation** screen, click the icon or specify the account number in the **Account Number** field, and press **Tab** or **Enter**. For more information on search, refer Fetch Account Number.

The details in the **Modify Loan** tab and the stimulation details on the right widget are displayed.

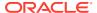

1. X Loan Renegotiation **Modify Loan** Schedule Account Number LN2ABS3180890259 Q RONY THOMAS All amounts in GBP Existing March 30, 2018 32,750.00 6.451.03 0 32,750.00 32 750 00 163 750 00 0.00 Maturity Date Total 39.201.03 December 30, 2021 0 Current Installment 829.47 1,045.29 0.00 4,147.35 Outstanding 32,962,40 Sanctioned 32,750.00 Treat Outstanding Interest/Fee 829.47 FIXED - 9.75% Save & Close Next

Figure 6-9 Existing Loan Details

## 6.2.2 Modifying Loan Details

The **Modify Loan** tab displays the values as maintained in the host. Here, you can update the values based on the minimum and maximum range based on the parameter maintained in the host.

You can update the values by moving the slider or specifying the value. If you update by moving the slider, then the system updates the **Loan Amount**, **Term**, and **Current Installment** values. If you specify the value, then the system adjusts the slider of the **Loan Amount**, **Term**, and **Current Installment** fields accordingly.

Based on your actions, the values are updated and displayed in the right widget. For more information, refer Viewing Stimulation Details.

## To modify the loan details:

 Navigate to the screen and fetch the account. For more information, refer Navigating and Fetching Account.

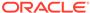

Figure 6-10 Modify Loan tab

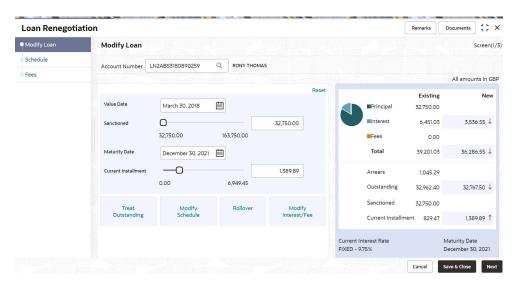

2. On the Loan Renegotiation Initiation screen, view or modify the values. Based on your action, view the amount stimulated and perform the required actions. For more information on fields, refer to field description table below:

Table 6-6 Modify Loan Details - Field Description

| Field          | Description                                                                                                  |
|----------------|----------------------------------------------------------------------------------------------------|
| Account Number | Click the icon and select the account number or specify the account number for modifying the loan details.   |
|                | Note:  As you specify the account number, the name of the account holder appears next to the account number. |
| Value Date     | Select or specify the value date of the transaction.                                                         |

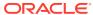

Table 6-6 (Cont.) Modify Loan Details – Field Description

| Field               | Description                                                                                                    |
|---------------------|----------------------------------------------------------------------------------------------------|
| Sanctioned Amount   | Specify the loan amount for performing the renegotiation. You can increase or decrease the amount by dragging the slider to right or left. If you have specified the amount, then accordingly the slider is adjusted automatically.  Note:                                                                                                    |
|                     | <ul> <li>Only if there is available balance in the facility sanctioned, you can increase the loan amount.</li> <li>You can decrease the loan amount only to the extent of disbursed loan amount.</li> <li>In case the loan is fully disbursed, then no loan decrease will be allowed.</li> <li>You cannot increase or decrease the loan amount, if the account is in IOI, IOA, MOR, or P&amp;I stage.</li> <li>The loan amount cannot be 0 and also exceed 5 times more than the current loan amount.</li> <li>If the loan account which has reached the maturity date and still the loan account status is active due to arrears, then this field is not enabled.</li> </ul> |
| Maturity Date       | Specify the maturity date of the loan account.                                                                                                    |
|                     | <ul> <li>Note:</li> <li>You can select a maturity date equal or greater than the current system date.</li> <li>You can select a maturity date equal or less than the Max Tenor defined for the Product (of the Selected Loan Account) at the Host.</li> </ul>                                                                                                    |
| Current Installment | Specify the loan installment amount as per current schedule.                                                                                                    |
|                     | <ul> <li>Note:</li> <li>You can specify the minimum and maximum installment within the specified amount range.</li> <li>If the loan account which has reached the maturity date and still the loan account status is active due to arrears, then this field is not enabled.</li> </ul>                                                                                                    |

• In the **Modify Loan** tab, you can also modify the following loan details:

- a. Treat Outstanding: For more information, refer Treating Outstanding.
- Modify Schedule: For more information, refer Modifying Schedule Details.
- c. Rollover: For more information, refer Modifying Rollover Details.
- Modify Interest/Fee: For more information, refer Modifying Interest or Fees.

#### 3. Click Next.

The **Schedule** tab is displayed.

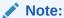

If you click **Next**, without doing any changes in the **Modify Loan** tab, the system displays an error message that you need to do atleast one mandatory change.

Click Next.

The **Fees** tab is displayed.

Click Submit.

The screen is successfully submitted for authorization.

## 6.2.3 Treating Outstanding

You can allocate the arrears on the loan account. The **Treat Outstanding** section displays the outstanding arrears component wise. Here, you can pay, capitalize, or waive the arrears.

#### To treat the outstanding:

- Navigate to the screen and fetch the account. For more information, refer Navigating and Fetching Account.
- Click the Treat Outstanding link.

The **Treat Outstanding** section is displayed.

Figure 6-11 Treat Outstanding

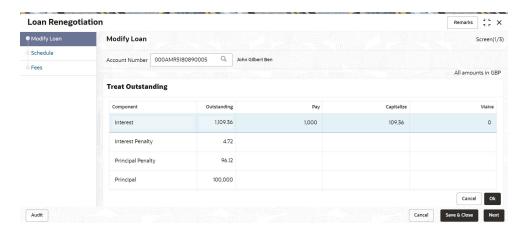

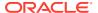

3. You can specify the amounts in the appropriate fields. For more information on fields, refer to field description table below:

Table 6-7 Treat Outstanding – Field Description

| Field       | Description                                     |
|-------------|-------------------------------------------------|
| Components  | Displays the components of the outstanding.     |
| Outstanding | Displays the outstanding amount component wise. |
| Pay         | Specify the amount to be payed.                 |
| Capitalize  | Specify the amount to be capitalized.           |
| Waive       | Specify the amount to be waived.                |

4. Click OK.

## 6.2.4 Modifying Schedule Details

You can view the upcoming schedules. If there is any change in the term, the system will fetch and display the schedule structure until maturity considering the term change. You can also add new or edit existing structure or interest rate revision details.

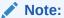

- The system will not display the schedules that are already elapsed.
- If the loan account which has reached the maturity date and still the loan account status is active due to arrears, then this field is not enabled.

## To modify the schedule details:

- Navigate to the screen and fetch the account. For more information, refer Navigating and Fetching Account.
- 2. Click the Modify Schedule link.

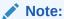

The **Modify Schedule** link will not be enabled, if you have performed any action on the **Rollover** section and committed the changes.

The **Modify Schedule** section is displayed.

Figure 6-12 Modify Schedule

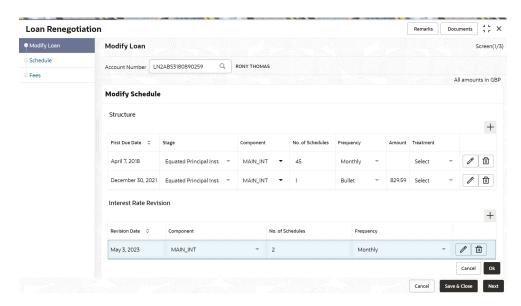

Note:

By default, the existing schedule details are displayed in the **Structure** and **Interest Rate Revision** section.

3. From the **Structure** or **Interest Rate Revision** section, click the icon from the **Action** field. For more information on fields, refer to field description table below:

Table 6-8 Modify Schedule - Field Description

| Field          | Description                                                                                                    |
|----------------|----------------------------------------------------------------------------------------------------|
| Structure      | This section displays the schedule structure.                                                                                                    |
| First Due Date | Specify the due date on which the schedule installment is due.                                                                                                    |
| Stage          | Select the applicable loan stage. For amortized loan account, the following are the options:  Equated Principal Installment  Interest Only Installment  Moratorium  For non amortized loan account, the following are the options:  Interest and Principal Installment  Interest Only Installment  Moratorium |

Table 6-8 (Cont.) Modify Schedule – Field Description

| Field                  | Description                                                                                                    |
|------------------------|----------------------------------------------------------------------------------------------------|
|                        | · ·                                                                                                    |
| Component              | Select the loan component.                                                                                                    |
|                        | Note:  This field is not editable if you select the Equated Principal Installment option from the Stage field.                                                                                                    |
| No. of Schedules       | Specify the number of schedules for the repayment stage.                                                                                                    |
| Frequency              | Select the frequency of installment payment. The options are:  Monthly  Quarterly  Half Yearly  Yearly                                                                                                    |
| Amount                 | Specify the installment amount to be paid.                                                                                                    |
| Treatment              | Select the schedule treatment. The options are:                                                                                                    |
| <action></action>      | Displays the actions you can perform on the structure details. The following icons are displayed:  : You can click this icon, to edit the details in a row.  : You can click this icon, to delete the row.  : You can click this icon, to confirm the details added in the row. |
| Interest Rate Revision | This section the revision schedule for interest rates.                                                                                                    |
| Revision Date          | Select or specify the date on which the revised interest rate is applied for the account.                                                                                                    |
| Component              | Select the loan component on which revised interest rate is applicable.                                                                                                    |
| No. of Schedules       | Specify the number of schedules for which revised interest rate is applicable.                                                                                                    |
| Frequency              | Select the frequency of rate revision. The options are:  Monthly  Quarterly  Half Yearly  Yearly                                                                                                    |
| <action></action>      | Displays the actions you can perform on the structure details. The following icons are displayed:  : You can click this icon, to edit the details in a row.  : You can click this icon, to delete the row.  : You can click this icon, to confirm the details added in the row. |

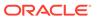

You can add new row by following the steps below:

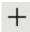

- a. From the **Structure** or **Interest Rate Revision** section, click the
- **b.** Select or specify the details as required.
- c. From the **Action** field, click the icon.

The details are added successfully.

4. Click OK.

## 6.2.5 Modifying Rollover Details

You can view the re-draw of schedules considering the rolling over of the loan to new loan schedule starting from current value date until to maturity.

If there is any change in the term, the system will fetch and display the schedule structure until maturity considering the term change. You can also add new or edit existing structure or interest rate revision details.

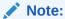

You will not be allowed to perform the rollover on the loan account, if:

- Rollover is not set at the account level.
- You have breached the maximum number of allowed rollovers.

## To modify the rollover details:

- Navigate to the screen and fetch the account. For more information, refer Navigating and Fetching Account.
- 2. Click the Rollover link.

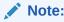

The **Rollover** link will not be enabled, if you have performed any action on the **Modify Schedule** section and committed the changes.

The Rollover section is displayed.

Figure 6-13 Rollover

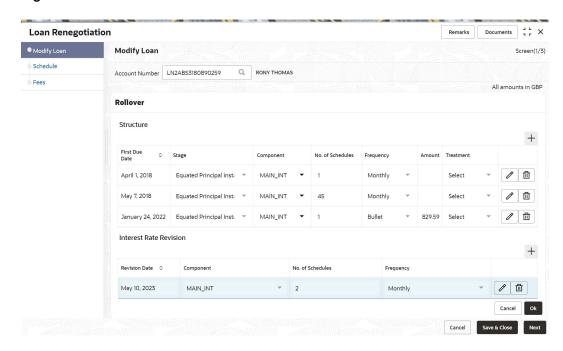

Note:

By default, the existing schedule details are displayed in the **Structure** and **Interest Rate Revision** section.

3. From the **Structure** or **Interest Rate Revision** section, click the field. For more information on fields, refer to field description table below:

Table 6-9 Rollover - Field Description

| Field          | Description                                                                                                    |
|----------------|----------------------------------------------------------------------------------------------------|
| Structure      | This section displays the schedule structure.                                                                                                    |
| First Due Date | Specify the due date on which the schedule installment is due.                                                                                                    |
| Stage          | Select the applicable loan stage. For amortized loan account, the following are the options:  • Equated Principal Installment  • Interest Only Installment  • Moratorium  For non amortized loan account, the following are the options:  • Interest and Principal Installment  • Interest Only Installment  • Moratorium |

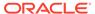

Table 6-9 (Cont.) Rollover – Field Description

| Field                  | Description                                                                                                    |
|------------------------|----------------------------------------------------------------------------------------------------|
| Component              | Select the loan component.                                                                                                    |
|                        | Note:  This field is not editable if you select the Equated Principal Installment option from the Stage field.                                                                                                    |
| No. of Schedules       | Specify the number of schedules for the repayment stage.                                                                                                    |
| Frequency              | Select the frequency of installment payment. The options are:  Monthly Quarterly Half Yearly Yearly                                                                                                    |
| Amount                 | Specify the installment amount to be paid.                                                                                                    |
| Treatment              | Select the schedule treatment. The options are:  Capitalize  Waive                                                                                                    |
| <action></action>      | Displays the actions you can perform on the structure details. The following icons are displayed:                                                                                                    |
|                        | : You can click this icon, to edit the details in a row.  : You can click this icon, to delete the row.  : You can click this icon, to confirm the details added in the row.                                                                                                    |
| Interest Rate Revision | This section the revision schedule for interest rates.                                                                                                    |
| Revision Date          | Select or specify the date on which the revised interest rate is applied for the account.                                                                                                    |
| Component              | Select the loan component on which revised interest rate is applicable.                                                                                                    |
| No. of Schedules       | Specify the number of schedules for which revised interest rate is applicable.                                                                                                    |
| Frequency              | Select the frequency of rate revision. The options are:  Monthly  Quarterly  Half Yearly  Yearly                                                                                                    |
| <action></action>      | Displays the actions you can perform on the structure details. The following icons are displayed:  : You can click this icon, to edit the details in a row.  : You can click this icon, to delete the row.  : You can click this icon, to confirm the details added in the row. |

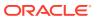

- You can add new row by following the steps below:
  - a. From the **Structure** or **Interest Rate Revision** section, click the icor
  - b. Select or specify the details as required.
  - c. From the **Action** field, click the icon.

    The details are added successfully.
- 4. Click OK.

## 6.2.6 Modifying Interest or Fees

You can view the interest and fees components configured for the loan account. You can also add new or edit existing interest or fees detail.

#### To modify the interest or fees detail:

- Navigate to the screen and fetch the account. For more information, refer Navigating and Fetching Account.
- Click the Modify Interest/Fees link.

The Modify Interest/Fees section is displayed.

Figure 6-14 Modify Interest/Fee

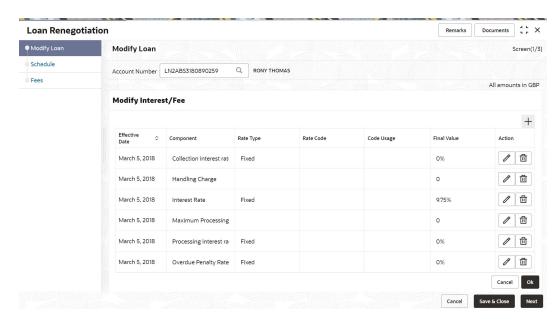

Note:

By default, the existing interest or fees details of the account is displayed.

3. From the **Modify Interest/Fees** section, click the icon from the **Action** field.

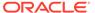

The **Modify Interest/Fees** section is displayed.

Figure 6-15 Modify Interest/Fees - Edit

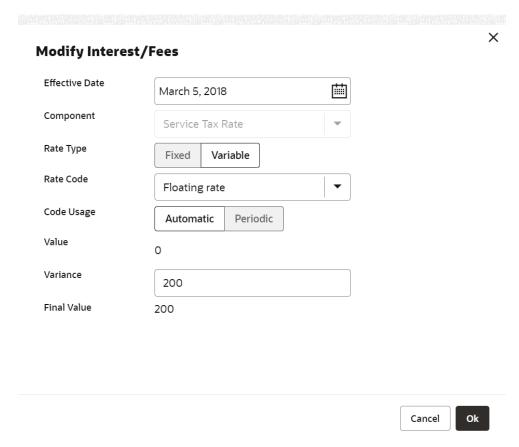

**4.** You can maintain the details in this section as required. For more information on fields, refer to field description table below:

Table 6-10 Modify Interest/Fees – Edit - Field Description

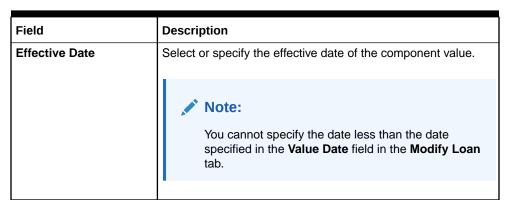

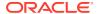

Table 6-10 (Cont.) Modify Interest/Fees – Edit - Field Description

| Field     | Description                                                                                                    |
|-----------|----------------------------------------------------------------------------------------------------|
| Component | Displays the loan component.  Note:  The component user defined element is of following type:  Rate Rate Rate Code Number                                                                                                    |
| Rate Type | Select the rate type associated for the component. The options are:  • Fixed • Variable  Note:  • This field is displayed if:  - The Component User Defined Element type is Rate or Rate Code, and you have select the Fixed option from the Rate Type field. |
|           | The Component User Defined Element type is Rate or Rate Code, and you have selected the Variable option from the Rate Type field.                                                                                                    |
| Rate Code | Note:  This field is displayed if, the Component User Defined Element type is Rate or Rate Code, and you have selected the Variable option from the Rate Type field.                                                                                          |

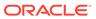

Table 6-10 (Cont.) Modify Interest/Fees – Edit - Field Description

| Field      | Description                                                                                                    |
|------------|----------------------------------------------------------------------------------------------------|
| Code Usage | Select the code usage for the component. The options are:  • Automatic  • Periodic                                                                                                    |
|            | Note:  This field is displayed if, the Component User  Defined Element type is Rate or Rate Code, and you have selected the Variable option from the Rate Type field.                                                                                                    |
| Value      | Specify the value for the loan account.                                                                                                    |
|            | <ul> <li>Note:         <ul> <li>This field is displayed after you click the icon from the Action field, only if the Component User Defined Element type is Rate or Rate Code, and you have select the Fixed option from the Rate Type field.</li> <li>By default, this field displays a value and it is not editable if Component User Defined Element type is Rate or Rate Code, and you have select the Variable option from the Rate Type field.</li> <li>By default, this field displays a value and currency, and it is not editable if Component User Defined Element type is Number.</li> </ul> </li> </ul> |
| Variance   | Specify the variance for the loan account.                                                                                                    |
|            | Note:  This field is displayed after you click the from the Action field, only if the Component User Defined Element type is Rate or Rate Code, and you have selected the Variable option from the Rate Type field.                                                                                                    |

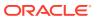

Table 6-10 (Cont.) Modify Interest/Fees – Edit - Field Description

| Field       | Description                                                                                                    |
|-------------|----------------------------------------------------------------------------------------------------|
| Final Value | <ul> <li>Note:         <ul> <li>The sum of the amount you entered in the Value and Variance field is displayed in this field.</li> <li>This field is displayed if, the Component User Defined Element type is Rate or Rate Code, and you have selected the Variable option from the Rate Type field.</li> </ul> </li> </ul> |
| Action      | Displays the actions you can perform on the structure details. The following icons are displayed:  : You can click this icon, to edit the details in a row.  : You can click this icon, to delete the row.                                                                                                    |

- You can add a new row by following the steps below:
- a. From the Modify Interest/Fess section, click the icon

The Add Interest/Fees section is displayed.

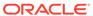

X Add Interest/Fees Effective Date March 30, 2018 圃 Component Interest Rate Rate Type Fixed Variable Rate Code GBP Rate • Code Usage Automatic Periodic Value Variance 20 Final Value 20 Cancel Ok

Figure 6-16 Add Interest and Fees

For field description, refer Modify Interest/Fees – Edit - Field Description.

- b. Select or specify the details as required.
- c. Click OK.

The details are added successfully.

- You can also delete a entry from the **Modify Interest/Fees** section, by clicking the icon, from the **Action** field.
- 5. Click OK.

## 6.2.7 Viewing Simulation Details

Based on your actions performed on Value Date, Sanctioned, Term, and Current Installment fields from the Modify Loan tab, the system updates and displays the value on the right widget.

If there is an increase in the value compared to earlier value, then the  $\uparrow$  icon is displayed next to the field. If there is a decrease in the value compared to earlier

value, then the  $\checkmark$  icon is displayed. Also for quick reference, the fields having a new or updated value is highlighted with a different color compared to the values that are not changed. A Pie Chart representing the Principal, Interest, and Fees values also appears for a graphical representation. Each time you move the slider or specify the value, the amount and terms are recomputed and displayed. Here, accordingly you

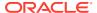

can decide whether the new amounts and term can meet your requirements and take appropriate actions. In addition, to understand the widget better, a legend is displayed at the bottom of the widget.

#### To view the stimulation details:

- 1. Navigate to the screen and fetch the account. For more information, refer Navigating and Fetching Account.
- 2. From the **Modify Loan** tab, update the values as required. For more information, refer Modifying Loan Details.

The values are updated and displayed with an upward or downward indicator in the right widget.

Figure 6-17 Right widget with Indicator

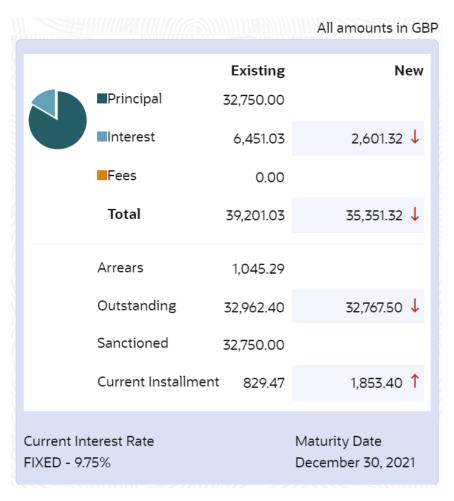

3. You can view the updates values. For more information on fields, refer to field description table below:

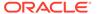

Table 6-11 Right Widget - Field Description

# Principal Description Displays the current and new principal amount with an increase or decrease indicator.

## Note:

The new principal amount appears adjacent to the field, only if the following actions are performed in the **Modify Loan** tab:

- Increase or decrease the loan amount.
- Increase or decrease the loan term.
- Increase or decrease the loan installment amount.
- Perform a combined transaction by changing the loan amount and term.
- Perform rollover on the account.
- Perform a combined transaction by changing the loan amount and installment amount.
- Increase the amount and change the repayment or rate type.

#### Interest

Displays the current and new interest amount with an increase or decrease indicator.

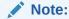

The new principal amount appears adjacent to the field, only if the following actions are performed in the **Modify Loan** tab:

- Increase or decrease the loan amount.
- Increase or decrease the loan term.
- Increase or decrease the loan installment amount.
- Perform a combined transaction by changing the loan amount and term.
- Perform rollover on the account.

| Fees | Displays the current and new fees amount with an increase or |
|------|--------------------------------------------------------------|
|      | decrease indicator.                                          |

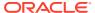

Table 6-11 (Cont.) Right Widget - Field Description

| Field              | Description                                                                                                    |
|--------------------|----------------------------------------------------------------------------------------------------|
| Total              | Displays the current and new total of all the components, that is, <b>Principal</b> , <b>Interest</b> , and <b>Fees</b> with an increase or decrease indicator. |
|                    | Note:  The new total amount is displayed, if the Principal, Interest, or Fees amount is updated.                                                                |
|                    |                                                                                                    |
| Total Term         | Displays the current and new total term with an increase or decrease indicator.                                                                                 |
|                    | Note:  The new total term appears below the field, only if there is increase or decrease of the Term or Current Instalment from the Modify Loan tab.            |
|                    |                                                                                                    |
| Current Instalment | Displays the current and new instalment amount with an increase or decrease indicator.                                                                          |
|                    |                                                                                                    |

## Note:

The new principal amount appears adjacent to the field, only if the following actions are performed in the **Modify Loan** tab:

- Increase or decrease of loan amount.
- Increase or decrease the loan term.
- Increase or decrease the loan installment amount.
- Perform a combined transaction by changing the loan amount and term.
- Perform rollover on the account.

| <b>Maturity Date</b>         | Displays the current or new maturity date.          |
|------------------------------|-----------------------------------------------------|
| <b>Current Interest Rate</b> | Displays the current or new interest type and rate. |

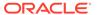

Table 6-11 (Cont.) Right Widget - Field Description

| Field             | Description                                                                                                    |
|-------------------|----------------------------------------------------------------------------------------------------|
| Outstanding       | Displays the current and new outstanding amount with an increase or decrease indicator.                                                   |
|                   | Note:  The new outstanding amount is displayed only after there is increase or decrease in the Sanctioned field from the Modify Loan tab. |
| Arrears           | Displays the arrears on the account after there is an increase or decrease of loan amount.                                                |
| Sanctioned Amount | Displays the current or new sanctioned amount.                                                                                            |

## 6.2.8 Viewing Revised Schedule

You can view the revised schedule details based on the actions performed on the **Modify Loan** tab.

The revised schedule details are displayed year wise. To view schedule details for a particular year, you need to click the icon.

## To view revised schedule details:

- Navigate to the screen and fetch the account. For more information, refer Navigating and Fetching Account.
- 2. From the **Modify Loan** tab, perform the required action. For more information, refer Modifying Loan Details.
- Click Next.

The **Revised Schedule** section is displayed in the **Schedule** tab.

Figure 6-18 Schedule tab

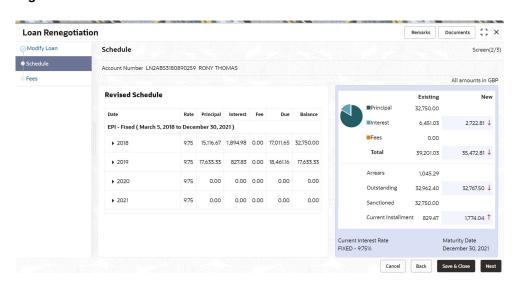

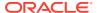

4. You can view the revised schedule for amortized or non-amortized accounts. For more information on fields, refer to field description table below:

Table 6-12 Revised Schedule - Field Description

| Field     | Description                                                                                                    |
|-----------|----------------------------------------------------------------------------------------------------|
| Date      | Displays the year and the dates in a year when the arrear is raised. This column lists the years for which the schedule is generated. If you click the icon corresponding to a particular year, the monthly date schedule list for a year displays. |
| Rate      | Displays the rate of interest.                                                                                                    |
| Principal | Displays the amount of principal arrears.                                                                                                    |
| Interest  | Displays the amount of interest.                                                                                                    |
| Fees      | Displays the amount of fees.                                                                                                    |
| Due       | Displays the amount due.                                                                                                    |
| Balance   | Displays the balance amount after every installment.                                                                                                    |

5. Click Submit.

The screen is successfully submitted for authorization.

## 6.2.9 Viewing Fee Charged

You can view the fees charged on the account.

#### To view the fees:

- 1. Navigate to the screen and fetch the account. For more information, refer Navigating and Fetching Account.
- 2. Click Next.

The **Revised Schedule** section is displayed in the **Schedule** tab.

3. Click Next.

The **Fees** tab is displayed.

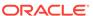

Figure 6-19 Fees tab

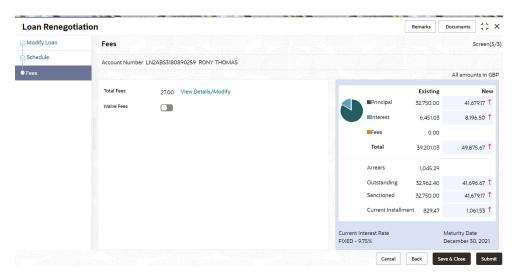

You can view the fees charged on the account.

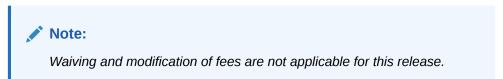

5. Click Save & Close.

## 6.3 Loan Schedule Inquiry

You can view the loan schedule of an account using the **Loan Schedule Inquiry** screen.

The application generates the loan schedule for the account based on the loan amount and displays the same only after the disbursement of loan.

#### To inquire on the loan schedule:

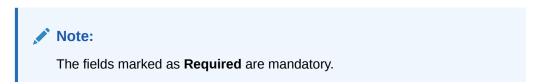

 On the Homepage, from Loan Service mega menu, under Schedule, click Loan Schedule Inquiry. You can also open the screen by specifying Loan Schedule Inquiry in the search icon bar and selecting the screen.

The Loan Schedule Inquiry screen is displayed.

Figure 6-20 Loan Schedule Inquiry

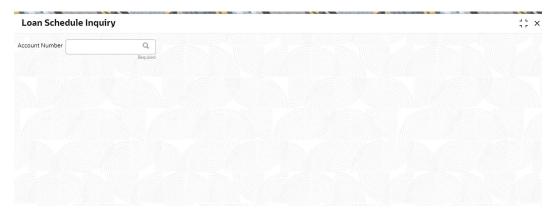

On the Loan Schedule Inquiry screen, specify the account number in the Account Number field, and press Tab or Enter.

The schedule details of the account is displayed. By default, application displays the current period of the schedule highlighting the current month for the particular year.

Figure 6-21 Loan Schedule Inquiry - Schedule Details of Account

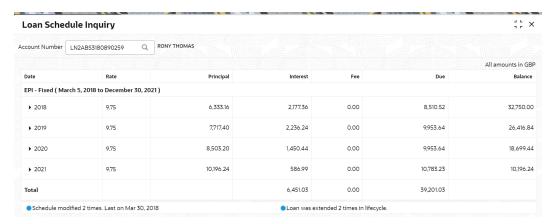

3. On the **Loan Schedule Inquiry** screen, view the required details. For more information on fields, refer to field description table below:

Table 6-13 Loan Schedule Inquiry - Field Description

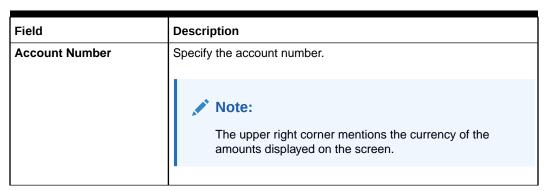

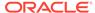

Table 6-13 (Cont.) Loan Schedule Inquiry - Field Description

| Field                                                                                                    | Description                                                                                                    |
|----------------------------------------------------------------------------------------------------|----------------------------------------------------------------------------------------------------|
| Date                                                                                                    | Displays the year and the dates in a year when the arrear is raised.                                                                                                    |
|                                                                                                    | Note:  This column lists the years for which the schedule is generated. For each calendar year, the sum total of Principal, Interest, Fees, and Due amount is displayed in the respective columns.  If you click < Closed drop-down icon> corresponding to a particular year, the monthly date schedule list for a year appears. |
| Rate                                                                                                    | Displays the rate of interest.                                                                                                    |
| Principal                                                                                                    | Displays the amount of principal arrears.                                                                                                    |
| Interest                                                                                                    | Displays the amount of interest.                                                                                                    |
| Fees                                                                                                    | Displays the amount of fees.                                                                                                    |
| Due                                                                                                    | Displays the amount due.                                                                                                    |
| Balance                                                                                                    | Displays the balance amount after every installment.                                                                                                    |
| Total                                                                                                    | Displays the total amount for the Interest, Fees, and Due columns.                                                                                                    |
| Loan modified <number modified="" of="" times=""> times. Last Modified on <date-month-year></date-month-year></number>              | Displays the number of modifications done to the loan account and the last modification date, if any.                                                                                                    |
| Loan extended <number extended="" of="" times=""> times in lifecycle. Last Modified on <date-month-year></date-month-year></number> | Displays the number of extensions done on the loan account and the last modification date, if any.                                                                                                    |

4. View the details of the schedule.

Click the icon corresponding to the required year to view monthly dates of scheduled installments in a particular year.

## 6.4 Repayment Date Change

You can view the repayment date details and if required change the repayment date of a loan account for which repayment frequency is monthly using the **Repayment Date Change** screen.

The account can be either an amortized or non-amortized loan account. You cannot perform repayment change date for accounts in Closed, Matured, Written-off, or Charged off status.

To view or update the repayment date:

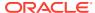

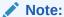

The fields marked as **Required** are mandatory.

1. On the Homepage, from Loan Service mega menu, under Schedule, click Repayment Date Change. You can also open the screen by specifying Repayment Date Change in the search icon bar and selecting the screen.

The Repayment Date Change screen is displayed.

Figure 6-22 Repayment Date Change

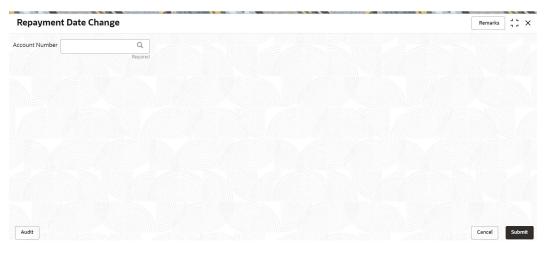

2. On the **Repayment Date Change** screen, specify the account number in the **Account Number** field, and press **Tab** or **Enter**.

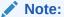

If you specify a non-amortized loan account number, then the following screen is displayed.

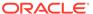

Remarks 3 L X Repayment Date Change Account Number LN2LCT1180890002 Q Jacob Principal Current End of every month Specific Date Interest Current 21st of every month End of every month Specific Date Revised Schedule All amounts in GBP IPI - Fixed ( March 7, 2018 to January 21, 2021 ) 3,083.84 18.900.00 7.50 8.400.00 9.581.03 ▶ 2019 1.181.03 0.00 7.50 10,500.00 2,100.00 7.50 2,100.00 39.61 0.00 2,139.61 ▶ 2021 2,756.16 23,756.16 Narrative

Figure 6-23 Repayment Date Change - Non Amortized Account

3. On the Repayment Date Change screen, for non amortized accounts, perform the required action. For more information on fields, refer to field description table below:

Table 6-14 Repayment Date Change: Non-Amortized Account - Field Description

| Field            | Description                                                                       |
|------------------|-----------------------------------------------------------------------------------|
| Account Number   | Specify the account number.                                                       |
| Principal        | This section displays the current and new date for repaying the principal amount. |
| Current          | Displays the current repayment date of principal amount.                          |
| New              | Select the new repayment option for repaying the principal amount.                |
| Interest         | This section displays the current and new date for repaying the interest amount.  |
| Current          | Displays the current repayment date of interest amount.                           |
| New              | Select the new repayment date of interest amount.                                 |
| Revised Schedule | This section is displayed as you click <b>Show Revised Schedule</b> .             |
|                  | Note:  To the right of this section, the currency of the amounts displayed.       |
|                  |                                                                                   |

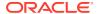

Table 6-14 (Cont.) Repayment Date Change: Non-Amortized Account - Field Description

| Field     | Description                                                                                                    |
|-----------|----------------------------------------------------------------------------------------------------|
| Date      | Displays the year and the dates in a year when the arrear is raised.  This column lists the years for which the schedule is generated. If you click the icon corresponding to a particular year, the monthly date schedule list for a year displays. |
| Rate      | Displays the rate of interest.                                                                                                    |
| Principal | Displays the amount of principal arrears.                                                                                                    |
| Interest  | Displays the amount of interest.                                                                                                    |
| Fees      | Displays the amount of fees.                                                                                                    |
| Due       | Displays the amount due.                                                                                                    |
| Balance   | Displays the balance amount after every installment.                                                                                                    |
| Total     | Displays the total amount for the Interest, Fees, and Due columns.                                                                                                    |
| Narrative | Specify comments if required for performing the repayment.                                                                                                    |

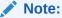

If you specify an amortized loan account number, then the following screen is displayed.

Figure 6-24 Repayment Date Change - Amortized Account

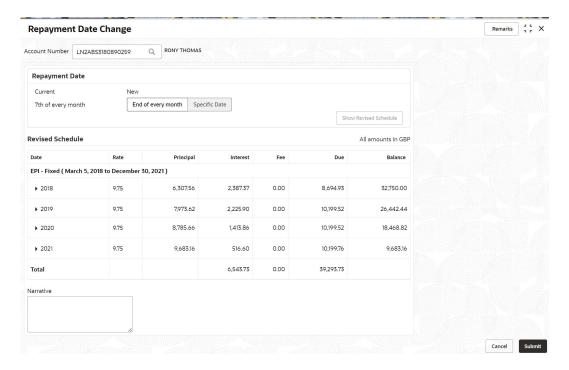

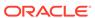

4. On the **Repayment Date Change** screen, for amortized accounts, perform the required action. For more information on fields, refer to field description table below:

 Table 6-15
 Repayment Date Change - Amortized Account

| Field            | Description                                                                                                    |  |  |
|------------------|----------------------------------------------------------------------------------------------------|--|--|
| Account Number   | Specify the account number.                                                                                                    |  |  |
| Repayment Date   | This section displays the current date and gives you an option to select the new date.                                                                                                    |  |  |
| Current          | Displays the current repayment date.                                                                                                    |  |  |
| New              | Select the repayment option for repaying the principal amount. The options are:                                                                                                    |  |  |
|                  | Note:  If you select <b>Specific Day</b> option, then you need to select date from the list displayed adjacent to this field.                                                                                                    |  |  |
| Revised Schedule | This section is displayed as you click <b>Show Revised Schedule</b> .                                                                                                    |  |  |
|                  | Note:  To the right of this section, the currency of the amounts displayed.                                                                                                    |  |  |
| Date             | Displays the year and the dates in a year when the arrear is raised.  This column lists the years for which the schedule is generated. If you click the icon corresponding to a particular year, the monthly date schedule list for a year displays |  |  |
| Rate             | Displays the rate of interest.                                                                                                    |  |  |
| Principal        | Displays the amount of principal arrears.                                                                                                    |  |  |
| Interest         | Displays the amount of interest.                                                                                                    |  |  |
| Fees             | Displays the amount of fees.                                                                                                    |  |  |
| Due              | Displays the amount due.                                                                                                    |  |  |
| Balance          | Displays the balance amount after every installment.                                                                                                    |  |  |
|                  | Displays the balance amount after every installment.                                                                                                    |  |  |
| Total            | Displays the total amount for the <b>Interest</b> , <b>Fees</b> , and <b>Due</b> columns.                                                                                                    |  |  |

## 5. Click Submit.

A confirmation message is displayed, click **Confirm** to proceed.

A

# **Functional Activity Codes**

This topic contains the functional activity codes available in the Loan Services.

**Table A-1** Functional Activity Codes

| Screen Name/API<br>Name | Functional Activity Code                           | Action                                                     | Description                                |  |
|-------------------------|----------------------------------------------------|------------------------------------------------------------|--------------------------------------------|--|
| Consolidate Rollover    | LSR_FA_FETCH_ACCOUNT<br>S_FOR_CONSOLIDATION        | INQUIRY                                                    | Fetch the accounts for consolidation.      |  |
| Consolidate Rollover    | LSR_FA_SAVE_CONSOLID<br>ATED_ROLLOVER_DRAFT        | SAVE                                                       | Save the consolidated rollover draft.      |  |
| Consolidate Rollover    | LSR_FA_FETCH_CONSOLI<br>DATED_ROLLOVER_DRAFT       | INQUIRY                                                    | Fetch the consolidated rollover draft.     |  |
| Consolidate Rollover    | LSR_FA_SIMULATE_ROLLO<br>VER_SETUP                 | SIMULATE                                                   | Simulate the rollover setup.               |  |
| Consolidate Rollover    | LSR_FA_CONSOLIDATION_<br>INITIATION                | INITIATION                                                 | Consolidate the rollover initiation.       |  |
| Consolidate Rollover    | LSR_FA_DELETE_CONSOL<br>IDATED_ROLLOVER_DRAF<br>T  | DELETE                                                     | Delete the consolidated rollover draft.    |  |
| Consolidate Rollover    | LSR_FA_SIMULATE_PROD_<br>SCHEDULE_SETUP            | SIMULATE Simulate the product schedule setup.              |                                            |  |
| Consolidate Rollover    | LSR_FA_SIMULATE_PRICE<br>_DETAILS                  | SIMULATE                                                   | LATE Simulate the price details.           |  |
| Consolidate Rollover    | LSR_FA_SIMULATE_PROD_<br>PRICE_DETAILS             | SIMULATE                                                   | Simulate the product price details.        |  |
| Consolidate Rollover    | LSR_FA_LOV_MANAGER                                 | INQUIRY                                                    | It is required for LOV manager.            |  |
| Consolidate Rollover    | LSR_FA_CONSOLIDATION_<br>APPROVAL                  | N_ APPROVAL Consolidate the rollove approval.              |                                            |  |
| Consolidate Rollover    | LSR_FA_CONSOLIDATION_<br>RETRY                     | RETRY Consolidate the rollover r                           |                                            |  |
| Consolidate Rollover    | LSR_FA_RETRV_CONSOLR<br>OLL_HANDOFF                | R INQUIRY Retrieve the consolidated rollover handoff data. |                                            |  |
| Consolidate Rollover    | LSR_FA_HANDOFF_CONS<br>OLIDATED_ROLLOVER_DR<br>AFT | HANDOFF                                                    | NDOFF Handoff consolidated rollover draft. |  |
| Loan Activation         | LSR_FA_FETCH_ACTIVATI<br>ON_ACCTS                  | INQUIRY Fetch the activation accounts.                     |                                            |  |
| Loan Activation         | LSR_FA_ACTIVATE_ACCTS                              | SAVE                                                       | Activate the accounts.                     |  |
| Loan Activation         | LSR_FA_FETCH_ACTIVATI<br>ON_DRAFT                  | INQUIRY                                                    | Fetch the activation draft.                |  |
| Loan Activation         |                                                    |                                                            | Loan activation initiation.                |  |
| Loan Activation         | LSR_FA_DELETE_ACTIVATI<br>ON                       | DELETE                                                     | Delete the activation draft.               |  |

Table A-1 (Cont.) Functional Activity Codes

|                         |                                                                               |                                                     | I                                                |  |
|-------------------------|-------------------------------------------------------------------------------|-----------------------------------------------------|--------------------------------------------------|--|
| Screen Name/API<br>Name | Functional Activity Code Action Description                                   |                                                     | Description                                      |  |
| Loan Activation         | LSR_FA_HANDOFF_ACTIV HANDOFF Handoff activation                               |                                                     | Handoff activation.                              |  |
| Loan Activation         | LSR_FA_LOAN_ACTIVATIO<br>N_APPROVAL                                           | APPROVAL                                            | Loan activation approval.                        |  |
| Loan Activation         | LSR_FA_LOAN_ACTIVATIO<br>N_RETRY                                              | RETRY                                               | Loan activation retry.                           |  |
| Loan Adhoc Charges      | LSR_FA_LNADHC_INIT                                                            | INITIATION                                          | Loan adhoc charges initiation.                   |  |
| Loan Adhoc Charges      | LSR_FA_SAVE_ADHOC_CH<br>ARGE_DRAFT                                            | SAVE                                                | Save the adhoc charge draft.                     |  |
| Loan Adhoc Charges      | LSR_FA_FETCH_ADHOC_C<br>HARGE_DRAFT                                           | INQUIRY                                             | Fetch the adhoc charge draft.                    |  |
| Loan Adhoc Charges      | LSR_FA_FETCH_ADHOC_C<br>HARGES                                                | INQUIRY                                             | Fetch the adhoc charges.                         |  |
| Loan Adhoc Charges      | LSR_FA_CONVERT_AMOU<br>NT_TO_CCY                                              | INQUIRY                                             | Convert the amount from one currency to another. |  |
| Loan Adhoc Charges      | LSR_FA_DELETE_ADHOC_<br>CHARGE                                                | DELETE                                              | Delete the adhoc charge draft.                   |  |
| Loan Adhoc Charges      | LSR_FA_LNADHC_APPROV<br>AL                                                    | APPROVAL                                            | Loan adhoc charges approval.                     |  |
| Loan Adhoc Charges      | LSR_FA_LNADHC_HANDO<br>FF_RETRY                                               | RETRY                                               | Loan adhoc charges handoff retry.                |  |
| Loan Adhoc Charges      | LSR_FA_HANDOFF_ADHO<br>C_CHARGE                                               | HANDOFF                                             | Handoff adhoc charge.                            |  |
| Loan Adhoc Refund       | LSR_FA_SAVE_ADHOC_RE<br>FUND_DRAFT                                            | SAVE                                                | Save the adhoc refund draft.                     |  |
| Loan Adhoc Refund       | LSR_FA_FETCH_ADHOC_R<br>EFUND                                                 | INQUIRY                                             | Fetch the adhoc refund details.                  |  |
| Loan Adhoc Refund       | LSR_FA_FETCH_ADHOC_R<br>EFUND_DRAFT                                           | INQUIRY                                             | Fetch the adhoc refund draft.                    |  |
| Loan Adhoc Refund       | LSR_FA_LOAN_ADHOC_RE<br>FUND_INIT                                             | INITIATION                                          | Loan adhoc refund initiation.                    |  |
| Loan Adhoc Refund       | LSR_FA_CONVERT_AMOU<br>NT_TO_CCY                                              | INQUIRY                                             | Convert the amount from one currency to another. |  |
| Loan Adhoc Refund       | LSR_FA_DELETE_ADHOC_<br>REFUND                                                | DELETE                                              | Delete the adhoc refund draft.                   |  |
| Loan Adhoc Refund       | LSR_FA_HANDOFF_ADHO<br>C_REFUND                                               | HANDOFF                                             | Handoff adhoc refund.                            |  |
| Loan Adhoc Refund       | LSR_FA_LOAN_ADHOC_RE<br>FUND_HANDOFF_RETRY                                    |                                                     |                                                  |  |
| Loan Adhoc Refund       | LSR_FA_LOAN_ADHOC_RE<br>FUND_APPROVAL                                         | SR_FA_LOAN_ADHOC_RE APPROVAL Loan adhoc refund appr |                                                  |  |
| Loan Disbursement       | LSR_FA_ACCOUNT_DETAIL<br>S_INQUIRY                                            | IL INQUIRY Account detail inquiry.                  |                                                  |  |
| Loan Disbursement       | isbursement LSR_FA_FETCH_DISBURS INQUIRY Fetch the disbursement EMENT_HISTORY |                                                     | Fetch the disbursement history.                  |  |

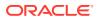

Table A-1 (Cont.) Functional Activity Codes

| Screen Name/API<br>Name       | Functional Activity Code                                         | Action     | Description                                      |  |
|-------------------------------|------------------------------------------------------------------|------------|--------------------------------------------------|--|
| Loan Disbursement             | LSR_FA_SIMULATE_DISBU<br>RSEMENT                                 | I I        |                                                  |  |
| Loan Disbursement             | LSR_FA_SAVE_DISBURSE<br>MENT_DRAFT                               | SAVE       | Save the disbursement draft.                     |  |
| Loan Disbursement             | LSR_FA_FETCH_DISBURS<br>EMENT_DRAFT                              | INQUIRY    | Fetch the disbursement draft.                    |  |
| Loan Disbursement             | LSR_FA_DISBURSEMENT_I<br>NITIATION                               | INITIATION | Loan disbursement initiation.                    |  |
| Loan Disbursement             | LSR_FA_CONVERT_AMOU<br>NT_TO_CCY                                 | INQUIRY    | Convert the amount from one currency to another. |  |
| Loan Disbursement             | LSR_FA_DELETE_DISBUR<br>SEMENT_DATA                              | DELETE     | Delete the disbursement data.                    |  |
| Loan Disbursement             | LSR_FA_DISBURSEMENT_<br>ADVICE                                   | CREATE     | Disbursement advice service.                     |  |
| Loan Disbursement             | LSR_FA_HANDOFF_DISBU<br>RSEMENT_DATA                             | HANDOFF    | Handoff disbursement data.                       |  |
| Loan Disbursement             | LSR_FA_DISBURSEMENT_<br>APPROVAL                                 | APPROVAL   | Loan disbursement approval.                      |  |
| Loan Disbursement             | LSR_FA_DISBURSEMENT_<br>RETRY                                    | RETRY      | Loan disbursement retry.                         |  |
| Loan WriteOff                 | LSR_FA_SAVE_WRITEOFF<br>_DRAFT                                   | SAVE       | Save the write off draft.                        |  |
| Loan WriteOff                 | LSR_FA_FETCH_WRITEOF<br>F_DRAFT                                  | INQUIRY    | Fetch the write off draft.                       |  |
| Loan WriteOff                 | LSR_FA_HEALTH_DETAILS<br>_INQUIRY                                | INQUIRY    | Account health details inquiry.                  |  |
| Loan WriteOff                 | LSR_FA_SIMULATE_WRITE<br>OFF                                     | SIMULATE   | Simulate the write off.                          |  |
| Loan WriteOff                 | LSR_FA_LOAN_WRITEOFF<br>_INIT                                    | INITIATION | Loan write off initiation.                       |  |
| Loan WriteOff                 | LSR_FA_DELETE_WRITEO FF                                          | DELETE     | Delete the write off draft.                      |  |
| Loan WriteOff                 | LSR_FA_HANDOFF_WRITE<br>OFF                                      | HANDOFF    | Handoff the write off.                           |  |
| Loan WriteOff                 | LSR_FA_LOAN_WRITEOFF<br>_RETRY                                   | RETRY      | Loan write off retry.                            |  |
| Loan WriteOff                 | LSR_FA_LOAN_WRITEOFF<br>_APPROVAL                                |            |                                                  |  |
| Loan 360                      | LSR_FA_LOAN_DASHBOAR<br>D_INQUIRY                                | INQUIRY    | Loan dashboard inquiry.                          |  |
| Transaction Inquiry           | LSR_FA_FETCH_TRANSAC<br>TION_DETAILS                             | INQUIRY    | Fetch the transaction details.                   |  |
| Transaction Inquiry           | LSR_FA_FETCH_TRANSAC INQUIRY Fetch the transaction it TION_ITEMS |            | Fetch the transaction items.                     |  |
| Transaction View and Reversal | LSR_FA_FETCH_EVENT_T<br>RANSACTION_DETAIL                        | INQUIRY    | Fetch the event transaction details.             |  |

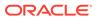

Table A-1 (Cont.) Functional Activity Codes

| Screen Name/API<br>Name        | Functional Activity Code Action Description           |                                          | Description                             |  |
|--------------------------------|-------------------------------------------------------|------------------------------------------|-----------------------------------------|--|
| Transaction View and Reversal  | I = = =                                               |                                          | Loan transaction reversal initiation.   |  |
| Transaction View and Reversal  | LSR_FA_DELETE_REVERS<br>AL                            | DELETE                                   | Delete the reversal draft.              |  |
| Transaction View and Reversal  | LSR_FA_FETCH_EVENT_T<br>RANSACTIONS                   | INQUIRY                                  | Fetch the event transactions.           |  |
| Transaction View and Reversal  | LSR_FA_REVERSE_TRANS<br>ACTION                        | SAVE                                     | Reverse the transaction.                |  |
| Transaction View and Reversal  | LSR_FA_FETCH_REVERSA<br>L_DRAFT                       | INQUIRY                                  | Fetch the reversal draft.               |  |
| Transaction View and Reversal  | LSR_FA_TRANSACTION_R<br>EVERSAL_APPROVAL              | APPROVAL                                 | Loan transaction reversal approval.     |  |
| Transaction View and Reversal  | LSR_FA_HANDOFF_REVER<br>SAL                           | HANDOFF                                  | Handoff the reversal.                   |  |
| Transaction View and Reversal  | LSR_FA_TRANSACTION_R<br>EVERSAL_RETRY                 | RETRY                                    | Loan transaction reversal retry.        |  |
| Account Statement              | LSR_FA_LOAN_STATEMEN<br>T_DSN_INQUIRY                 |                                          |                                         |  |
| Account Statement              | LSR_FA_LOAN_STATEMEN<br>T_GENERATE                    | CREATE                                   | ATE Generate the loan statement         |  |
| Account Statement              | LSR_FA_LOAN_STATEMEN<br>T_INQUIRY                     | INQUIRY                                  | Loan statement inquiry.                 |  |
| Outstanding Balance<br>Inquiry | LSR_FA_BALANCE_DETAIL<br>S_INQUIRY                    | INQUIRY                                  | Balance details inquiry.                |  |
| Payment Preference             | LSR_FA_PAYMENT_PREFE<br>RENCE_INQUIRY                 | INQUIRY                                  | RY Payment preference inquiry.          |  |
| Payment Preference             | LSR_FA_PAYMENT_PREFE<br>RENCE_SAVE                    | SAVE                                     | Save the payment preference draft.      |  |
| Payment Preference             | LSR_FA_PAYMENT_PREFE<br>RENCE_DOMAIN_DATA_IN<br>QUIRY | INQUIRY                                  | Payment preference domain data inquiry. |  |
| Payment Preference             | LSR_FA_PAYMENT_PREFE<br>RENCE_INITIATION              | INITIATION                               | Payment preferences initiation.         |  |
| Payment Preference             | LSR_FA_DELETE_PAYMEN<br>T_PREFERENCE_DETAILS          | DELETE                                   | Delete the payment preference draft.    |  |
| Payment Preference             | LSR_FA_PAYMENT_PREFE<br>RENCE_HANDOFF                 | HANDOFF                                  | Payment preferences handoff.            |  |
| Payment Preference             | LSR_FA_PAYMENT_PREFE<br>RENCE_APPROVAL                | APPROVAL                                 | Payment preferences approval.           |  |
| Loan Preference                | LSR_FA_ACCOUNT_PREFE<br>RENCES_INQUIRY                | PREFE INQUIRY Account preferences inquir |                                         |  |
| Loan Preference                | LSR_FA_ACCOUNT_PREFE<br>RENCES_DRAFT                  |                                          |                                         |  |
| Loan Preference                | LSR_FA_ACCOUNT_PREFE<br>RENCES_DRAFT_INQUIRY          |                                          |                                         |  |
|                                |                                                       | Delete the account preferences data.     |                                         |  |

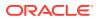

Table A-1 (Cont.) Functional Activity Codes

| Screen Name/API<br>Name                                                                               | Functional Activity Code                                   | Action                                         | Description                                      |  |
|----------------------------------------------------------------------------------------------------|------------------------------------------------------------|------------------------------------------------|--------------------------------------------------|--|
| Loan Preference                                                                                       | LSR_FA_ACCOUNT_PREFE<br>RENCES_HANDOFF                     | HANDOFF                                        | Account preferences handoff.                     |  |
| Loan Preference                                                                                       | LSR_FA_ACCOUNT_PREFE<br>RENCES_APPROVAL                    | APPROVAL                                       | Account preferences approval.                    |  |
| Loan Payment and Closure                                                                              | LSR_FA_FETCH_PAYMENT<br>_BALANCES                          | INQUIRY                                        | Fetch the payment balances.                      |  |
| Loan Payment and Closure                                                                              | LSR_FA_FETCH_PAYMENT<br>_DRAFT                             | INQUIRY                                        | Fetch the payment draft.                         |  |
| Loan Payment and Closure                                                                              | LSR_FA_DELETE_MAKE_P<br>AYMENT                             | DELETE                                         | Delete the payment draft.                        |  |
| Loan Payment and Closure                                                                              | LSR_FA_CONVERT_AMOU<br>NT_TO_CCY                           | INQUIRY                                        | Convert the amount from one currency to another. |  |
| Loan Payment and<br>Closure                                                                           | LSR_FA_SIMULATE_ADVAN<br>CE_INSTALLMENT_PAYME<br>NT        | SIMULATE                                       | Simulate the advance installment payment.        |  |
| Loan Payment and Closure                                                                              | LSR_FA_SIMULATE_DUES_<br>ARREAR_ALLOCATION                 | SIMULATE                                       | Simulate the payment due arrear allocation.      |  |
| Loan Payment and Closure                                                                              | LSR_FA_SIMULATE_DUES_<br>INSTALMENT_PAYMENT                | SIMULATE                                       | Simuate the dues installment payment.            |  |
| Loan Payment and Closure                                                                              | LSR_FA_SIMULATE_PARTI<br>AL_PAY_OFF                        | SIMULATE                                       | Simulate the payment partial pay off.            |  |
| Loan Payment and Closure                                                                              | LSR_FA_LOAN_PAYMENT_I<br>NIT                               | INITIATION                                     | Loan payment and closure initiation.             |  |
| Loan Payment and Closure                                                                              | LSR_FA_PAYMENT_DRAFT                                       | INQUIRY                                        | Fetch the payment draft.                         |  |
| Loan Payment and Closure                                                                              | LSR_FA_SIMULATE_ACCO<br>UNT_CLOSURE                        | SIMULATE                                       | Simulate the payment account closure.            |  |
| Loan Payment and Closure                                                                              | LSR_FA_LOAN_PAYMENT_<br>APPROVAL                           | APPROVAL                                       | Loan payment and closure approval.               |  |
| Loan Payment and Closure                                                                              | LSR_FA_LOAN_PAYMENT_<br>HANDOFF                            | IT_ RETRY Payment and closure har retry task.  |                                                  |  |
| Loan Payment and Closure                                                                              | LSR_FA_MAKE_PAYMENT                                        | NT HANDOFF Handoff the payment.                |                                                  |  |
| Loan Payment Holiday                                                                                  | LSR_FA_SIMULATE_ADVAN<br>CE_PAYMENT_FOR_HOLID<br>AY_PERIOD |                                                |                                                  |  |
| Loan Payment Holiday                                                                                  | LSR_FA_FETCH_DUES_PA<br>YMENT_HOLIDAY                      | INQUIRY Fetch the dues for payme holiday.      |                                                  |  |
| Loan Payment Holiday                                                                                  | LSR_FA_FETCH_FEES_PAY<br>MENT_HOLIDAY                      | ES_PAY INQUIRY Fetch the fees payment holiday. |                                                  |  |
| Loan Payment Holiday                                                                                  | LSR_FA_FETCH_PERIOD_<br>PAYMENT_HOLIDAY                    |                                                |                                                  |  |
| Loan Payment Holiday                                                                                  | LSR_FA_FETCH_DRAFT_P<br>AYMENT_HOLIDAY                     |                                                |                                                  |  |
| Loan Payment Holiday         LSR_FA_FETCH_SCHEDUL         INQUIRY         Fetch the schedule holiday. |                                                            | Fetch the schedule payment holiday.            |                                                  |  |

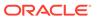

Table A-1 (Cont.) Functional Activity Codes

| Screen Name/API<br>Name                                                           | Functional Activity Code                                               | Action                                | Description                        |  |
|-----------------------------------------------------------------------------------|------------------------------------------------------------------------|---------------------------------------|------------------------------------|--|
| Loan Payment Holiday                                                              | LSR_FA_SAVE_DRAFT_PAY<br>MENT_HOLIDAY                                  | SAVE                                  | Save the payment holiday draft.    |  |
| Loan Payment Holiday                                                              | LSR_FA_PAYMNT_HOLIDAY<br>_INITIATION                                   | INITIATION                            | Loan payment holiday initiation.   |  |
| Loan Payment Holiday                                                              | LSR_FA_DELETE_PAYMEN<br>T_HOLIDAY_DATA                                 | DELETE                                | Delete the payment holiday data.   |  |
| Loan Payment Holiday                                                              | LSR_FA_HANDOFF_PAYME<br>NT_HOLIDAY_DATA                                | HANDOFF                               | Handoff payment holiday.           |  |
| Loan Payment Holiday                                                              | LSR_FA_PAYMNT_HOLIDAY<br>_APPROVAL                                     | APPROVAL                              | Loan payment holiday approval.     |  |
| Loan Payment Holiday                                                              | LSR_FA_PAYMNT_HOLIDAY<br>_RETRY                                        | RETRY                                 | Loan payment holiday retry.        |  |
| Loan Renegotiation                                                                | LSR_FA_ACCOUNT_DETAIL<br>S_INQUIRY                                     | INQUIRY                               | Account detail inquiry.            |  |
| Loan Renegotiation                                                                | LSR_FA_ARREAR_DETAILS                                                  | INQUIRY                               | Fetch the arrear details.          |  |
| Loan Renegotiation                                                                | <del>-  </del>                                                         |                                       | Loan renegotiation initiation.     |  |
| Loan Renegotiation                                                                | LSR_FA_SAVE_RENEGOTI<br>ATED_DRAFT                                     |                                       |                                    |  |
| Loan Renegotiation                                                                | LSR_FA_FETCH_RENEGOT<br>IATED_DRAFT                                    | INQUIRY                               | Fetch the renegotiated draft.      |  |
| Loan Renegotiation                                                                | LSR_FA_SIMULATE_ACCO<br>UNT_DETAILS                                    | SIMULATE                              | Simulate the account details.      |  |
| Loan Renegotiation                                                                | LSR_FA_FETCH_RATE_VAL<br>UE                                            | AL INQUIRY Fetch the rate value.      |                                    |  |
| Loan Renegotiation                                                                | LSR_FA_DELETE_RENEGO<br>TIATED_DATA                                    | DELETE                                | Delete the renegotiation draft.    |  |
| Loan Renegotiation                                                                | LSR_FA_SIMULATE_SCHE<br>DULE_SETUP                                     | SIMULATE                              | Simulate schedule setup.           |  |
| Loan Renegotiation                                                                | LSR_FA_SIMULATE_PRICE<br>_DETAILS                                      | SIMULATE                              | Simulate the price details.        |  |
| Loan Renegotiation                                                                | LSR_FA_RENEGOTIATION_<br>APPROVAL                                      | APPROVAL                              | Loan renegotiation approval.       |  |
| Loan Renegotiation                                                                | LSR_FA_RENEGOTIATION_<br>RETRY                                         | RETRY                                 | Loan renegotiation retry.          |  |
| Loan Renegotiation                                                                | tion LSR_FA_HANDOFF_RENE HANDOFF Handoff renegotiated da GOTIATED_DATA |                                       | Handoff renegotiated data.         |  |
| Loan Schedule Inquiry                                                             | LSR_FA_SCHEDULE_DETAI<br>LS_INQUIRY                                    | INQUIRY                               | Schedule the details inquiry.      |  |
| Repayment Date<br>Change                                                          | LSR_FA_REPAYMENT_DAT<br>E_CHANGE_INITIATION                            | INITIATION                            | Repayment date change inititation. |  |
| Repayment Date<br>Change                                                          | ment Date LSR_FA_REPAYMENT_DAT INQUIRY Repayment date ch               |                                       | Repayment date change inquiry.     |  |
| Repayment Date Change  LSR_FA_REPAYMENT_DAT E_CHANGE_DETAILS_SAV E  Save the repa |                                                                        | Save the repayment date change draft. |                                    |  |

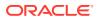

Table A-1 (Cont.) Functional Activity Codes

| Screen Name/API<br>Name  | Functional Activity Code                                              | Action  | Description                         |
|--------------------------|-----------------------------------------------------------------------|---------|-------------------------------------|
| Repayment Date<br>Change | LSR_FA_REPAYMENT_DO<br>MAIN_DATA_INQUIRY                              | INQUIRY | Repayment domain data inquiry.      |
| Repayment Date<br>Change | LSR_FA_SIMULATE_REPAY SIMULATE Simulate the change.                   |         | Simulate the repayment date change. |
| Repayment Date<br>Change | LSR_FA_DELETE_REPAYM DELETE Delete the re                             |         | Delete the repayment draft.         |
| Repayment Date<br>Change | LSR_FA_REPAYMENT_DAT   APPROVAL   Repayment date of approval.         |         | Repayment date change approval.     |
| Repayment Date<br>Change | LSR_FA_REPAYMENT_DAT RETRY Repayment date cl<br>E_CHANGE_RETRY retry. |         | Repayment date change retry.        |
| Repayment Date<br>Change | LSR_FA_REPAYMENT_DAT<br>E_CHANGE_HANDOFF                              | HANDOFF | Handoff repayment date change.      |

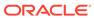

## Index

| A                                                                                                    | Loan Schedule Inquiry, 6-38 Loan Write-Off, 2-52            |  |  |
|----------------------------------------------------------------------------------------------------|-------------------------------------------------------------|--|--|
| Account Statement, 3-1                                                                                |                                                             |  |  |
| С                                                                                                    | Ο                                                           |  |  |
| Consolidated Rollover, 2-1                                                                            | Outstanding Balance Inquiry, 3-3                            |  |  |
| F                                                                                                    | Р                                                           |  |  |
| Functional Activity Codes, A-1                                                                        | Payment Preferences, 4-1                                    |  |  |
| L                                                                                                    | R                                                           |  |  |
| Loan 360, 2-57                                                                                        | Repayment Date Change, 6-40                                 |  |  |
| Loan Activation, 2-18 Loan Adhoc Charges, 2-21 Loan Adhoc Refund, 2-31                                | Т                                                           |  |  |
| Loan Disbursement, 2-38 Loan Payment and Closure, 5-1 Loan Payment Holiday, 6-1 Loan Preferences, 4-7 | Transaction Inquiry, 2-62 Transaction View & Reversal, 2-66 |  |  |

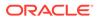